# **HONOR 50 5G**

Uporabniški priročnik

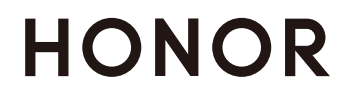

# Vsebina

# **[Essentials](#page-3-0)**

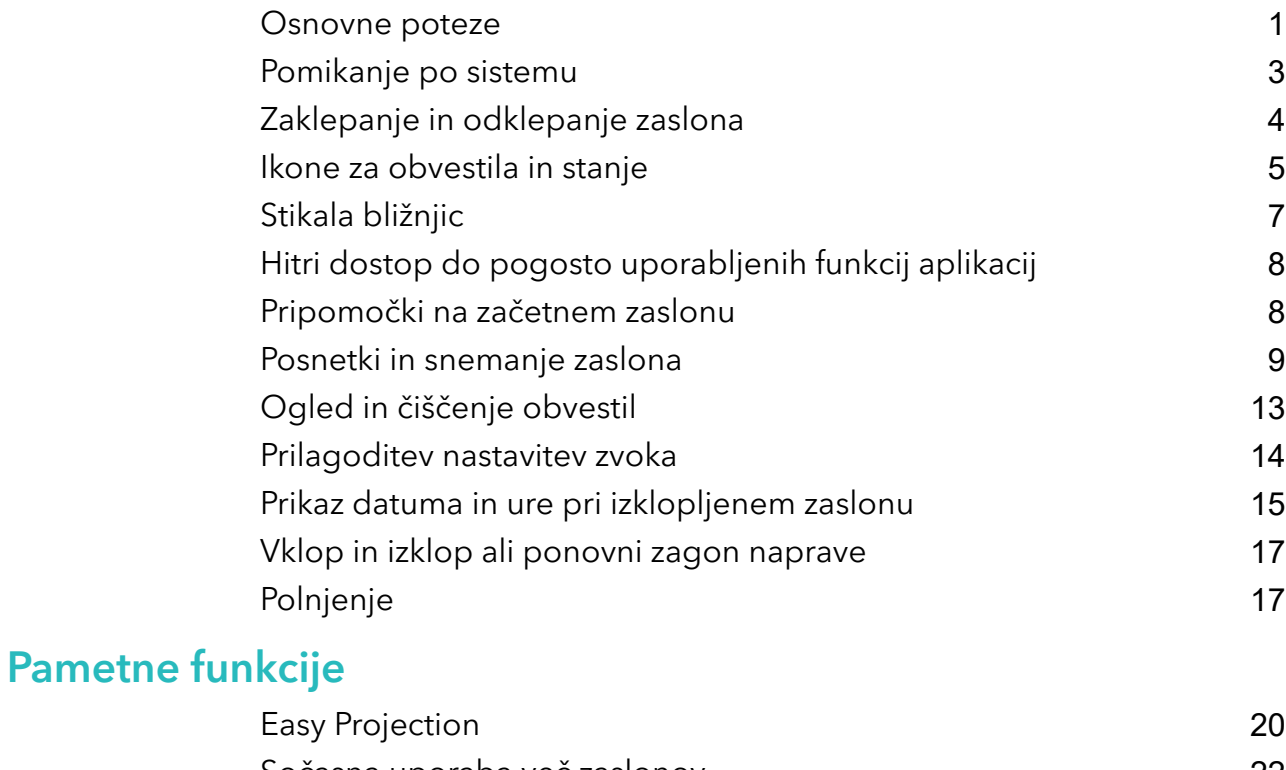

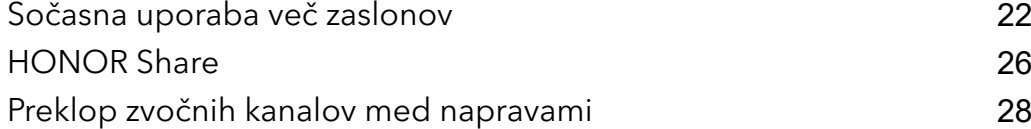

# [Kamera in Galerija](#page-31-0)

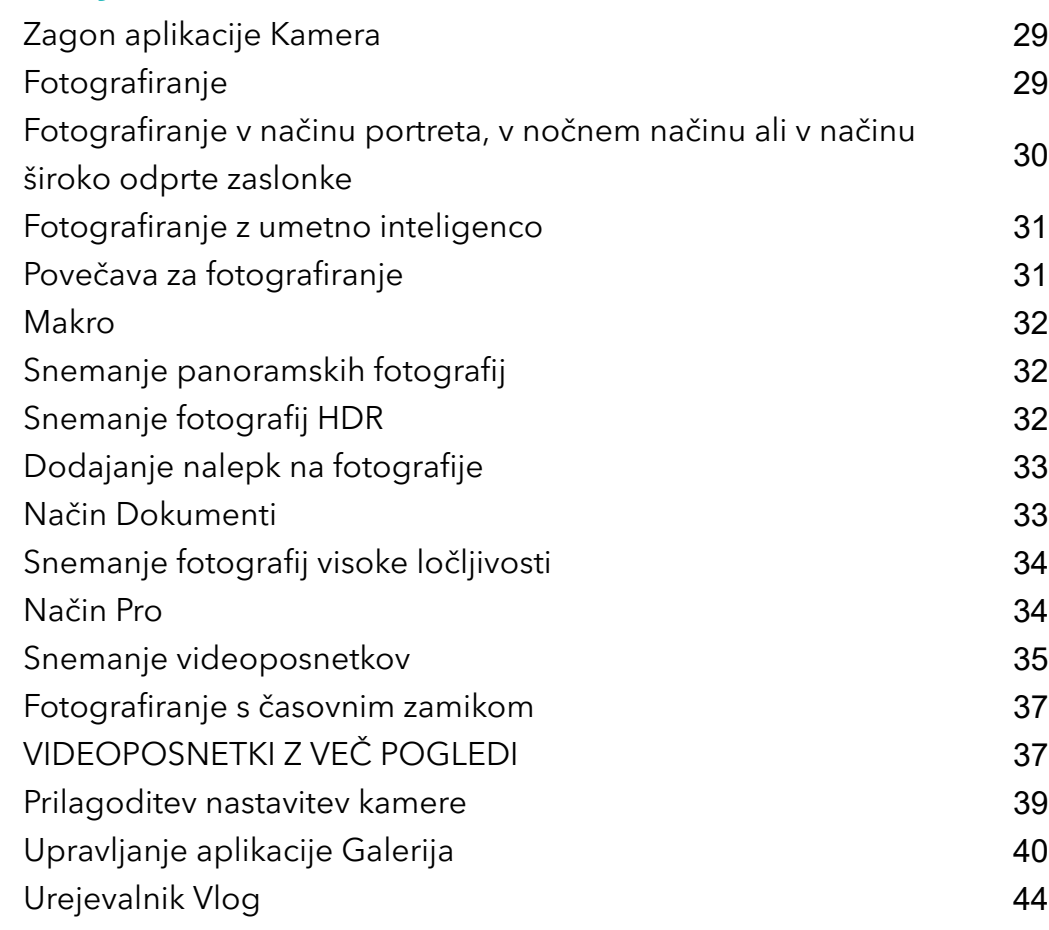

# [Aplikacije](#page-48-0)

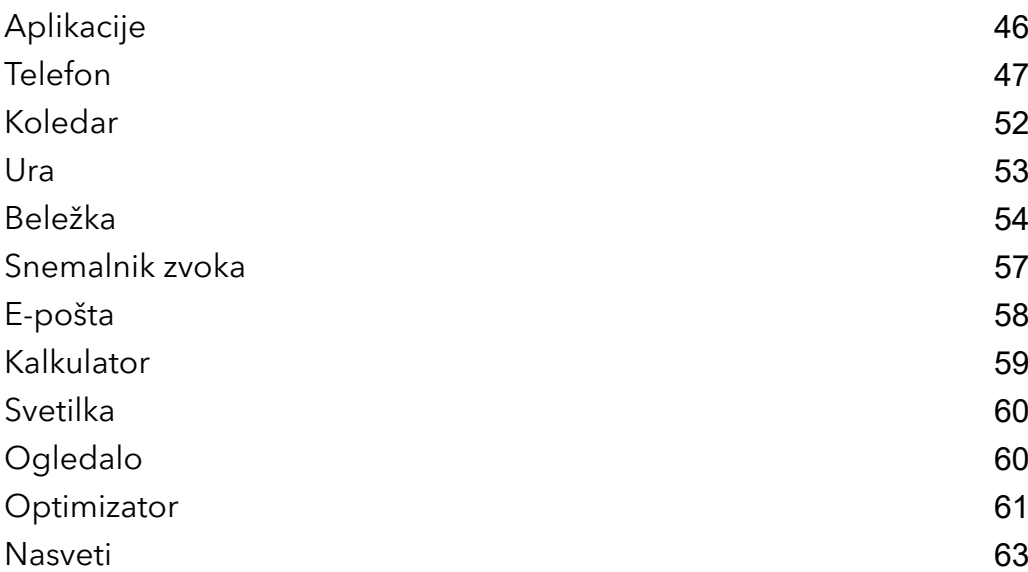

# **[Nastavitve](#page-66-0)**

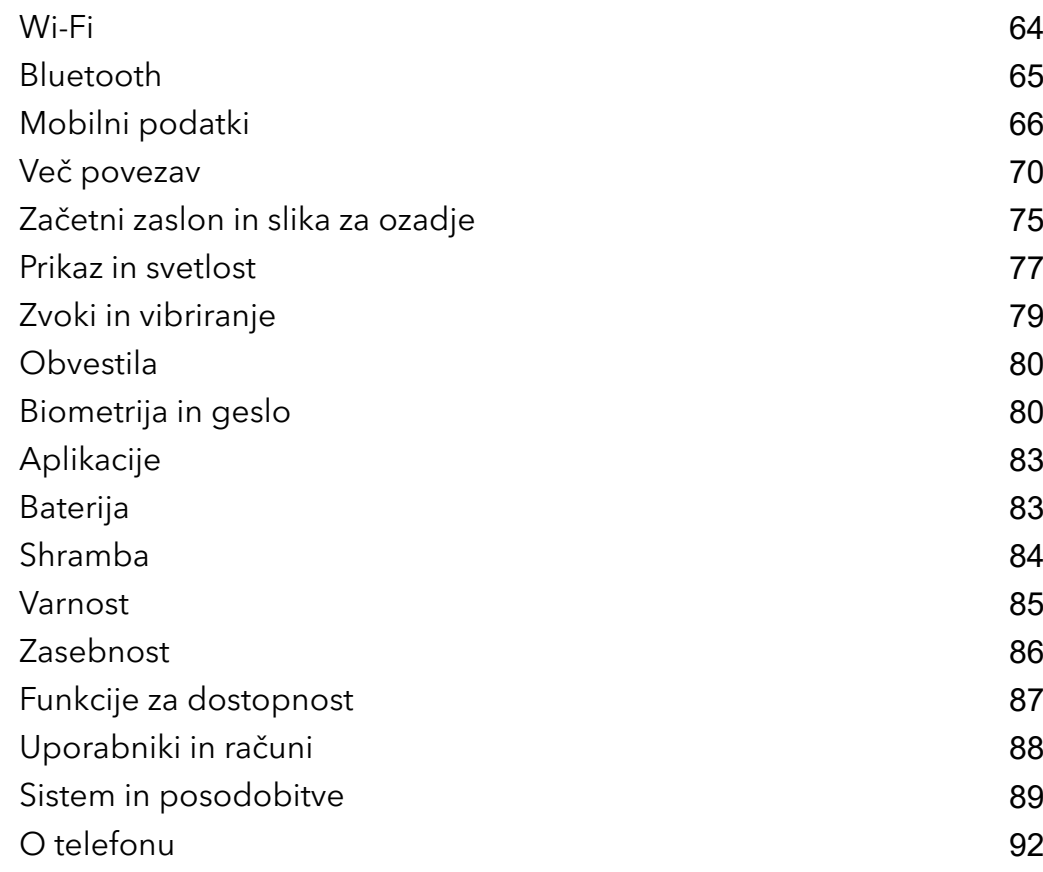

# <span id="page-3-0"></span>**Essentials**

# Osnovne poteze

# Osnovne poteze in bližnjice

Ta funkcija se lahko razlikuje glede na napravo.

## Poteze za pomikanje po sistemu

V razdelku Nastavitve > Sistem in posodobitve > Pomikanje po sistemu se prepričajte, da je izbrana možnost Poteze.

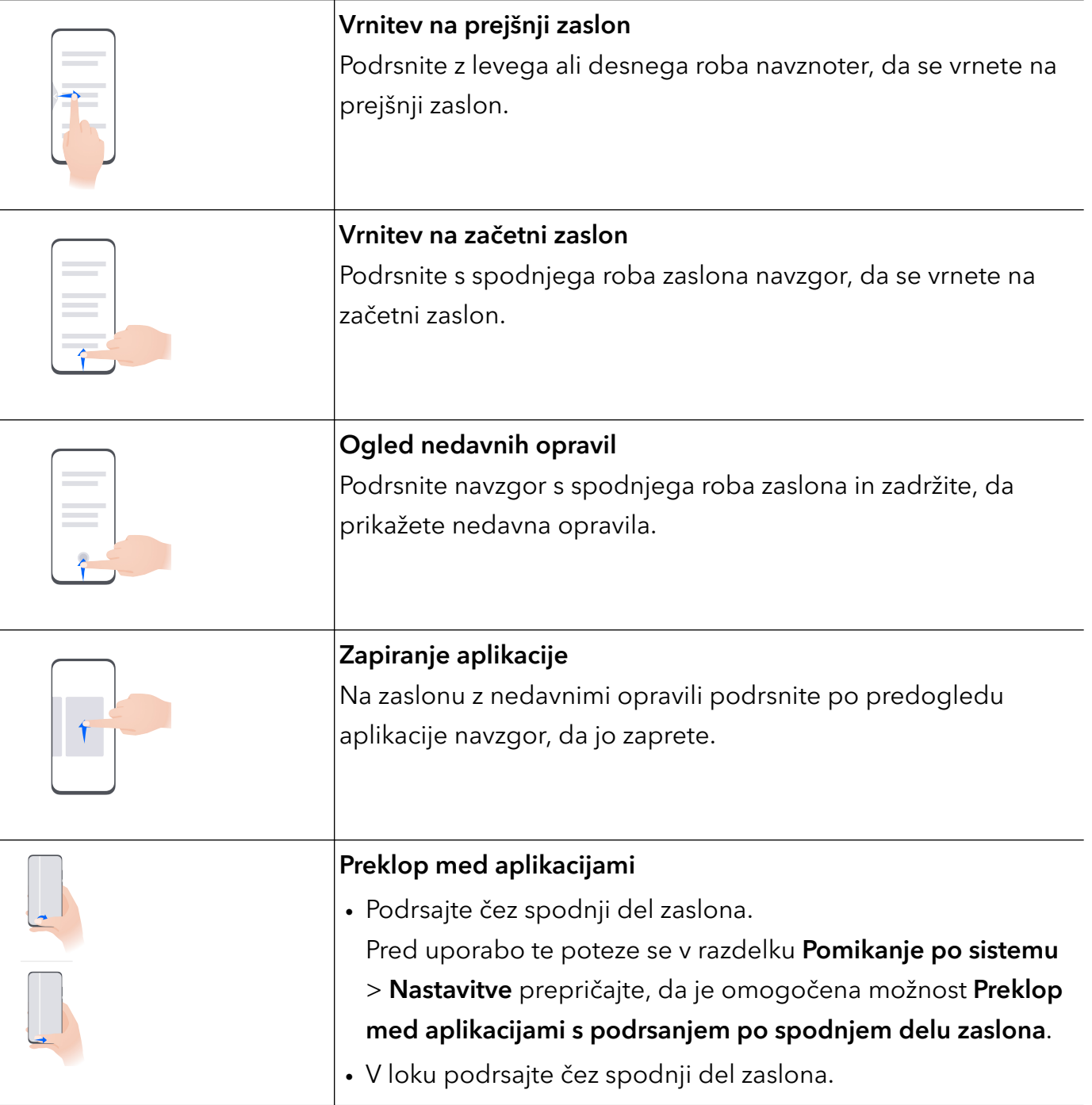

# Poteze s členki

# Odprite razdelek Nastavitve > Funkcije za dostopnost > Bližnjice in poteze in omogočite možnost Zajem posnetka zaslona, Snemanje zaslona.

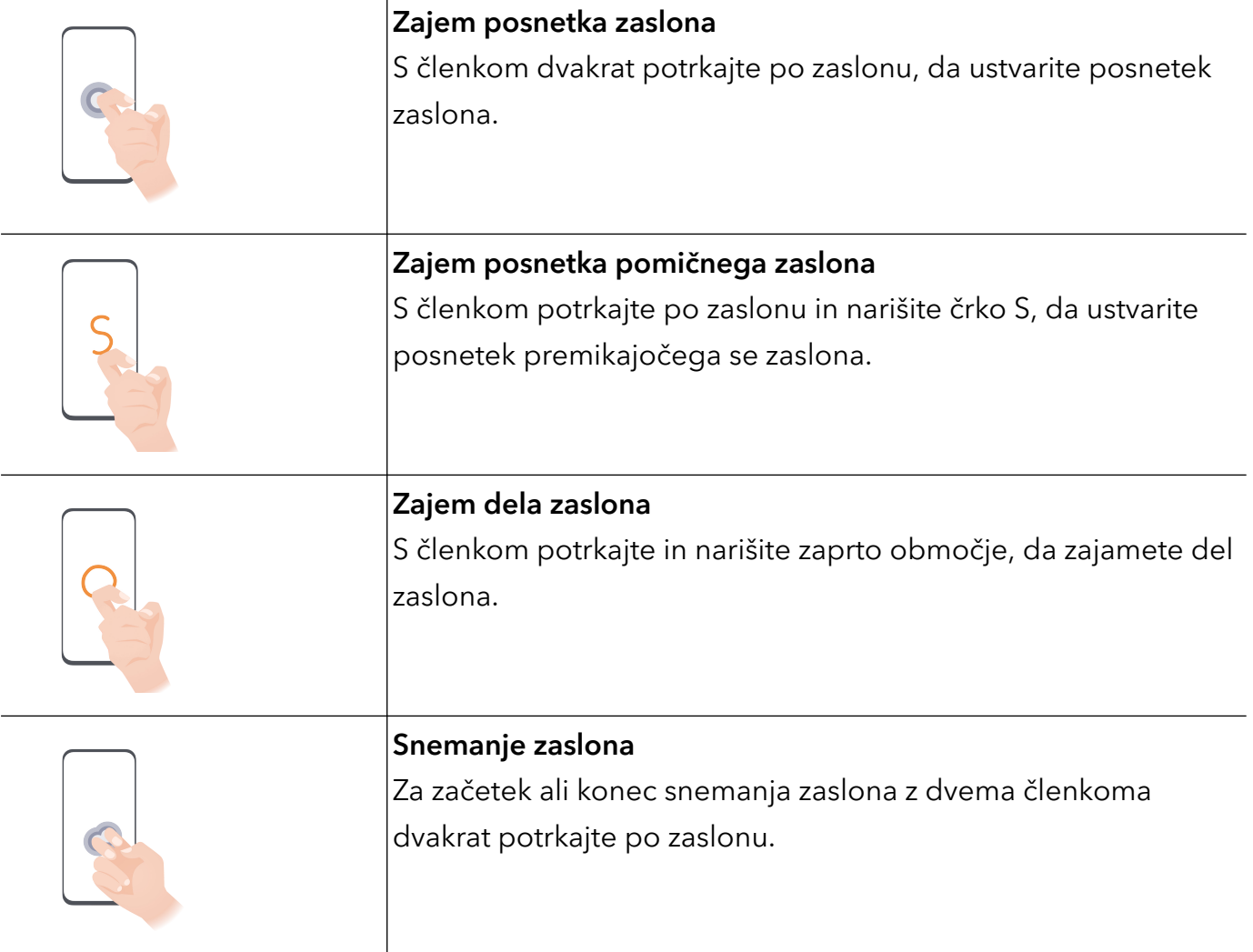

# Več potez

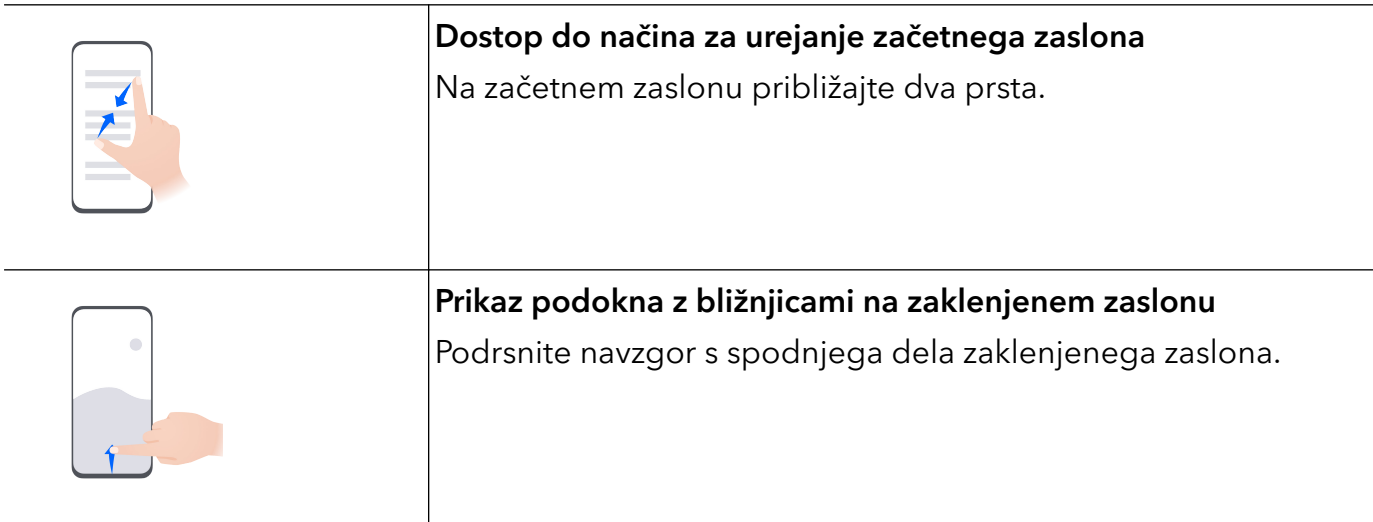

<span id="page-5-0"></span>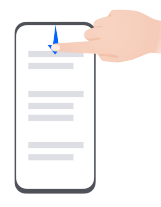

# Pomikanje po sistemu

# Sprememba načina pomikanja po sistemu

## Pomikanje s potezami

V razdelku Nastavitve > Sistem in posodobitve > Pomikanje po sistemu omogočite ali onemogočite Poteze.

Nato so na voljo naslednje možnosti:

- Vrnitev na prejšnji zaslon: podrsnite navznoter z levega ali desnega roba.
- Vrnitev na začetni zaslon: podrsnite navzgor s spodnjega roba zaslona.
- Dostop do zaslona z nedavnimi opravili: podrsnite navzgor s spodnjega roba zaslona in zadržite.
- Zapiranje aplikacije: na zaslonu z nedavnimi opravili podrsnite navzgor po predogledu aplikacije. Podrsnite navzdol po predogledu aplikacije, da jo zaklenete. Zaklenjena aplikacija

ne bo počiščena, ko se dotaknete ikone na zaslonu z nedavnimi opravili.

- Preklop med aplikacijami: v loku podrsajte čez spodnji del zaslona. Če je omogočena možnost Preklop med aplikacijami s podrsanjem po spodnjem delu zaslona, podrsajte čez spodnji del zaslona.
- $\bullet$  Ta funkcija se lahko razlikuje glede na napravo.

## Uporaba načina pomikanja s tremi tipkami

# V razdelku Nastavitve > Sistem in posodobitve > Pomikanje po sistemu izberite Pomikanje s tremi tipkami.

Nato so na voljo naslednje možnosti:

- Dotaknite se tipke  $\triangleleft$  za vrnitev na prejšnji meni ali izhod iz trenutne aplikacije. To tipko lahko uporabite tudi za zapiranje tipkovnice na zaslonu.
- $\cdot$  Z dotikom tipke  $\bigcirc$  se vrnete na začetni zaslon.
- $\cdot$  Z dotikom tipke  $\Box$  dostopate do zaslona z nedavnimi opravili.
- Za konfiguracijo dodatnih nastavitev se lahko dotaknete možnosti Nastavitve.
- <span id="page-6-0"></span>• Izberite kombinacijo tipk za krmarjenje.
- Omogočite možnost Skrij tipke za krmarjenje, da lahko skrijete vrstico za krmarjenje, ko je ne uporabljate.
- Dotaknite se ikone  $\overline{\mathbf{v}}$  (če je na voljo v izbrani kombinaciji tipk za krmarjenje), da odprete podokno z obvestili.

# Uporaba sidrišča za krmarjenje za upravljanje naprave

# Izberite Nastavitve > Sistem in posodobitve > Pomikanje po sistemu > Več in omogočite možnost Vrstica za krmarjenje.

Ko se pojavi gumb sidrišča za krmarjenje, lahko:

- Povlečete gumb na želeni položaj.
- Se dotaknete gumba, da se pomaknete nazaj.
- Se dotaknete gumba in ga pridržite, nato pa ga sprostite, da se vrnete na začetni zaslon.
- Se dotaknete gumba in ga pridržite, nato pa podrsnete levo ali desno za prikaz nedavnih opravil.
- Razpoložljivost funkcije se pri posameznih napravah razlikuje.

# Zaklepanje in odklepanje zaslona

# Zaklepanje in odklepanje zaslona

#### Zaklepanje zaslona

Če je naprava dalj časa neaktivna, se bo zaslon samodejno zaklenil in naprava bo preklopila v način spanja zaradi varčevanja z energijo.

Lahko pa ročno zaklenete zaslon na naslednja načina:

- Pritisnite gumb za vklop/izklop.
- Na začetnem zaslonu približajte prsta, da odprete način urejanja zaslona. Dotaknite se možnosti Pripomočki, nato pa ikono Zakl. zaslona povlecite na začetni zaslon. Nato se lahko dotaknete ikone Zakl. zaslona, da zaklenete zaslon.

#### Nastavitev časovne omejitve zaslona

Izberite Nastavitve > Prikaz in svetlost > Spanje in se dotaknite časovne omejitve zaslona.

#### Vklop zaslona

Zaslon lahko vklopite na enega od naslednjih načinov:

- Pritisnite gumb za vklop/izklop.
- V razdelku Nastavitve > Funkcije za dostopnost > Bližnjice in poteze > Vklop zaslona in omogočite funkcijo Bujenje z dvigom in/ali Bujenje z dvojnim dotikom. Nato izbrano funkcijo uporabljajte za vklop zaslona.

<span id="page-7-0"></span> $\bigcap$  Če v vaši napravi ni te možnosti, ta funkcija ni podprta.

### Odklepanje zaslona z geslom

Ko zaslon vklopite, podrsnite s sredine zaslona navzgor, da prikažete podokno za vnos gesla. Nato vnesite svoje geslo za zaklenjen zaslon.

### Uporaba odklepanja z obrazom

Vklopite zaslon in ga poravnajte s svojim obrazom. Naprava se bo odklenila, ko prepozna vaš obraz.

## Uporaba odklepanja s prstnim odtisom

Ko vklopite zaslon, se bo na zaslonu prikazala ikona prstnega odtisa. Za odklepanje zaslona se dotaknite ikone z registriranim prstom.

# Prikaz podpisa na zaklenjenem zaslonu

Izberite Nastavitve > Začetni zaslon in ozadje, se dotaknite možnosti Podpis zaklenjenega zaslona, nato pa vnesite besedilo, ki ga želite prikazati na zaklenjenem zaslonu.

Za odstranitev podpisa se dotaknite možnosti Podpis zaklenjenega zaslona in izbrišite besedilo.

# Dostop do aplikacij z zaklenjenega zaslona

Pogosto uporabljene aplikacije, kot so Kamera, Snemalnik zvoka in Kalkulator, lahko odprete z zaklenjenega zaslona.

- Vklopite zaslon in podrsnite navzgor po ikoni za kamero v spodnjem desnem kotu zaslona, da odprete aplikacijo Kamera.
- Vklopite zaslon, nato podrsnite navzgor s spodnjega dela zaklenjenega zaslona, da odprete podokno z bližnjicami. Nato se med razpoložljivimi bližnjicami dotaknite aplikacije, ki jo želite odpreti, npr. Svetilka, Kalkulator ali Časovnik.

# Ikone za obvestila in stanje

# Ikone za obvestila in stanje

Ikone stanja omrežja se lahko razlikujejo glede na regijo ali ponudnika omrežnih storitev. Podprte funkcije se lahko razlikujejo glede na model naprave. Nekatere ikone za vaš telefon morda ne veljajo.

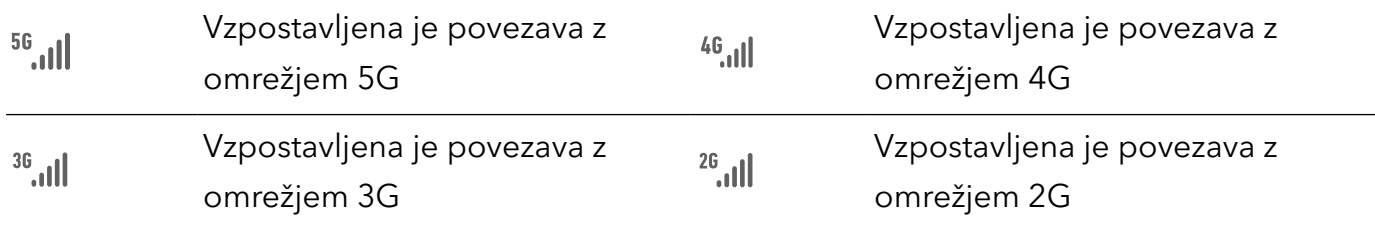

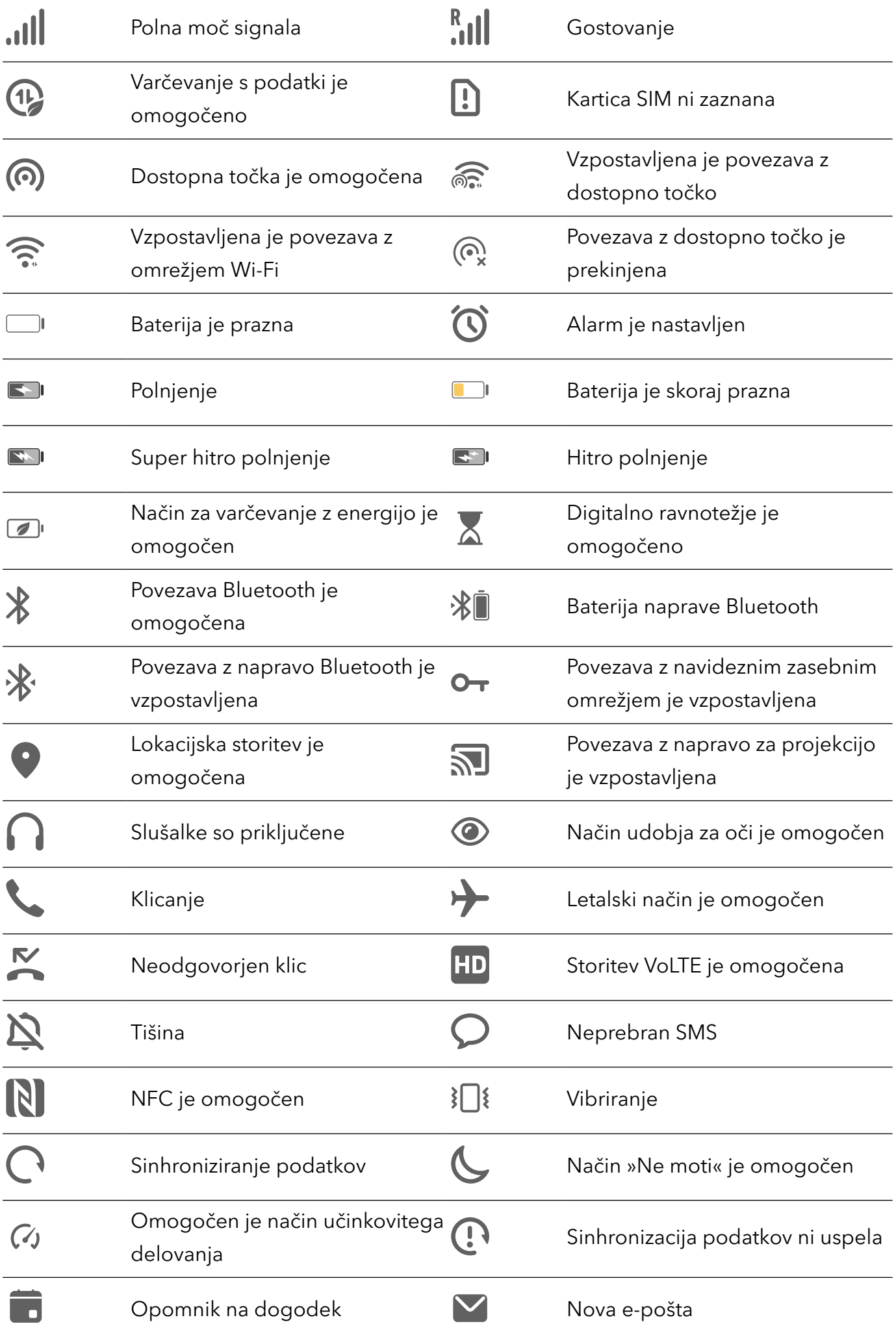

# <span id="page-9-0"></span>Stikala bližnjic

# Uporaba stikal bližnjic

### Vklop stikala za bližnjico

Podrsnite navzdol z vrstice stanja, da odprete podokno z obvestili, in nato znova podrsnite navzdol, da se prikažejo vse bližnjice.

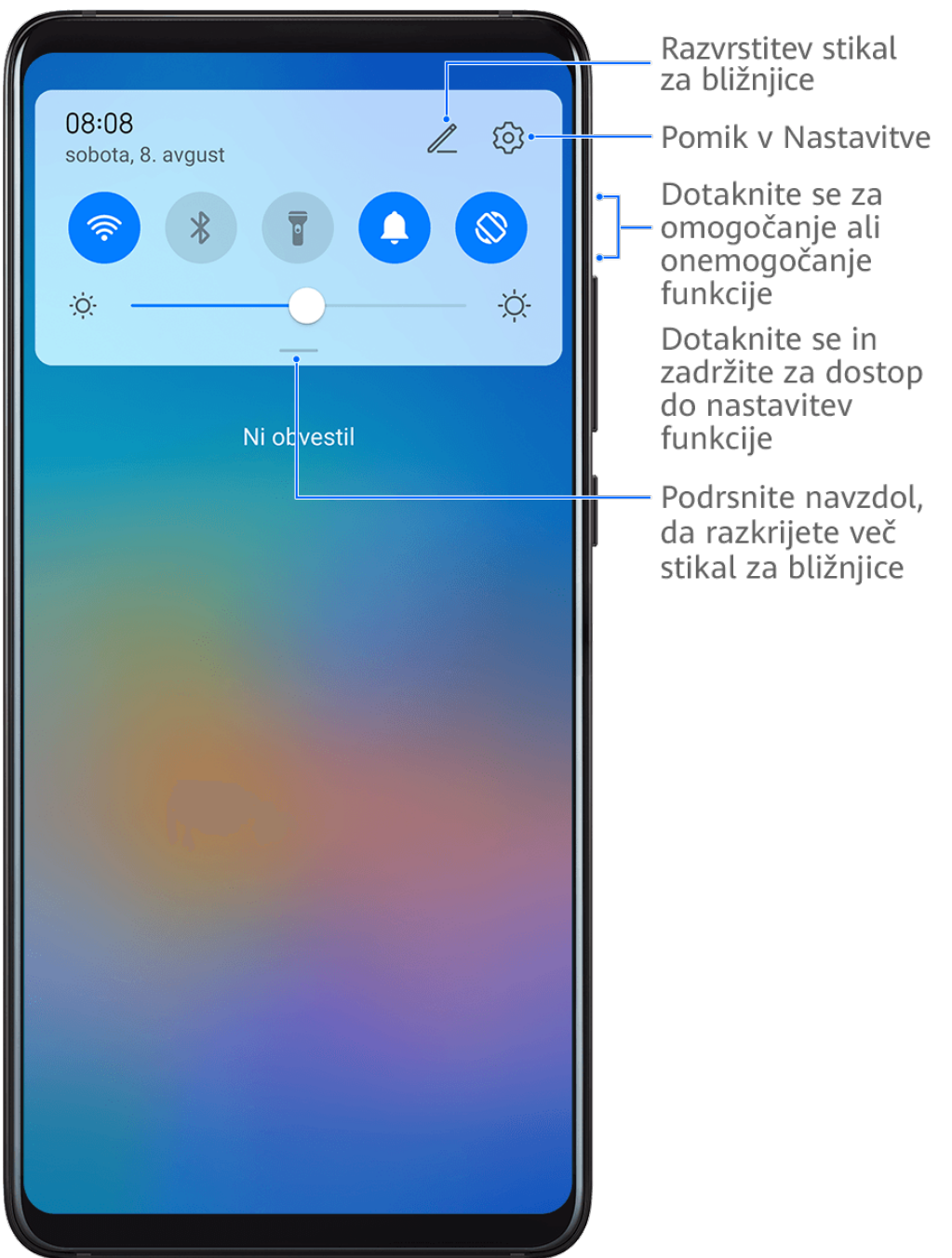

- Dotaknite se stikala za bližnjico, da omogočite oz. onemogočite pripadajočo funkcijo.
- Dotaknite se stikala za bližnjico in ga zadržite, če želite dostopati do zaslona z nastavitvami za pripadajočo funkcijo. (Možnost podpirajo nekatere funkcije.)
- Dotaknite se ikone  $\{0\}$  za dostop do zaslona z nastavitvami sistema.

#### <span id="page-10-0"></span>Prilagoditev stikal za bližnjice

Dotaknite se ikone  $\mathbb Z$ , dotaknite se stikala za bližnjico in ga zadržite, nato pa ga povlecite na želeno mesto.

# Hitri dostop do pogosto uporabljenih funkcij aplikacij

# Dostop do pogosto uporabljenih funkcij aplikacij na začetnem zaslonu

Z ikonami aplikacij na začetnem zaslonu lahko dostopate do pogosto uporabljenih funkcij nekaterih aplikacij in celo dodajate bližnjice do teh funkcij na začetni zaslon.

#### Hitri dostop do pogosto uporabljenih funkcij aplikacij

Dotaknite se ikone aplikacije in jo zadržite do prikaza pojavnega menija, nato pa se dotaknite pogosto uporabljene funkcije, da jo odprete.

Dotaknite se na primer ikone  $\overline{18}$  in jo zadržite, nato pa se v pojavnem meniju dotaknite načina fotografiranja (npr. selfi ali videoposnetek), da lahko dostopate do njega.

Če se pojavni meni ne prikaže po dotiku in pridržanju ikone aplikacije, potem aplikacija ne podpira te funkcije.

#### Dodajanje pogosto uporabljenih funkcij aplikacij na začetni zaslon

Na začetnem zaslonu se dotaknite ikone aplikacije in jo zadržite, da odprete pojavni meni. Dotaknite se želene funkcije in jo zadržite, nato pa jo povlecite na začetni zaslon, da ustvarite bližnjico.

# Pripomočki na začetnem zaslonu

#### Dodajanje Vremena, Ure in drugih pripomočkov na začetni zaslon

- 1 Na začetnem zaslonu približajte dva prsta, da odprete način za nastavitve začetnega zaslona.
- 2 Dotaknite se možnosti Pripomočki, nato podrsnite levo, da prikažete vse pripomočke.
- 3 Nekateri pripomočki, npr. Vreme, so na voljo v različnih oblikah zapisa. Dotaknite se pripomočka, da ga prikažete v vseh oblikah zapisa, in nato podrsnite desno, da ga strnete.
- 4 Dotaknite se pripomočka, da ga dodate na začetni zaslon. Če na trenutnem zaslonu ni prostora, se ga dotaknite in ga zadržite, nato pa ga povlecite na drug zaslon.

**Essentials** 

Za konfiguracijo odprite aplikacijo Vreme in se dotaknite ikone , da ob pozivu nastavite konfiguracijo.

Če želite na primer preklopiti med Celzijevo in Fahrenheitovo lestvico, odprite razdelek

 > Enota za temperaturo in se dotaknite možnosti Stopinje Celzija (℃) oziroma Stopinje Fahrenheita (℉).

#### Premikanje ali brisanje pripomočka

<span id="page-11-0"></span>6

Na začetnem zaslonu se dotaknite pripomočka in ga zadržite, dokler naprava ne zavibrira, nato pa pripomoček povlecite na želeno mesto ali pa se dotaknite možnosti Odstrani.

# Posnetki in snemanje zaslona

# Zajem posnetka zaslona

#### Uporaba členka za zajem posnetka zaslona

- 1 Izberite Nastavitve > Funkcije za dostopnost > Bližnjice in poteze > Zajem posnetka zaslona in se prepričajte, da je omogočena možnost Zajem posnetkov zaslona s členkom.
- 2 S členkom hitro zaporedoma dvakrat potrkajte po zaslonu, da zajamete posnetek zaslona.

#### Uporaba kombinacije tipk za zajem posnetka zaslona

Če želite zajeti posnetek zaslona, hkrati pritisnite in pridržite gumb za vklop/izklop ter tipko za znižanje glasnosti.

#### Uporaba bližnjic za zajem posnetka zaslona

Podrsnite z vrstice stanja navzdol, da odprete podokno z obvestili, in nato znova podrsnite

navzdol, da se prikažejo vse bližnjice. Dotaknite se ikone  $\bullet\bullet$ , da ustvarite posnetek zaslona.

#### Skupna raba in urejanje posnetka zaslona ali preklop na posnetek pomičnega zaslona

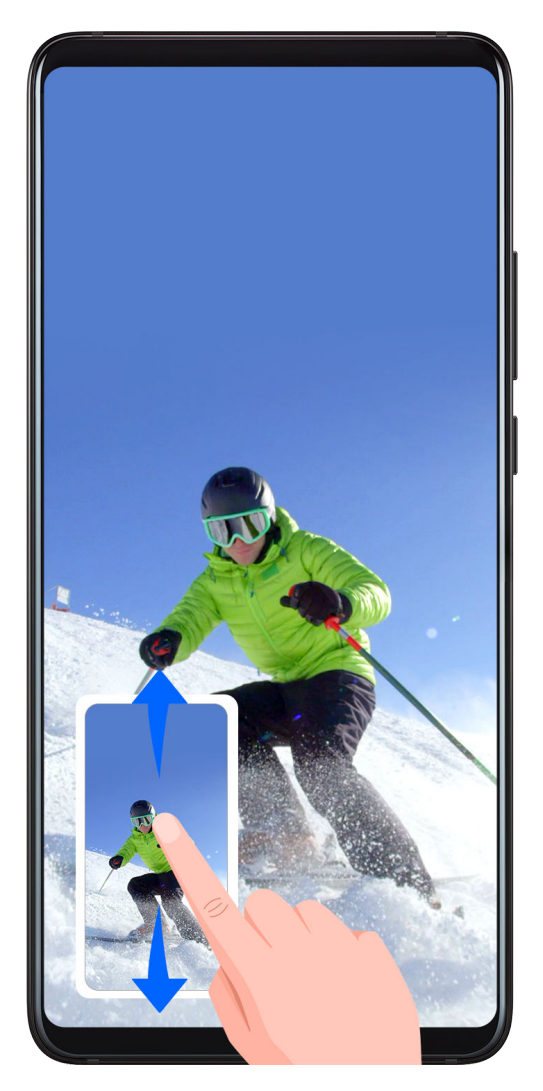

Po zajemu posnetka zaslona se bo v spodnjem levem kotu zaslona prikazala sličica. Nato so na voljo naslednje možnosti:

- Podrsnite navzdol po sličici, da ustvarite posnetek premikajočega se zaslona.
- Podrsnite navzgor po sličici, da izberete način skupne rabe in posnetek zaslona delite s svojimi prijatelji.
- Dotaknite se sličice, da jo uredite ali izbrišete. Dotaknete se lahko tudi možnosti Posnetek pomičnega zaslona, da ustvarite posnetek premikajočega se zaslona.

Posnetki zaslona so privzeto shranjeni v aplikaciji Galerija.

# Uporaba členka za zajem premikajočega se zaslona

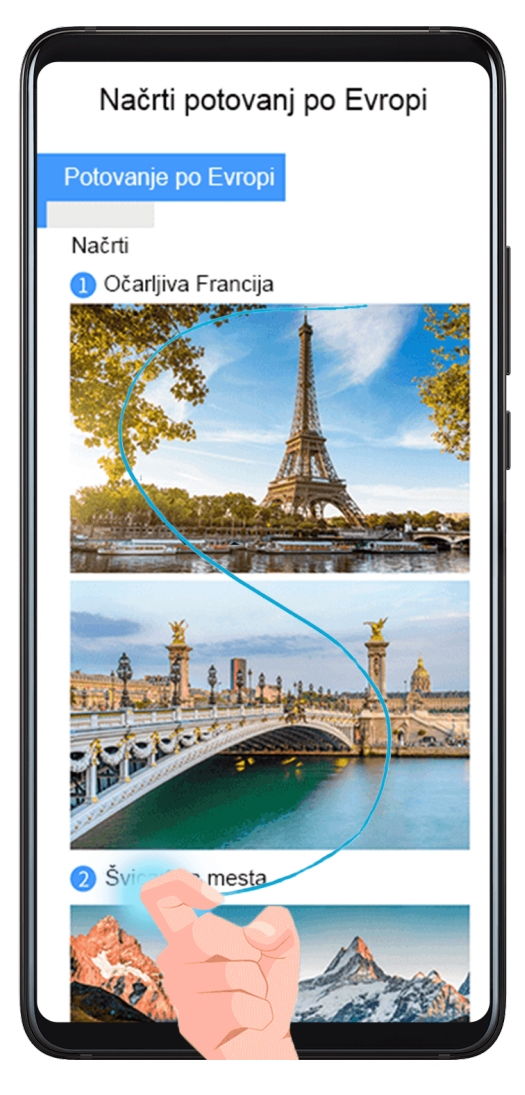

- 1 S členkom potrkajte po zaslonu in ga zadržite, da narišete črko »S«. Zaslon se bo samodejno premaknil na dno strani, da lahko zajamete celo stran.
- 2 Če želite ustaviti zajem posnetka zaslona, se dotaknite poljubne točke na zaslonu.

## Podrsanje navzdol s tremi prsti za zajem posnetka zaslona

- 1 Izberite Nastavitve > Funkcije za dostopnost > Bližnjice in poteze > Zajem posnetka zaslona in se prepričajte, da je omogočena možnost Posnetek zaslona s tremi prsti.
- 2 S tremi prsti podrsnite navzdol s sredine zaslona za zajem posnetka zaslona.

# Zajem delnega posnetka zaslona

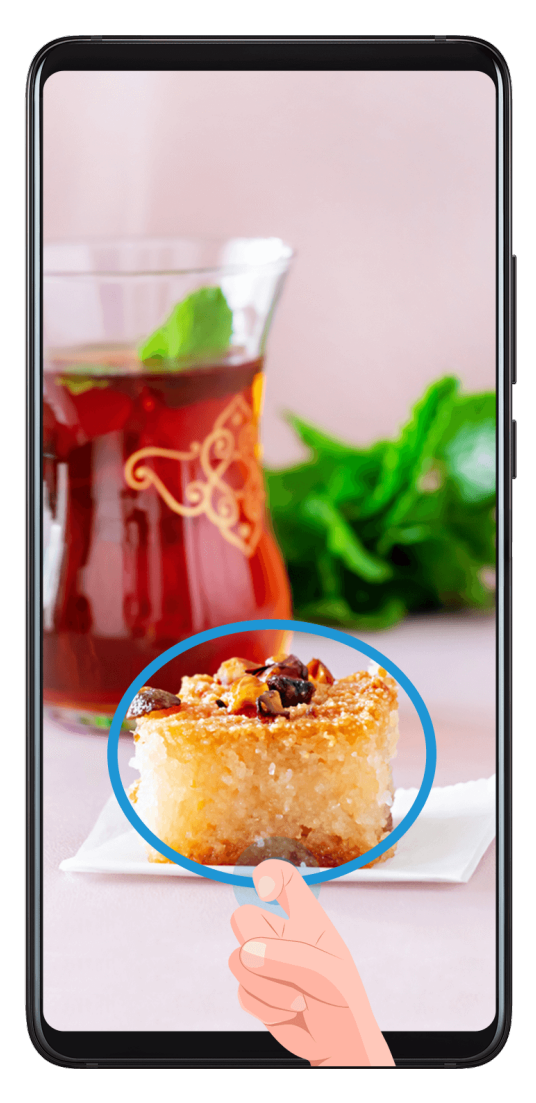

- 1 S členkom potrkajte po zaslonu in ga zadržite, da orišete del zaslona, ki ga želite zajeti. Poskrbite, da členka ne umaknete z zaslona.
- 2 Na zaslonu se bo prikazala krivulja orisa, ki ste ga naredili s členkom, in ustvarjen bo posnetek izbranega dela zaslona. Nato so na voljo naslednje možnosti:
	- Povlecite okvir na želeno mesto ali spremenite njegovo velikost.
	- Dotaknite se ikone oblike, da določite obliko delnega posnetka zaslona ali pa obdržite trenutno obliko.
- 3 Dotaknite se ikone  $\Xi$ , da shranite posnetek zaslona.

# Varnostna opozorila za posnetke zaslona s členki

- Dvakrat zaporedoma pri ustrezni hitrosti potrkajte po istem predelu zaslona.
- Členek naj bo vedno usmerjen pravokotno na zaslon.
- Če želite zajeti več kot en posnetek zaslona, počakajte 2 sekundi, preden znova potrkate po zaslonu.
- Če je na zaslonu nameščena zaščita zaslona, močneje potrkajte po zaslonu ali pa odstranite zaščito zaslona in poskusite znova.

# <span id="page-15-0"></span>Snemanje zaslona

Posnemite dejavnosti na zaslonu z videoposnetki v skupni rabi, da sestavite vadnico, pokažete svoje izjemne sposobnosti za igranje iger in veliko več.

### Uporaba kombinacije tipk za začetek snemanja zaslona

Hkrati pritisnite gumb za vklop/izklop in tipko za zvišanje glasnosti, da začnete snemanje zaslona. Če želite ustaviti snemanje, znova pritisnite oba gumba in ju zadržite.

### Uporaba bližnjice za začetek snemanja zaslona

- 1 Podrsnite navzdol iz vrstice stanja, da odprete podokno z obvestili, nato pa znova podrsnite navzdol, da se prikažejo vse bližnjice.
- 2 Dotaknite se možnosti Snemalnik zaslona, da začnete snemanje zaslona.
- 3 Če želite ustaviti snemanje, dotaknite se časovnika na vrhu zaslona.
- 4 Snemanje bo shranjeno v aplikacijo Galerija.

#### Uporaba dveh členkov za začetek snemanja zaslona

- 1 Izberite Nastavitve > Funkcije za dostopnost > Bližnjice in poteze > Snemanje zaslona in se prepričajte, da je možnost Snemanje zaslona omogočena.
- 2 S členkoma hitro zaporedoma dvakrat potrkajte po zaslonu, da začnete snemanje zaslona. Če želite ustaviti snemanje, znova dvakrat potrkajte.

#### Snemanje glasu med snemanjem zaslona

Če želite med snemanjem zaslona posneti svoj glas, lahko omogočite mikrofon.

Po začetku snemanja zaslona se dotaknite ikone mikrofona in se prepričajte, da je prikazana

kot  $\overline{\mathsf{V}}$ . Zdaj lahko snemate svoj glas.

Če je mikrofon onemogočen (torej če je prikazan kot $\mathbf{W}_{0}$ , boste lahko posneli le sistemske zvoke, na primer glasbo. Če na posnetku zaslona ne želite sistemskih zvokov, izklopite zvok naprave in glasbo ali druge zvoke predstavnosti, preden začnete snemanje zaslona.

# Ogled in čiščenje obvestil

# Ogled in čiščenje obvestil

#### Ogled obvestil

Če se prikaže opomnik o obvestilu, lahko odklenete zaslon in podrsnete navzdol iz vrstice stanja, da odprete podokno z obvestili in si ogledate obvestilo.

## Čiščenje obvestil

• Obvestilo lahko odstranite tako, da po njem podrsnete v desno.

- <span id="page-16-0"></span>• Za čiščenje vseh obvestil se dotaknite ikone .
- Nekaterih sistemskih obvestil in obvestil aplikacij, ki se izvajajo v ozadju, ni mogoče počistiti.

#### Nastavitve načina »Ne moti« za obvestila

Če ne želite, da vas zmoti obvestilo, po njem podrsnite v levo, dotaknite se ikone  $\overline{\mathbb{Q}}$  in izberite med možnostmi Onemogoči obvestila, Uporabi nežna obvestila in PRELOŽI.

Nekaterih sistemskih obvestil in obvestil aplikacij, ki se izvajajo v ozadju, ni mogoče onemogočiti ali zakasniti.

# Prilagoditev nastavitev zvoka

## Prilagoditev nastavitev zvoka

#### Prilagoditev glasnosti s pritiskom tipke za glasnost

Če želite prilagoditi glasnost, pritisnite tipko za zvišanje ali znižanje glasnosti.

#### Izklop zvoka naprave med zvonjenjem s pritiskom gumba za vklop/izklop

Ko naprava zvoni med dohodnim klicem ali alarmom, lahko pritisnete gumb za vklop/izklop in izklopite zvok.

#### Izklop zvoka z zasukom in znižanje glasnosti zvonjenja z dvigom

Ko prejmete dohodni klic, lahko napravo obrnete, da izklopite zvok, ali jo dvignete, da znižate glasnost zvonjenja.

Izberite Nastavitve > Funkcije za dostopnost > Bližnjice in poteze > Izklop tona zvonjenja/ zmanjšanje glasnosti in nato omogočite možnosti Izklopi ton zvonjenja, ko obrnem telefon in Dvig za zmanjšanje glasnosti zvonjenja.

#### Spreminjanje nastavitev zvokov in vibriranja

Po želji lahko nastavite zvok obvestil, melodijo zvonjenja in tudi vzorec vibriranja.

- 1 V razdelku Nastavitve > Zvoki in vibriranje se dotaknite možnosti Melodija zvonjenja telefona ali Zvok obvestila.
- 2 Nato lahko storite naslednie:
	- Nastavitev zvoka.

Izberite vnaprej nastavljen zvok ali se dotaknite možnosti Glasba v napravi in izberite lokalno skladbo.

Če uporabljate dve kartici SIM, lahko zvok nastavite za vsako kartico posebej.

• Nastavitev vzorca vibriranja.

Dotaknite se možnosti **Vibriranje** in izberite vzorec vibriranja, ki vam ustreza.

Razpoložljivost funkcije se pri posameznih napravah razlikuje.

#### <span id="page-17-0"></span>Uporaba bližnjice za preklop med načinom zvonjenja, načinom vibriranja in tihim načinom

- 1 Podrsnite z vrstice stanja navzdol, da odprete podokno z obvestili, in nato znova podrsnite navzdol, da se prikažejo vse bližnjice.
- 2 Dotaknite se ikon  $\bigcap$  Zvok,  $\bigcup$ Tiho ali II<sup>}</sup> Vibriranje, da preklopite med načini.

V načinu zvonjenja telefon normalno predvaja vse zvoke.

V tihem načinu telefon izklopi le zvok melodij zvonjenja za dohodne klice, sporočila, obvestila in obvestila nekaterih aplikacij drugih ponudnikov. Drugi zvoki, vključno z alarmi, glasovnimi klici, glasbo, videoposnetki in igrami, ne bodo izklopljeni.

V načinu vibriranja telefon vibrira, zvok pa je izklopljen. Tako zagotovi diskretna opozorila za klice in sporočila.

Preklop med načini Zvok, Vibriranje in Tiho lahko izvedete tudi v razdelku Nastavitve > Zvoki in vibriranje.

### Sistemska haptika

Sistem uporablja haptiko za pošiljanje povratnih informacij ob zaključku nekaterih dejanj, npr. pri dotiku in zadržanju besedila, stika ali kakega drugega elementa na zaslonu.

V razdelku Nastavitve > Zvoki in vibriranje > Več nastavitev po želji omogočite ali onemogočite možnost Haptika sistema.

## Nastavitev privzete glasnosti

V razdelku Nastavitve > Zvoki in vibriranje lahko nastavite glasnost za naslednje elemente:

- Zvonjenje, obvestila
- Alarmi
- Glasba, videoposnetki, igre
- Klici

#### Nastavitev Več nastavitev

Na zaslonu Zvoki in vibriranje se dotaknite možnosti Več nastavitev in glede na lastne želje nastavite več načinov za obvestila. Nastavite lahko na primer možnosti Zvok številčnice in

## Posnetek zaslona.

**Ta funkcija se lahko razlikuje glede na napravo.** 

# Prikaz datuma in ure pri izklopljenem zaslonu

# Prikaz datuma in ure pri izklopljenem zaslonu

Če je možnost Zmeraj aktiven zaslon omogočena, bodo na zaklenjenem zaslonu prikazani datum, ura in drugo, ko je zaslon izklopljen.

## Omogočanje vedno vklopljenega zaslona

- 1 V razdelku Nastavitve > Začetni zaslon in ozadje > Zmeraj aktiven zaslon omogočite možnost Zmeraj aktiven zaslon.
- 2 Ob pozivu nastavite način Način prikaza.

## Izbira slike GIF ali gibljive slike

Če želite, da vaš vedno vklopljen zaslon izstopa, lahko izberete lokalno sliko (kot je slika GIF ali gibliiva slika).

1 V razdelku Slike na zaslonu Zmeraj aktiven zaslon se pomaknite v razdelek  $\Box$  > Izbira

slike  $>$ Če ste izbrali lokalno sliko, se slike dotaknite in se pomaknite v razdelek Sprememba slike  $\sim$ 

Ko izberete sliko GIF ali gibljivo sliko, se dotaknite možnosti Urejanje, da jo uredite.

2 Po potrebi nastavite druge razpoložljive možnosti na zaslonu in se dotaknite možnosti Uporabi.

## Dodajanje grafitov

Vedno vklopljen zaslon lahko prilagodite tako, da določite prikazano besedilo, izberete želeno barvno shemo in dodate nalepke.

- 1 V razdelku Grafiti na zaslonu Zmeraj aktiven zaslon se dotaknite želenega sloga.
- 2 V vnosno polje vnesite besedilo in namestite možnosti sloga, kot je Barva ali Velikost besedila.

Dodate lahko tudi Nalepke in povlečete obrobo nalepke za prilagoditev njenega položaja

in velikosti ter se dotaknete ikone $\left(\sum_{i=1}^{n} a_i\right)$ ali $\left(\sum_{i=1}^{n} a_i\right)$ da spremenite njeno smer ali jo izbrišete.

3 Dotaknite se možnosti Uporabi.

## Ustvarjanje umetniške slike za vedno vklopljen zaslon

Izbirate lahko med več umetniškimi slogi (kot je mondrijanski slog). Barvno shemo umetniške slike lahko določite tudi tako, da posnamete fotografijo ali jo izberete med priljubljenimi fotografijami. Barve na fotografiji ustvarijo barvno paleto za umetniško sliko.

- 1 V razdelku Umetniško na zaslonu Zmeraj aktiven zaslon se dotaknite želenega sloga.
- 2 Nastavite povezane možnosti za slog Umetniško, kot je Postavitev. Ko nastavite Barva, lahko naprava razčleni barve posamezne fotografije in na umetniški sliki uporabi abstraktno barvno paleto.

<span id="page-19-0"></span>Dotaknite se ikone in posnemite fotografijo ali jo izberite iz galerije ter se pomaknite v

 $r$ azdelek  $\checkmark$  > Pridobi barve.

3 Dotaknite se možnosti Uporabi.

### Slog ure

Za vedno vklopljen zaslon lahko izberete slog ure Analogno ali Digitalno.

- 1 Pod možnostjo Analogno ali Digitalno na zaslonu Zmeraj aktiven zaslon podrsnite levo ali desno, da pobrskate med slogi ure, in izberite želeni slog ure.
- 2 Za izbrani slog ure nastavite povezane možnosti, kot je **Prikaži datum**.
- 3 Dotaknite se možnosti Uporabi.

# Vklop in izklop ali ponovni zagon naprave

# Vklop in izklop ali ponovni zagon naprave

#### Vklop in izklop naprave

Za izklop naprave pritisnite in za nekaj sekund zadržite gumb za vklop/izklop ter se dotaknite možnosti Izklopi in Dotaknite se za izklop.

Za vklop naprave pritisnite in za nekaj sekund zadržite gumb za vklop/izklop, da naprava zavibrira in se prikaže logotip.

#### Ponovni zagon naprave

Napravo redno zaganjajte znova, da počistite predpomnilnik in vzdržujete optimalno stanje naprave. S ponovnim zagonom lahko včasih odpravite težavo v napravi.

Preprosto pritisnite in za nekaj sekund zadržite gumb za vklop/izklop ter se nato dotaknite možnosti Znova zaženi in Dotaknite se za ponovni zagon.

#### Vsiljevanje ponovnega zagona naprave

Če naprava ne deluje ali je ni mogoče izklopiti, lahko vsilite ponovni zagon. To storite tako, da pritisnete gumb za vklop/izklop ter pritisk zadržite 10 sekund ali več.

# Polnjenje

# Polnjenje naprave

Naprava vas bo obvestila, ko bo v bateriji začelo primanjkovati energije. Naprave ne pozabite pravočasno napolniti, da preprečite samodejni izklop ob izpraznitvi baterije.

# Varnostna opozorila za polnjenje

- Napravo napolnite s standardnim polnilnikom in kablom USB, priloženim vaši napravi. Z uporabo drugih polnilnikov ali kablov USB lahko povzročite ponavljajoče se ponovne zagone, počasno polnjenje, pregrevanje ali druge neželene učinke.
- Ko na vrata USB priključite polnilnik ali drugo napravo, bo naprava samodejno zagnala varnostno preverjanje. Če naprava zazna, da so vrata USB vlažna, samodejno aktivira varnostne ukrepe in ustavi polnjenje. Prekinite povezavo med napravo in vrati USB ter počakajte, da se vrata USB posušijo.
- Čas, potreben za napolnitev baterije v celoti, je odvisen od temperature okolja in starosti baterije.
- Baterije imajo omejeno število ciklov polnjenja. Ko opazite, da je čas delovanja baterije krajši, obiščite pooblaščeni servisni center HONOR, da zamenjate baterijo.
- Med polnjenjem ne prekrivajte naprave ali polnilnika.
- Naprava se lahko pri dolgotrajni uporabi segreje, zlasti pri visokih temperaturah. V takem primeru ustavite polnjenje, onemogočite nekaj funkcij in odnesite napravo na hladno mesto.
- Ne uporabljajte naprave, ko se polni.
- Če se naprava ne odziva, ko pritisnete in zadržite gumb za vklop/izklop, se je baterija morda izpraznila. Napravo polnite 10 minut, nato pa jo vklopite.

### Uporaba polnilnika, priloženega vaši napravi

- 1 Kabel USB, priložen vaši napravi, uporabite za vzpostavitev povezave med vašo napravo in polnilnikom.
- 2 Polnilnik vključite v vtičnico.

## Polnjenje naprave prek računalnika

- 1 S kablom USB vzpostavite povezavo med vašo napravo ter računalnikom ali drugo napravo.
- 2 Ko se v napravi prikaže pogovorno okno Uporabi USB za, se dotaknite možnosti Samo polnjenje.

Če je bila predhodno nastavljena druga možnost, se pogovorno okno ne bo pojavilo. Podrsnite navzdol iz vrstice stanja, da odprete podokno z obvestili, dotaknite se možnosti Nastavitve, nato pa izberite Samo polnjenje.

#### Pregled ikon baterije

Raven napolnjenosti baterije prikazuje ikona baterije na zaslonu naprave.

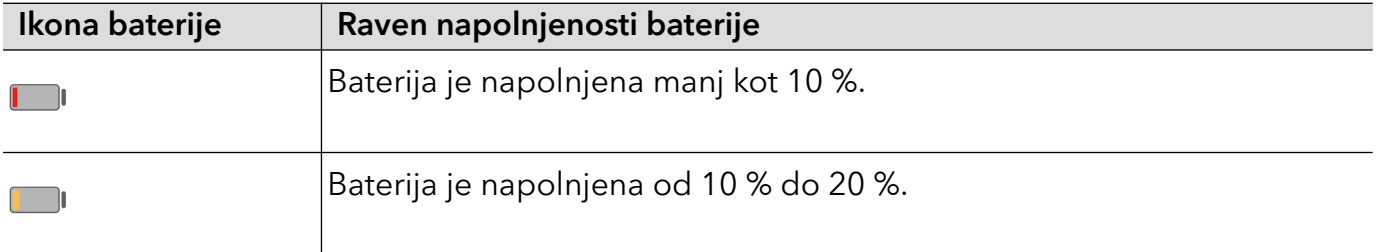

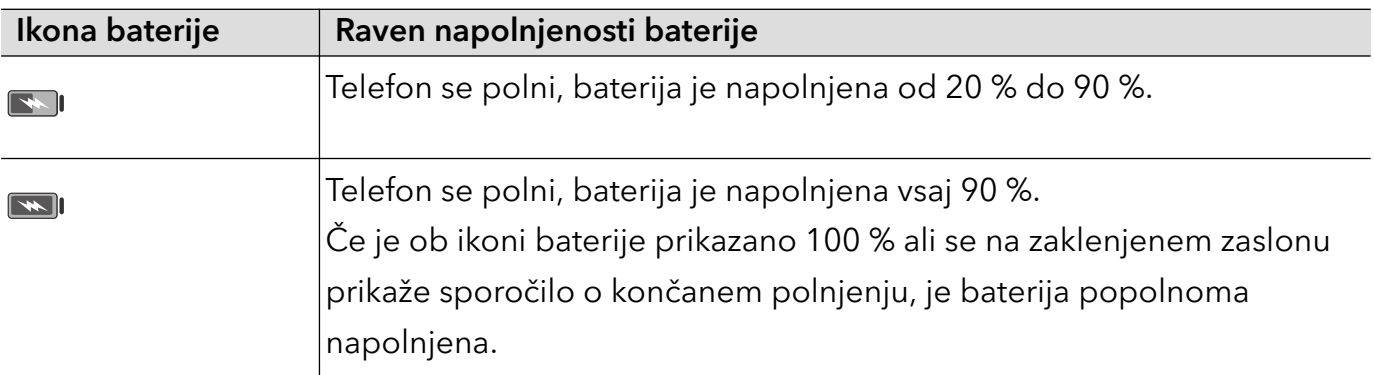

# <span id="page-22-0"></span>Pametne funkcije

# Easy Projection

# Brezžično projiciranje telefona na zaslon

Zaslon tabličnega računalnika lahko brezžično projicirate na velik zaslon (npr. TV).

1 Glede na model in funkcije velikega zaslona naredite naslednje:

- Če velik zaslon podpira Miracast, vklopite njegovo stikalo za brezžično projiciranje.
- Če velik zaslon ne podpira Miracasta, nanj priključite brezžični vmesnik HDMI. Poskrbite, da bo brezžični vmesnik HDMI priključen na vir napajanja.
- Če želite informacije o tem, ali velik zaslon podpira Miracast in kako omogočiti brezžično projiciranje nanj, glejte uporabniški priročnik ali pa se obrnite na podporo strankam pri proizvajalcu velikega zaslona.
- 2 Na telefonu podrsnite z vrstice stanja navzdol, da odprete podokno z obvestili, in vklopite  $\mathcal{Q}$
- 3 Znova podrsnite navzdol, da prikažete vse bližnjice, in omogočite Brezžična projekcija. Telefon bo začel iskati razpoložljive zaslonske naprave. Odprete lahko tudi razdelek Nastavitve > Več povezav > Preprosta projekcija in omogočite Brezžična projekcija.
- 4 Na seznamu naprav se dotaknite imena, ki ustreza velikemu zaslonu ali brezžičnemu vmesniku HDMI, da dokončate vzpostavitev povezave za projiciranje.

Ko je povezava nastavljena, lahko telefon postavite v ležeči način za boljši prikaz.

Podrsnete lahko tudi z vrstice stanja navzdol in se dotaknete možnosti **Prekini povezavo**.

# Uporaba namiznega načina

Ko je zaslon telefona projiciran, izberite  $\overline{\mathbb{G}}$  > **Način projekcije** v telefonu in se dotaknite možnosti Namizni način.

Namizni način omogoča neodvisno delovanje telefona in velikega zaslona, prav tako pa lahko prikazujeta drugačno vsebino. Vsebina, projicirana na velikem zaslonu, je v postavitvi, ki je podobna postavitvi na namizju računalnika.

Zato lahko na velikem zaslonu urejate dokument, medtem ko klepetate v telefonu. Ni vam treba skrbeti, da boste zgrešili obvestila, klice ali sporočila, saj se bo v podoknu z obvestili na zunanjem zaslonu pojavila rdeča pika, ki vas bo obvestila o njih.

# Uporaba telefona kot sledilne ploščice

Če, ko projicirate telefon na velikem zaslonu v možnosti **Namizni način**, ni na voljo tipkovnice, lahko telefon deluje kot sledilna ploščica za dokončanje postopkov vnosa miške in tipkovnice. Izberite  $\frac{a}{x}$  > Sledilna ploščica. Na voljo imate naslednje možnosti:

• Po navodilih uporabite poteze za posnemanje ukazov miške.

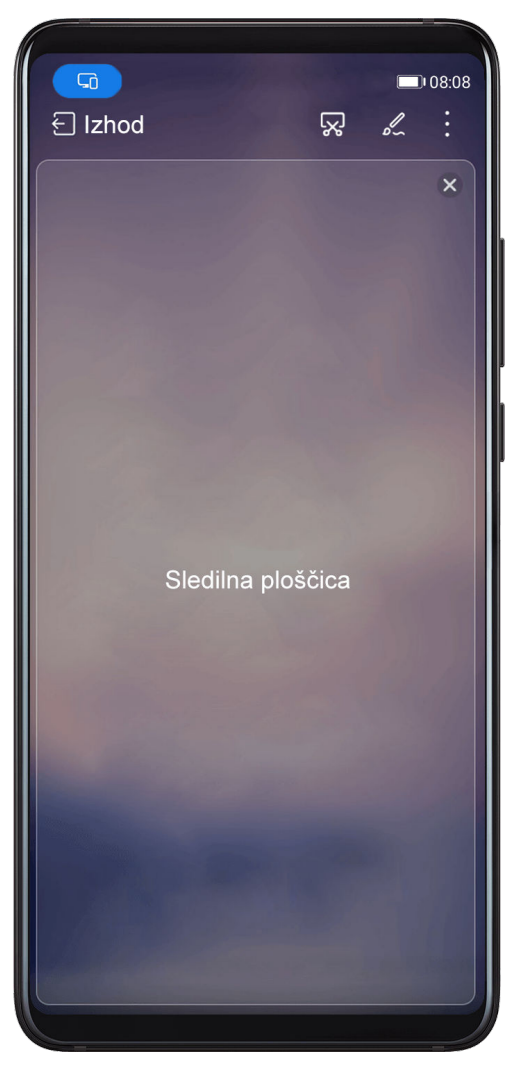

• Ko zunanja tipkovnica ni priključena, dotaknite se polja za vnos besedila na zunanjem zaslonu, da se prikaže tipkovnica na zaslonu za vnos besedila.

Če je zunanja tipkovnica priključena, tipkovnica na zaslonu ne bo na voljo. V tem primeru morate za vnos besedila uporabiti zunanjo tipkovnico.

#### Uporaba projekcije zaslona za poenostavitev dela

Namizni način omogoča uporabo naslednjih funkcij:

- · Prikaz več oken: odprite več oken hkrati za večopravilnost.
- Upravljanje datotek: shranite datoteke na namizje, ustvarite datoteke ali mape in preimenujte ali izbrišite datoteke.
- · Hitro iskanje: v iskalnem polju na začetnem meniju poiščite dokumente, večpredstavnostne datoteke in aplikacije.
- Hitro projiciranje aplikacije: dotaknite se ikone aplikacije v telefonu in jo zadržite, da se prikažejo možnosti projekcije. Aplikacijo lahko nato projicirate in odprete na velikem zaslonu.

#### <span id="page-24-0"></span>Izhod iz namiznega načina

Če želite zapustiti namizni način, izberite > Način projekcije in nato še možnost Telefon.

# Sočasna uporaba več zaslonov

# Sočasna uporaba več zaslonov med telefonom in računalnikom

Priključite telefon v računalnik Honor za sočasno uporabo več zaslonov za upravljanje med napravami, skupno rabo datotek in urejanje datotek.

#### Telefon priključite v osebni računalnik z aplikacijo HONOR Share OneHop

- 1 Preverite, ali osebni računalnik podpira funkcijo
- 2 V računalniku omogočite Wi-Fi, Bluetooth in aplikacijo Upravitelj osebnega računalnika ter potrdite, da soglašate z licenčno pogodbo za uporabnika.
- 3 V telefonu podrsnite z vrstice stanja navzdol, da odprete podokno z obvestili in priročni meni, nato omogočite možnosti NFC, Wi-Fi in Bluetooth.
- 4 Območje NFC (v bližini zadnje kamere) na hrbtni strani telefona prislonite ob oznako <sup>ajne</sup> na računalniku, dokler telefon ne zavibrira ali predvaja tona.
- 5 Za vzpostavitev povezave med telefonom in računalnikom upoštevajte navodila na zaslonu.

#### Vzpostavitev povezave med telefonom in računalnikom prek iskanja s funkcijo Bluetooth

- 1 V telefonu podrsnite z vrstice stanja navzdol, da odprete podokno z obvestili, in omogočite ikono  $\mathbf{\mathcal{E}}$
- 2 Odprite aplikacijo PC Manager (različice 11.0 ali novejše), izberite Moj telefon > Vzpostavi povezavo, nato pa izberite iskanje telefona s funkcijo Bluetooth. Telefon postavite nad tipkovnico in računalnik ga bo začel iskati.

Različico aplikacije PC Manager preverite tako, da izberete  $\equiv$  > **Vizitka**. Če želite

aplikacijo PC Manager posodobiti, izberite  $\equiv$  > Preveri, ali so na voljo posodobitve.

3 Za vzpostavitev povezave med telefonom in računalnikom upoštevajte navodila na zaslonu.

#### Priključitev telefona v računalnik s kablom USB

 $\mathbf{G}$ 

- 1 Za vzpostavitev povezave med telefonom in računalnikom uporabite kabel USB.
- 2 V računalniku odprite aplikacijo Upravitelj osebnega računalnika (različica 11.0 ali novejša).

Različico aplikacije Upravitelj osebnega računalnika preverite v razdelku  $=$  > Vizitka.

Če želite aplikacijo Upravitelj osebnega računalnika posodobiti, odprite razdelek  $\equiv$ 

> Preverjanje, ali so na voljo posodobitve.

- 3 Potrdite, da povežete računalnik in telefon.
	- **↑** Če povezavo prekličete v telefonu, lahko znova vzpostavite žično povezavo. To storite tako, da odprete aplikacijo Upravitelj osebnega računalnika in odprete razdelek Vzpostavljanje povezave > Drugi načini za vzpostavljanje povezave > USB.

#### Prekinitev povezave med telefonom in računalnikom

Ko prenehate uporabljati telefon in računalnik, lahko povezavo med njima prekinete na naslednje načine:

- Odprite aplikacijo PC Manager v računalniku in kliknite Prekini povezavo.
- V telefonu podrsnite z vrstice stanja navzdol, da odprete podokno z obvestili, in se dotaknite možnosti PREKINI POVEZAVO.
- Če ste za povezovanje telefona in računalnika uporabili kabel USB, odstranite kabel, da prekinete povezavo.

# Prenos datotek med telefonom in računalnikom z vlečenjem

Ko vzpostavite povezavo med telefonom in računalnikom, lahko datoteke prenesete iz ene naprave v drugo ter si tako olajšate delo.

#### Vlečenje in spuščanje datotek

Ko vzpostavite sočasno uporabo več zaslonov med telefonom in računalnikom, lahko datoteke, kot so slike in videoposnetki, vlečete in spuščate med napravama ter si tako olajšate delo.

Prenesite datoteke iz telefona v računalnik.

- V oknu telefona v računalniku odprite aplikacijo Galerija ali Datoteke, kliknite sliko ali videoposnetek ter jo/ga zadržite, nato pa kliknite poljubno izbrano datoteko in jo zadržite, dokler se ne prikaže ikona za vlečenje, in datoteke povlecite v mapo v računalniku.
- V oknu telefona v računalniku povlecite izbrane slike ali besedilo in jih spustite v odprti dokument v računalniku.

Iz Beležke v oknu telefona lahko na primer povlečete fotografijo ali besedilo in jo/ga spustite v Officeov dokument, odprt v računalniku, nato pa nadaljujete urejanje v računalniku.

Prenos datotek iz računalnika v telefon:

- Izberite Galerija > Albumi v oknu telefona in povlecite sliko ali videoposnetek iz računalnika v okno telefona.
- Odprite aplikacijo Datoteke v oknu telefona in povlecite dokument iz računalnika v okno telefona.
	- Datoteka bo privzeto shranjena v mapo, odprto v aplikaciji Datoteke, ali mapo HONOR Share.
- Odprite datoteko v oknu telefona v računalniku, nato pa povlecite sliko ali besedilo iz Beležke v okno telefona.

Iz računalnika na primer povlecite sliko v element aplikacije Beležka, odprt v oknu telefona, nato pa nadaljujte urejanje v telefonu.

### Uporaba možnosti HONOR Share OneHop za prenos datotek

Ko je omogočena sočasna uporaba več zaslonov med telefonom in računalnikom, lahko z aplikacijo HONOR Share OneHop med njima prenašate datoteke, ne da bi potrebovali podatkovni kabel ali kakršno koli programsko opremo.

#### Skupna raba slik in videoposnetkov

#### • Prenos slik in videoposnetkov iz telefona v računalnik:

- 1 V telefonu izberite eno ali več slik v razdelku Galerija.
- 2 Območje NFC (v bližini zadnje kamere) na hrbtni strani telefona prislonite ob oznako na računalniku, dokler telefon ne zavibrira ali predvaja tona. Izbrane slike ali videoposnetki bodo hitro preneseni v računalnik.

V brskalniku slik lahko kliknete ikono  $\mathbf A$ , da izvlečete besedilo iz slike in ga kopirate ali shranite v novo datoteko.

#### • Prenos slik iz računalnika v telefon:

- 1 Z desno miškino tipko kliknite sliko v računalniku in jo odprite z aplikacijo Image Viewer.
- 2 V telefonu zaprite Galerija ali se vrnite na začetni zaslon ter telefon prislonite ob računalnik (na enak način kot zgoraj), da sliko prenesete iz računalnika v telefon.
- Prepričajte se, da je različica aplikacije Upravitelj osebnega računalnika 11.0 ali novejša.

#### Skupna raba dokumentov

#### • Prenos dokumentov iz telefona v računalnik:

- 1 V telefonu uporabite Microsoft Office, da odprete dokument, ki ga želite prenesti.
- 2 Območje NFC (v bližini zadnje kamere) na hrbtni strani telefona prislonite ob oznako v oko na računalniku, dokler telefon ne zavibrira ali predvaja tona. Izbrani dokumenti bodo hitro preneseni v računalnik.

#### • Prenos dokumentov iz računalnika v telefon:

- 1 V računalniku uporabite Microsoft Office, da odprete dokument, ki ga želite prenesti.
- 2 V telefonu zaprite Microsoft Office ali se vrnite na začetni zaslon ter telefon prislonite ob računalnik (na enak način kot zgoraj). Datoteka, odprta v računalniku, bo nato prenesena v telefon.
- Prepričajte se, da je različica aplikacije Upravitelj osebnega računalnika 11.0 ali novejša.

## Upravljanje telefona iz računalnika

Ko omogočite sočasno uporabo več zaslonov med telefonom in računalnikom, lahko z računalnikom uporabljate miško in tipkovnico za lažjo uporabo aplikacij in datotek telefona.

# Upravljanje aplikacij telefona v računalniku

# Uporaba miške za hitro izvajanje dejanj

- Odpiranje aplikacije: v oknu telefona v računalniku kliknite aplikacijo, da jo odprete.
- Brskanje po strani: uporabite kolesce na miški, da brskate po spletnih straneh v oknu telefona ali preklapljate med zavihki na namizju.

# Uporaba tipkovnice za hitro izvajanje dejanj

- Vnos besedila: uporabite vnosno metodo v računalniku, da vnesete besedilo v okno telefona.
- Kopiranje in lepljenje besedila: na tipkovnici računalnika pritisnite Ctrl+C, da kopirate besedilo, oz. Ctrl+V, da ga prilepite v okno telefona.
	- Če si želite ogledati informacije o besedilu, ki ste ga nedavno kopirali, kliknite ikono središča za obvestila v računalniku in nato izberite zavihek Odložišče.
- Hitro pošiljanje sporočil: pritisnite Ctrl+Enter na tipkovnici, da pošljete sporočilo v oknu telefona.
- Zapiranje aplikacije: pritisnite tipko ESC na tipkovnici, da zaprete aplikacijo v oknu telefona.

# Okno telefona vedno prikažite na vrhu

V oknu telefona v računalniku kliknite ikono  $\mathcal{D}$ , da pripnete okno telefona, da bo vedno prikazano na vrhu. Če pa želite okno telefona odpeti, znova kliknite navedeno ikono.

## Sprejem glasovnih klicev ali videoklicev v računalniku

Ko omogočite sočasno uporabo več zaslonov med telefonom in računalnikom, lahko v računalniku sprejemate glasovne klice in videoklice (npr. klice iz aplikacij WeChat, QQ in MeeTime) iz telefona. Med klicem je zvok in video mogoče predvajati prek računalnika in njegove dodatne opreme, npr. zvočnika in kamere.

V telefonu podrsnite navzdol z vrstice stanja, da odprete podokno z obvestili, nato pa se dotaknite možnosti Predvajaj zvok/videoposnetek v telefonu ali Predvajanje zvoka/ videoposnetkov v računalniku, da zamenjate napravo za izhod zvoka.

**O** Prepričajte se, da je v računalniku nameščena aplikacija PC Manager različice 11.0. ali novejše.

## Odpiranje in urejanje datotek iz telefona z aplikacijami v računalniku

Ko omogočite sočasno uporabo več zaslonov med telefonom in računalnikom, lahko za odpiranje in urejanje datotek iz telefona uporabite aplikacijo v računalniku, kot je navedeno v naslednjih primerih.

- Dokumenti: odprite dokument z aplikacijo Microsoft Office v računalniku.
- Slike: odprite sliko z aplikacijo Photoshop v računalniku.
- · Zvočne datoteke in videodatoteke: odprite zvočno datoteko ali videodatoteko z aplikacijo Windows Media Player.
- <span id="page-28-0"></span>• Spletne strani: odprite spletno stran v brskalniku Internet Explorer v računalniku.
- Stisnjene datoteke: izvlecite in odprite stisnjene datoteke z aplikacijo WinRAR v računalniku.
- Prepričajte se, da je v računalniku nameščena aplikacija PC Manager različice 11.0. ali novejše.

# Skupna raba mobilnega podatkovnega omrežja telefona z računalnikom

Ko omogočite sočasno uporabo več zaslonov med telefonom in računalnikom, lahko dostopno točko telefona daste v skupno rabo z računalnikom v aplikaciji PC Manager.

- 1 Preverite, ali ima telefon vzpostavljeno povezavo z internetom tako, da uporabite mobilne podatke.
- 2 Odprite aplikacijo PC Manager in izberite Moj telefon > Takojšnja dostopna točka.

Ko omogočite takojšnjo dostopno točko, bo računalnik za dostop do interneta uporabljal mobilne podatke telefona.

**O** Prepričajte se, da je različica aplikacije PC Manager 11.0 ali novejša.

# HONOR Share

# HONOR Share

HONOR Share je brezžična tehnologija za deljenje, ki omogoča hiter prenos slik, videoposnetkov, dokumentov in drugih vrst datotek med napravami. Ta tehnologija uporablja Bluetooth za odkrivanje naprav v bližini, ki podpirajo HONOR Share in Wi-Fi Direct za prenos datotek brez uporabe mobilnih podatkov.

## Omogočanje in onemogočanje funkcije HONOR Share

HONOR Share lahko omogočite ali onemogočite na naslednja načina:

- Podrsnite z vrstice stanja navzdol, da odprete podokno z obvestili, znova podrsnite navzdol, da se prikažejo vse bližnjice, nato pa vklopite ali izklopite aplikacijo HONOR Share. Za dostop do zaslona z nastavitvami se lahko dotaknete možnosti HONOR Share in jo pridržite.
- V razdelku Nastavitve > Več povezav > HONOR Share omogočite ali onemogočite aplikacijo HONOR Share.

#### Hitro deljenje datotek med napravami prek funkcije HONOR Share

Funkcijo HONOR Share lahko uporabljate za hitro deljenje datotek med napravami HONOR. Prejemnik si lahko pred pošiljanjem datotek ogleda predogled, ko jih prejme, pa si lahko ogleda celotno vsebino datotek. Primer: prejemnik si lahko ogleda prejete slike ali videoposnetke v galeriji.

- 1 V prejemnikovi napravi omogočite funkcijo HONOR Share.
- $2\,$  V pošiljateljevi napravi se dotaknite želene datoteke ali albuma in ga zadržite ter izberite

morebitne druge datoteke in albume, ki jih želite deliti, in se dotaknite ikone  $\mathcal{L}_{\bullet}$ .

Dotaknite se možnosti HONOR Share in nato ikone prejemnikove naprave, da pošljete datoteke.

**O** Postopek se lahko razlikuje, če datoteke delite neposredno iz aplikacije.

3 V prejemnikovi napravi se za sprejem prenosa dotaknite možnosti Sprejmi.

Za ogled prejetih datotek odprite aplikacijo Datoteke, dotaknite se zavihka Brskanje in pojdite v razdelek Telefon > HONOR Share.

Prejete slike in videoposnetke si lahko ogledate tudi v razdelku Galerija > Albumi > HONOR Share.

## Skupa raba datotek za napravo in računalnik z aplikacijo HONOR Share

Funkcijo HONOR Share lahko uporabite za hitro in enostavno brezžično skupno rabo datotek za napravo in računalnik (Windows ali macOS).

- 1 Prepričajte se, da sta naprava in računalnik povezana z istim omrežjem Wi-Fi.
- 2 V napravi odprite nastavitve za funkcijo HONOR Share ter omogočite možnosti HONOR Share in Skupna raba z računalnikom.
- 3 Zapišite si ime iz razdelka **Ime, prikazano na računalnikih** ter uporabniško ime in geslo iz razdelka Preverjanje.
- 4 V računalniku s sistemom Windows (prenosni ali namizni računalnik) ali računalniku s sistemom macOS (prenosni računalnik) izvedite naslednje postopke:
	- · Sistem Windows: V računalniku pojdite v razdelek Ta računalnik > Omrežje.
	- Sistem macOS: V računalniku odprite razdelek Finder (Iskalnik) > Go to (Pojdi) > Network (Omrežje).

Trenutno je ta funkcija na voljo le v računalnikih Mac z različicami operacijskega sistema macOS od 10.8 do 10.14.

- $\bf 5\,$  V računalniku dvokliknite ime naprave ter vnesite uporabniško ime in geslo, ki ste ju prej zabeležili.
- 6 Odprite mapo v skupni rabi v napravi, npr. Notranji pomnilnik ali Mapa albumov, ter si oglejte, urejajte ali kopirajte datoteke iz naprave v računalnik ali obratno. Če uredite datoteke v mapah v skupni rabi v računalniku, se spremembe samodejno sinhronizirajo v napravi in obratno.

## Tiskanje z enim dotikom z aplikacijo HONOR Share

Ko je v bližini tiskalnik, ki podpira aplikacijo HONOR Share, lahko to aplikacijo uporabite za iskanje tiskalnika in tiskanje slik ali datotek PDF iz svoje naprave.

- 1 Glede na vrsto tiskalnika poskrbite za naslednje:
	- Tiskalniki, ki podpirajo tiskanje prek omrežja Wi-Fi: tiskalnik mora biti vklopljen in povezan z istim omrežjem kot vaša naprava.
	- Tiskalniki, ki podpirajo WiFi Direct: tiskalnik mora biti vklopljen in imeti omogočeno omrežje WiFi Direct.
- <span id="page-30-0"></span>• Tiskalniki, ki podpirajo tiskanje prek Bluetootha: tiskalnik mora biti vklopljen in viden prek Bluetootha.
- 2 V napravi si oglejte predogled datoteke, ki jo boste natisnili, nato pojdite v razdelek Skupna raba > HONOR Share.
- 3 Ko naprava odkrije tiskalnik, se dotaknite njegovega imena v napravi in prilagodite nastavitve na zaslonu predogleda. Nato se dotaknite možnosti NATISNI za tiskanje. Če prvič vzpostavljate povezavo med tiskalnikom Bluetooth in napravo, v napravi poiščite tiskalnik, se dotaknite njegovega imena in nato pritisnite gumb za vklop/izklop na tiskalniku ter ga zadržite 1 sekundo, da potrdite povezavo.
- $\bigcap$  Za seznam podprtih tiskalnikov se dotaknite možnosti **Pomoč** na zaslonu za deljenje HONOR Share, izberite možnost Tiskalniki, nato se dotaknite možnosti Kateri tiskalniki so podprti?.

# Preklop zvočnih kanalov med napravami

# Preklop na drugo izhodno napravo med predvajanjem

Med predvajanjem glasbe ali videoposnetkov prek slušalk lahko hitro preklopite predvajanje v drugo napravo, ne da bi morali odklopiti žične slušalke ali prekiniti povezavo s slušalkami Bluetooth.

- 1 V napravi omogočite Bluetooth in jo povežite z žičnimi slušalkami ali zvočno napravo Bluetooth (npr. slušalke, zvočnik ali avtomobilski komplet Bluetooth).
- 2 Po uspešni seznanitvi bo prikazana kartica Trenutna naprava za izhod zvoka ali Trenutna naprava za vhod/izhod zvoka, ko v napravi podrsnete s podokna z obvestili navzdol. Na

kartici se dotaknite ikone (أالله), da prikažete naprave za izhod zvoka, ki so trenutno na voljo. Izberite napravo, v katero želite preklopiti zvok.

**← Če naprava podpira žične slušalke, ki nimajo vrat Type-C, se kanal za izhod zvoka v napravi** privzeto preklopi z možnosti Ta naprava na žične slušalke.

# <span id="page-31-0"></span>Kamera in Galerija

# Zagon aplikacije Kamera

# Zagon kamere

Obstaja več načinov za odpiranje aplikacije Kamera.

#### Na začetnem zaslonu

Na začetnem zaslonu odprite možnost Kamera.

#### Na zaklenjenem zaslonu

Ko je zaslon zaklenjen, kamero odprete tako, da vklopite zaslon in podrsnete navzgor po ikoni za kamero v spodnjem desnem kotu zaslona.

# Fotografiranje

# Fotografiranje

- 1 Odprite aplikacijo Kamera.
- 2 Na voljo bodo te možnosti:
	- Izostritev slike: dotaknite se mesta, ki ga želite izostriti. Za ločeno prilagoditev izostritve in umerjanja se dotaknite iskala in ga zadržite, nato pa ustrezen okvir ali obroč povlecite na želeno mesto.
	- Prilagoditev svetlosti slike: dotaknite se iskala. Ko se poleg okvirja za izostritev prikaže simbol  $\overrightarrow{O}$ . ga povlecite navzgor ali navzdol.
	- Povečava ali pomanjšava slike: v iskalu približajte ali oddaljite prsta oziroma povlecite drsnik za povečavo.
	- Izbira načina kamere: podrsnite navzgor, navzdol, levo ali desno po možnostih načina kamere.
	- Vklop ali izklop bliskavice: dotaknite se možnosti in izberite možnost 7A

(samodejno),  $\overleftarrow{\bullet}$  (vklop),  $\overleftarrow{\bullet}$  (izklop) ali  $\subseteq$  (stalni vklop).

Če izberete možnost  $\overline{A}$ A (samodejno) in kamera zazna, da ste v slabo osvetljenem okolju, se bo v iskalu prikazala ikona bliskavice in bliskavica se bo samodejno vklopila, ko boste posneli fotografijo.

Te funkcije v nekaterih načinih kamere morda niso na voljo.

**3** Dotaknite se gumba za zaklop, da posnamete fotografijo.

### <span id="page-32-0"></span>Uporaba plavajočega sprožilnika za fotografiranje

Ko uporabljate kamero, lahko omogočite, da se prikaže plavajoči sprožilnik. Povlecite ga na želeno mesto, da boste lahko hitro posneli fotografije.

- 1 Izberite možnost Kamera >  $\bigodot$  in nato omogočite možnost Plavajoči zaklop.
- 2 Plavajoči sprožilnik bo nato prikazan v iskalu. Povlečete ga lahko na katero koli mesto.
- 3 Dotaknite se plavajočega sprožilnika, da posnamete fotografijo.

## Zajem fotografij s časovnikom

Časovnik kamere omogoča nastavitev odštevanja, da se lahko postavite v položaj za fotografijo, ko ste se dotaknili gumba zaklopa.

- 1 Izberite možnost **Kamera** >  $\bigcirc$  > **Časovnik** in nato izberite odštevanje.
- 2 Vrnite se v iskalo in se dotaknite gumba zaklopa. Naprava bo posnela fotografijo, ko se odštevanje konča.

# Fotografiranje v načinu portreta, v nočnem načinu ali v načinu široko odprte zaslonke

# Fotografiranje portretov v načinu portreta

- 1 Odprite razdelek Kamera in izberite način Portret.
- 2 Umestite motiv v iskalo.

Dotaknite se ikone **(O** za zajem selfija.

- **3** Nato lahko storite naslednje:
	- Omogočanje lepotnega učinka: dotaknite se ikone  $\bigodot$ in povlecite drsnik, da prilagodite nastavitve lepotnega načina.

Če želite onemogočiti lepotni učinek, povlecite drsnik za nastavitev na najnižjo vrednost.

• Vklop bliskavice: ko uporabljate sprednjo kamero, se na vrhu dotaknite ikone bliskavice.

Izberite možnost  $\overline{A}$  (samodejno) ali  $\subseteq$  (vedno vklopljeno). Ta funkcija se lahko razlikuje glede na napravo.

**4** Dotaknite se možnosti  $\heartsuit$ , da zajamete fotografijo.

### <span id="page-33-0"></span>Nočno fotografiranje

Pri fotografiranju v nočnem načinu imajo fotografije ostrejše podrobnosti in svetlejše barve celo pri šibki osvetlitvi ali ponoči.

- 1 Odprite aplikacijo Kamera in izberite način Noč.
- 2 Napravo držite pri miru in se dotaknite sprožilnega gumba.
- 3 Naprava bo prilagodila čas osvetlitve na podlagi svetlosti okolice. Napravo držite pri miru, dokler se odštevanje ne izteče.

#### Uporaba sprednje kamere za nočno fotografiranje portretov

Če želite posneti selfi ponoči ali v okolju s šibko osvetlitvijo, lahko uporabite sprednjo kamero v nočnem načinu.

V temnem okolju lahko vklopite bliskavico, da bo vaš obraz na fotografiji osvetljen.

- 1 Odprite aplikacijo Kamera in izberite način Noč.
- 2 Dotaknite se ikone , da preklopite na sprednjo kamero. Nato so na voljo naslednje možnosti:
	- Za vklop bliskavice v okolju s šibko svetlobo se na vrhu dotaknite ikone bliskavice in

izberite možnost  $\overline{A}$  (samodejno) ali možnost  $\subseteq$  (stalni vklop).

**3** Napravo držite pri miru in se dotaknite sprožilnega gumba.

# Fotografiranje z umetno inteligenco

# Snemanje fotografij profesionalnega videza

Fotografiranje z umetno inteligenco je predhodno nameščena funkcija, ki s pametnim prepoznavanjem predmetov in prizorov (npr. hrana, plaže, besedilo) ter ustreznim optimiziranjem nastavitev barv in svetlosti omogoča snemanje boljših fotografij.

- 1 Odprite razdelek Kamera in izberite način Fotografija.
- 2 Dotaknite se za vklop funkcije  $\overline{\mathbb{Q}}$ .
- 3 V iskalu uokvirite predmet. Ko kamera prepozna, kaj fotografirate, samodejno predlaga način (na primer portret, zelenje ali besedilo).
- 4 Če želite onemogočiti predlagani način, izklopite funkciio  $\overline{^{(4)}}$ .

# Povečava za fotografiranje

# Fotografiranje od daleč

1 Odprite aplikacijo Kamera in izberite način Fotografija.

- <span id="page-34-0"></span>2 Usmerite kamero v oddaljen predmet, ki ga želite fotografirati. Povlecite drsnik za povečavo ali približajte oz. razmaknite prsta, da prilagodite raven povečave.
- 3 V iskalu se dotaknite predela, ki ga želite izostriti. Ko je kamera izostrena, se dotaknite ikone $\circledcirc$

# Makro

# Uporaba načina Super makro za bližnje posnetke

V načinu Super makro lahko fotografirate majhne predmete, npr. kapljice rose in liste, ter tako raziskujete in snemate podrobnosti sveta okoli vas.

- 1 V razdelku Kamera > Več izberite način Super makro.
- $\, {\bf 2} \,$  Za fotografiranje se dotaknite ikone $\, \mathbb{O}. \,$

# Snemanje panoramskih fotografij

# Snemanje panoramskih fotografij

S funkcijo Panorama lahko fotografijam pokrajin ali skupinskim fotografijam dodate širino. Kamera bo posnela več fotografij predmetov v vidnem polju in jih združila v eno panoramsko fotografijo.

## Uporaba zadnje kamere za snemanje panoramskih fotografij

Način Panorama združi zaporedne posnetke v panoramsko fotografijo brez prekinitev. Med fotografiranjem preprosto premikajte kamero, za vse ostalo pa poskrbi kamera.

- 1 V razdelku Kamera > Več izberite način Panorama.
- 2 Dotaknite se ikone io in nastavite smer panoramskega premikanja.
- $\, {\bf 3} \,$  Kamero usmerite v začetno točko in se nato dotaknite ikone $\, \mathbb{C} \,$ za začetek fotografiranja. Kamero počasi premikajte v smeri puščice, ki je prikazana na zaslonu. Med fotografiranjem puščico ohranjajte na središčni liniji.
- 4 Ko končate, se dotaknite ikone  $\left( \blacksquare \right)$ .

# Snemanje fotografij HDR

# <span id="page-35-0"></span>Fotografiranje s funkcijo HDR

Pri fotografiranju z osvetlitvijo ozadja ali visokim svetlobnim kontrastom lahko v načinu visokega dinamičnega razpona (HDR) izboljšate osvetlitev in učinke sence na svojih fotografijah, da bodo izostrene vse podrobnosti vaših fotografij.

- 1 Izberite možnost Kamera > Več in nato še način HDR.
- 2 Napravo držite pri miru.

 $\, {\bf 3} \,$  Za fotografiranje se dotaknite ikone $\, \mathbb{O}.$ 

# Dodajanje nalepk na fotografije

# Dodajanje nalepk na fotografije

Za pestrejše fotografije dodajte nalepko za čas, vreme, razpoloženje ali hrano.

1 Izberite Kamera > Več in nato še način Nalepke.

Če možnost Nalepke ni na voljo, se dotaknite možnosti  $\blacktriangleright$  in nato prenesite Nalepke.

- 2 Dotaknite se možnosti $\stackrel{\Omega}{=}$  in izberite nalepko. Izbrana nalepka bo prikazana v iskalu.
- 3 Povlecite nalepko, da spremenite njen položaj. Poleg tega lahko uredite besedilo nekaterih vrst nalepk.
- **4** Za fotografiranje se dotaknite ikone  $\heartsuit$ .

# Način Dokumenti

# Uporaba načina Dokumenti za poravnavo fotografij

Fotografije, posnete pod kotom, imajo težave s perspektivo. Če ne morete posneti popolnoma ravne fotografije dokumenta, uporabite način Dokumenti.

Kamera bo samodejno prilagodila fotografije, posnete v načinu Dokumenti, in bo iz njih odstranila sence.

## Fotografiranje v načinu Dokumenti

1 V razdelku Kamera > Več izberite način Dokumenti.

Če možnost Dokumenti ni na voljo v razdelku Več, se dotaknite ikone  $\underline{\smile}$  in nato prenesite aplikacijo Dokumenti.

- $2\,$  Napravo držite tako, da je dokument v iskalu, nato pa se dotaknite možnosti  $\overline{\phantom{a}}$
- 3 Kamera bo samodejno prepoznala besedilno območje v iskalu, poravnala nagib slike in odstranila sence.
### Prilagoditev besedilnega območja

Če niste zadovoljni s popravkom nagiba fotografije, lahko besedilno območje prilagodite tudi ročno.

To je na voljo le za fotografije, posnete v načinu Dokumenti.

- 1 V razdelku Galerija > Albumi > Fotoaparat se dotaknite fotografije, ki jo želite prilagoditi.
- 2 Dotaknite se ikone  $\Xi$  nad fotografijo.
- 3 Povlecite štiri kote tako, da prilagodite območje popravkov. Nato se dotaknite ikone  $\vee$ . Naprava bo fotografijo preoblikovala v plosko pravokotno sliko.

# Snemanje fotografij visoke ločljivosti

# Snemanje fotografij visoke ločljivosti

Če želite fotografije natisniti ali jih prikazati na velikem zaslonu, jih posnemite pri visoki ločljivosti.

- 1 Izberite možnost Kamera > Več in nato še način Visoka ločljivost.
- 2 Napravo držite tako, da je predmet v iskalu, nato pa se dotaknite predela, ki ga želite izostriti.

V načinu Visoka ločljivost ni mogoče povečati ali pomanjšati prikaza ali nastaviti razmerja višine in širine.

- $\bf 3$  Za fotografiranje se dotaknite ikone $\mathbb O$  .
- $\bigcap$  Ta funkcija se lahko razlikuje glede na napravo.

# Način Pro

# Profesionalno fotografiranje s profesionalnim načinom

V profesionalnem načinu lahko ustvarite dovršene fotografije in videoposnetke ter imate pri snemanju fotografij in videoposnetkov popoln nadzor nad občutljivostjo ISO, načinom ostrenja in drugimi možnostmi.

### Uporaba profesionalnega načina za snemanje fotografij

- 1 Odprite aplikacijo Kamera > Več in izberite način Pro.
- 2 Nato lahko storite naslednje:
	- Prilagodite način umerjanja: dotaknite se možnosti M in izberite način umerjanja.

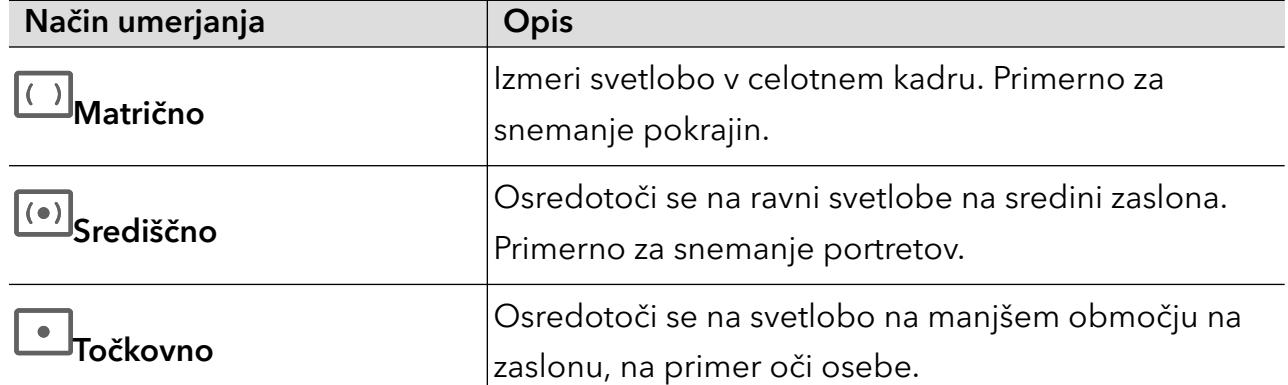

- Prilagodite občutljivost ISO: dotaknite se možnosti **ISO** in povlecite drsnik. Pri šibki osvetlitvi povečajte občutljivost ISO. V dobro osvetljenih okoljih zmanjšajte občutljivost ISO, da ne pride do šuma na fotografiji.
- Prilagodite čas osvetlitve: dotaknite se možnosti S in povlecite drsnik. Čas osvetlitve vpliva na količino svetlobe, ki lahko vstopi v objektiv kamere. Ko snemate statične prizore ali portrete, zmanjšajte vrednost časa osvetlitve. Ko snemate gibljive prizore ali predmete, povečajte vrednost časa osvetlitve.
- · Prilagodite izravnavo osvetlitve EV: dotaknite se možnosti EV<sup>·</sup> in povlecite drsnik. V slabo osvetljenih okoljih povečajte vrednost EV, v dobro osvetljenih okoljih pa jo zmanjšajte.
- · Prilagodite ostrenje: dotaknite se možnosti **AF** in izberite način ostrenja.

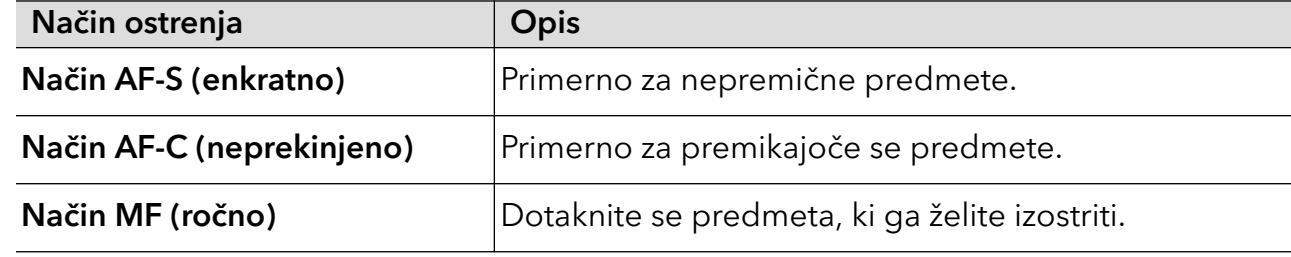

· Prilagodite prevladujočo barvo: dotaknite se možnosti WB in izberite način.

Pri fotografiranju na močni sončni svetlobi izberite ikono .<sup>2</sup>024<br>Pri fotografiranju na močni sončni svetlobi izberite ikono .<sup>2026</sup>. Pri slabi osvetlitvi izberite  $\frac{1}{1}$ ikono  $\frac{1}{1}$ 

Dotaknite se ikone  $\Box$ , da prilagodite barvno temperaturo.

- $3$  Dotaknite se sprožilnega gumba, da posnamete fotografijo.
- Ko v profesionalnem načinu spremenite določeno nastavitev, se bodo včasih morda spremenile tudi druge nastavitve. Prilagodite jih glede na svoje dejanske potrebe.

# Snemanje videoposnetkov

# Snemanje videoposnetkov

1 Odprite aplikacijo Kamera in izberite način Video.

- 2 Prilagodite naslednje nastavitve:
	- Povečava ali pomanjšava: v iskalu približajte ali razmaknite prsta oziroma povlecite drsnik za povečavo.
	- Izostritev slike: dotaknite se mesta, ki ga želite izostriti. Dotaknite se iskala in ga zadržite, da zaklenete osvetlitev in izostritev.
	- Vklop ali izklop bliskavice: dotaknite se ikone  $\lambda$  in nato še  $\subseteq$  , da bliskavica ostane vklopljena, ali pa ikone  $\lambda$ , da bliskavico izklopite. Ko za snemanje videoposnetkov uporabljate sprednjo kamero, lahko nastavite

bliskavico na možnost  $\subseteq$  (vedno vklopljeno), če svetloba ni zadostna. Kamera nato poveča svetlost zaslona, da osvetli obraz fotografiranca.

• Prilagoditev ločljivosti videoposnetka in števila slik v sekundi za videoposnetek: v

razdelku  $\{ \circ \}$  > Ločljivost videoposnetkov izberite želeno ločljivost. Pri uporabi višje ločljivosti bo kakovost videoposnetka višja, datoteka pa večja.

Nekatere naprave ne podpirajo teh funkcij.

**3** Za začetek snemanja se dotaknite ikone  $\circled{\bullet}$ 

Med snemanjem se dotaknite možnosti $\Box$ ali  $\Box$ in jo zadržite za enakomerno povečanje ali pomanjšanje slike.

Dotaknite se ikone  $\bigcircled{)}$ , da med snemanjem posnamete fotografijo.

**4** Dotaknite se ikone  $(\mathbf{U})$ , da začasno zaustavite snemanje, in ikone  $(\mathbf{U})$ , da ga končate.

#### Omogočanje prilagajanja glasnosti zvoka glede na raven povečave

Ko snemate videoposnetek, lahko naprava izostri zvok snemane osebe tako, da se glasnost ustrezno poveča, ko povečate sliko.

Če na primer snemate otroka, ki poje na odru, se bo njegov glas izostril, ko povečate sliko otroka.

- 1 Odprite aplikacijo Kamera in izberite način Video.
- 2 Ko uporabljate zadnjo kamero, usmerite kamero proti osebi, ki jo želite posneti.
- 3 Za začetek snemanja se dotaknite ikone  $\textcircled{C}$ . Povečajte prikaz osebe tako, da v iskalu razprete prsta ali povlečete drsnik povečave navzgor. Ko se prikaz kamere poveča, postane snemani zvok jasnejši.

4 Ko želite končati snemanje, se dotaknite ikone  $\overline{\mathbb{C}}$ 

#### Snemanje zvoka s slušalko Bluetooth med snemanjem videoposnetka

**O** Trenutno je ta funkcija na voljo le za izbrane slušalke.

- 1 Seznanite svoj telefon s slušalko Bluetooth.
- 2 Če je seznanjanje uspešno izvedeno, bo možnost Preklopi zvok prikazana, ko v podoknu z

obvestili vašega telefona podrsnete navzdol. Dotaknite se ikone . Na prikazanem seznamu zvočnih naprav izberite slušalko Bluetooth.

- 3 Odprite razdelek Kamera in izberite način Video.
- 4 V iskalu uokvirite predmet, nato pa se dotaknite možnosti $\textcircled{\tiny{2}}$ za začetek snemanja. Med snemanjem bo posnet le zvok, zbran prek slušalke Bluetooth.
- **5** Dotaknite se možnosti $\left(\blacksquare\right)$ , da končate snemanje.

# Fotografiranje s časovnim zamikom

# Uporaba časovnega zamika za ustvarjanje kratkih videoposnetkov

Časovni zamik lahko uporabite, da v več minutah ali celo urah počasi zajamete slike in jih nato združite v kratek videoposnetek. Tako lahko zajamete lepoto spreminjanja – vse od cvetočih rož, drsečih oblakov in še več.

- 1 V razdelku Kamera > Več izberite način Foto. v časovnem intervalu.
- $2\,$  Napravo ustrezno namestite. Za zmanjšanje tresljajev kamere uporabite stativ, ki umiri vašo napravo.
- 3 Dotaknite se ikone  $\bigodot$  za začetek snemanja, za konec snemanja pa ikone  $\blacksquare$ .

Posneti videoposnetek se samodejno shrani v galeriji.

# VIDEOPOSNETKI Z VEČ POGLEDI

# Snemanje videoposnetkov z več pogledi

S snemanjem videoposnetkov z več pogledi lahko preklapljate med različnimi kombinacijami kamere za ustvarjanje enoličnih in zabavnih videoposnetkov.

#### Način za videoposnetke z več pogledi

Izberite različne načine za videoposnetke z več pogledi, da preklopite med kombinacijami kamere:

• **Spredaj/zadaj**: viri sprednje in zadnje kamere so v iskalu prikazani na razdeljenem zaslonu, kar omogoča, da ste v istem okviru kot prizor pred vami.

V oknu zadnje kamere približajte prsta za povečavo ali ju razprite za pomanjšavo. Če želite zamenjati položaj sprednjega in zadnjega pogleda, se dvakrat dotaknite zaslona.

• Zadaj/zadaj: dvojni iskali lahko prikažeta panoramski pogled in pogled bližnjega posnetka (na sredini panoramskega pogleda) za zajem celotnega prizora in podrobnosti.

V pogledu bližnjega posnetka približajte prsta za povečavo ali ju razprite za pomanjšavo. Če želite zamenjati položaja panoramskega pogleda in pogleda bližnjega posnetka, se dvakrat dotaknite zaslona.

• Slika v sliki: sprednji pogled je prikazan v majhnem plavajočem oknu, drug pogled pa je prikazan na celotnem zaslonu v ozadju.

Majhno okno je mogoče premakniti na katero koli mesto, njegovo velikost pa je mogoče prilagoditi tako, da približate ali razprete dva prsta. Če želite zamenjati položaj sprednjega in zadnjega pogleda, se dvakrat dotaknite majhnega okna.

• Spredaj ali Zadaj: samo sprednji ali zadnji pogled je prikazan v iskalu. Približajte prsta ali ju razprite oziroma podrsajte vrstico za povečavo, da povečate ali pomanjšate pogled.

### Ustvarjanje videoposnetka z več pogledi

- 1 Odprite razdelek Kamera in izberite možnost VIDEOPOSNETKI Z VEČ POGLEDI.
- 2 Dotaknite se ikone  $\Xi$ , nato pa izberite možnost Način za videoposnetke z več pogledi.
- **3** Za začetek snemanja se dotaknite ikone $\textcircled{\odot}$ .

Med snemanjem se dotaknite ikone ali jo podrsnite navzgor, da omogočite način za videoposnetke z več pogledi.

Dotaknite se ikone $\mathbb{O}$ , da zajamete sliko trenutnega okvirja videoposnetka z več pogledi.

- 4 Za začasno ustavitev snemanja se dotaknite ikone  $\blacksquare$  ali ikone  $\blacksquare$ , da končate snemanje.
- Med snemanjem v načinu za videoposnetke z več pogledi samo sprednja kamera in zadnja kamera v načinu Zadaj podpirata lepotni način.

#### Ustvarjanje videoposnetka z več pogledi s spremenljivo hitrostjo

Za upravljanje tempa videoposnetkov lahko s funkcijo spremenljive hitrosti podaljšate pomembne trenutke ali pospešite okvirje, ki jih ne želite prikazati natančno.

- 1 Odprite razdelek Kamera in izberite možnost VIDEOPOSNETKI Z VEČ POGLEDI.
- 2 Dotaknite se ikone  $\overline{w}$ , izberite možnost Način za videoposnetke z več pogledi, nato začnite snemati.
- **3** Med snemanjem se dotaknite ikone  $\widehat{X}$ , nato pa izberite različno hitrost za snemanje videoposnetka s spremenljivo hitrostjo.
- 4 Dotaknite se ikone , da končate snemanje.
- $\hat{v}$  0,5-kratna hitrost (ali snemanje počasnega posnetka) je podprta le v načinih **Spredaj** ali Zadaj.
	- Povečava, preklop kamere ali način za videoposnetke z več pogledi med snemanjem z nestandardno hitrostjo niso podprti.

# Prilagoditev nastavitev kamere

# Prilagoditev nastavitev kamere

Nastavitve kamere lahko prilagodite za hitrejše snemanje fotografij in videoposnetkov. Naslednje funkcije morda niso na voljo v nekaterih načinih kamere.

#### Prilagoditev razmerja višine in širine

Izberite možnost Kamera >  $\{ \}$  > Razmerje višine in širine, nato pa izberite razmerje višine in širine.

**O** Ta funkcija ni na voljo v nekaterih načinih.

### Omogočanje oznake lokacije

Omogočite možnost Oznaka lokacije, da označite lokacijo fotografij in videoposnetkov.

V galeriji podrsnite navzgor po fotografiji ali videoposnetku, da prikažete lokacijo snemanja.

### Uporaba mreže za pomoč pri fotografiranju

S funkcijo mreže za pomoč boste lažje dosegli popoln posnetek.

- 1 Omogočite možnost Mreža kamere. V iskalu se bodo pojavile mrežne črte.
- $2$  Motiv fotografije umestite na eno od presečišč, nato pa se dotaknite sprožilnega gumba.

#### Omogočanje zrcalnega odseva

Če uporabljate sprednjo kamero, se dotaknite ikone  $\{ \bigcirc \}$ , da omogočite ali onemogočite funkcijo Ogledalo.

#### Izklop zvoka zaklopa

Omogočite možnost Utišaj za izklop zvoka zaklopa kamere. **Ta funkcija je na voljo samo v nekaterih državah in regijah.** 

### Zajem nasmehov

Omogočite možnost Zajemi nasmehe. Kamera bo samodejno posnela fotografijo, ko bo v iskalu zaznala nasmeh.

### Uporaba vodoravne poravnave za boljšo kompozicijo

Omogočite možnost Vodoravna poravnava, da se v iskalu prikaže pomožna vodoravna črta. Ko pikčasta črta prekrije neprekinjeno črto, je kamera poravnana vodoravno.

# Upravljanje aplikacije Galerija

# Prikaz fotografij in videoposnetkov

V aplikaciji Galerija si lahko ogledate fotografije in videoposnetke, jih urejate ali daste v skupno rabo.

#### Ogled po uri fotografiranja

Odprite aplikacijo Galerija. Na zavihku Fotografije približajte prste na zaslonu, da preklopite na mesečni pogled, in ju razprite, da preklopite na dnevni pogled.

Za ogled časa lahko tudi povlečete sledilno kroglico ob robu.

#### Ogled po albumu

V zavihku Albumi si lahko fotografije in videoposnetke ogledate po albumu.

Nekatere fotografije in videoposnetki so shranjeni v privzetih albumih. Videoposnetki, posneti s kamero, so na primer shranjeni v albumu **Fotoaparat**. Posnetki zaslona in snemanja zaslona pa so shranjeni v albumu Posnetki zaslona.

#### Ogled po kategoriji

Galerija pametno razvrsti fotografije v kategorije, da si lahko hitro ogledate velike albume po kategorijah.

Dotaknite se albuma kategorije v zavihku Odkrivanje, da si ogledate fotografije v tem albumu.

#### Ogled podrobnosti o fotografijah in videoposnetkih

- 1 V Galeriji se dotaknite fotografije ali videoposnetka za ogled v celozaslonskem načinu. Znova se dotaknite zaslona, da skrijete meni.
- 2 V celozaslonskem načinu se dotaknite ikone  $\bigcup$  za prikaz podrobnosti fotografije ali videoposnetka, kot so pot datoteke, ločljivost in velikost.

### Urejanje fotografij in videoposnetkov

Galerija ponuja številne funkcije za urejanje fotografij in videoposnetkov.

#### Osnovno urejanje

1 Zaženite aplikacijo Galerija in se dotaknite sličice fotografije, ki jo želite urediti, nato pa se

za dostop do funkcij urejanja dotaknite ikone  $\mathbb Z$ .

Obrezovanje in vrtenje: dotaknite se možnosti Obrezovanje, izberite okvir in nato povlecite mrežo ali njene vogale, da izberete del, ki ga želite obdržati.

Če želite zavrteti fotografijo, se dotaknite možnosti Obrezovanje in povlecite kotno kolesce do želene usmerjenosti.

Če želite zavrteti fotografijo za 90 stopinj, se dotaknite ikone  $\overline{\bigcirc}$ . Če želite prezrcaliti

fotografijo, se dotaknite ikone  $\bowtie$ .

- · Dodajanje učinka filtra: dotaknite se možnosti Filtriranje, da izberete filter.
- Prilagajanje učinkov fotografije: dotaknite se možnosti Prilagodi, da nastavite svetlost, kontrast, nasičenost in druge lastnosti fotografije.
- Drugo: dotaknite se možnosti Dodatno, da uredite fotografijo na druge načine, npr. dodate pljusk barve, zameglitev, čečkarijo ali besedilni element.
- 2 Dotaknite se ikone  $\checkmark$ , da shranite popravke, in ikone  $\Xi$ , da shranite fotografijo.

#### Dodajanje nalepk na fotografije

- 1 V galeriji se dotaknite fotografije, nato pa odprite razdelek  $\mathbb{Z}$  > Dodatno > Nalepke.
- 2 Izberite vrsto nalepke, ki jo želite dodati, npr. Čas, Vreme ali Razpol..
- 3 Izberite nalepko in jo povlecite, da spremenite njen položaj. Poleg tega lahko uredite besedilo nekaterih vrst nalepk.
- 4 Dotaknite se možnosti  $\checkmark$ , da shranite popravke, in ikone  $\Xi$ , da shranite fotografijo.

#### Kvadriranje fotografij

- 1 V galeriji se dotaknite fotografije, nato pa odprite razdelek  $\mathbb{Z}$  > Dodatno > Mozaik.
- 2 Izberite slog in velikost mozaika, da prekrijete dele fotografije.
- 3 Če želite odstraniti mozaik, se dotaknite možnosti Radirka in ga izbrišite s fotografije.
- **4** Dotaknite se možnosti  $\checkmark$ , da shranite popravke, in ikone  $\Xi$ , da shranite fotografijo.

#### Preimenovanje fotografij

- 1 V galeriji se dotaknite sličice fotografije, ki jo želite preimenovati.
- 2 Odprite razdelek  $\cdot$  > Preimenuj in vnesite novo ime.
- 3 Dotaknite se možnosti V redu.

#### Kolaž

V galeriji lahko s funkcijo kolaža hitro združite več fotografij v eno samo in tako poenostavite skupno rabo.

- 1 Do funkcije kolaža lahko dostopate na naslednja načina:
	- Na zavihku Odkrivanje se dotaknite možnosti Ustvari kolaž, izberite želene fotografije in se nato dotaknite možnosti Ustvari.
	- Na zavihku Fotografije ali Albumi se dotaknite želenih fotografij in jih zadržite, nato pa

odprite razdelek  $\overleftrightarrow{S}$  > Kolaž.

- 2 Izberite predlogo. Nato so na voljo možnosti:
	- Premikanje fotografije na drugo mesto: dotaknite se fotografije in jo zadržite, nato pa jo povlecite na drugo mesto.
	- Spreminjanje prikazanega dela fotografije: če želite na mreži prikazati le želeni del fotografije, podrsnite po fotografiji ali na njej približajte oz. oddaljite prste.
	- Vrtenje fotografije: dotaknite se fotografije, nato pa se dotaknite ikone  $\mathcal{\overset{\prime}{\Box}}$ , da io

zavrtite, oz. ikone  $\log$ , da jo obrnete.

- Dodajanje ali odstranjevanje obrob: privzeto so med fotografijami in ob robovih mreže prikazane obrobe. Dotaknite se možnosti Okvir, da jih odstranite.
- **3** Če želite shraniti kolaž, se dotaknite ikone  $\boxed{E}$ . Za ogled shranjenega kolaža izberite Albumi > Kolaži.

# Organiziranje albumov

Organizirajte fotografije in videoposnetke v albume, da si jih lahko zlahka ogledate.

### Dodajanje albumov

- 1 Izberite možnost Galerija > Albumi.
- 2 Dotaknite se ikone  $\overline{+}$ , poimenujte album in se dotaknite možnosti V redu.
- 3 Izberite fotografije ali videoposnetke, ki jih želite dodati, in jih nato premaknite ali kopirajte v album.

### Razvrščanje albumov

- 1 V razdelku Galerija > Albumi > \* se dotaknite možnosti Razvrščanje albumov.
- 2 Ikono <sup>- k</sup>i je ob albumu, povlecite na želeno mesto. Dotaknite se možnosti Ponastavi za ponastavitev albumov na privzeti vrstni red.

#### Premikanje fotografij in videoposnetkov

- 1 Odprite album, dotaknite se fotografij in videoposnetkov, ki jih želite premakniti, ter jih zadržite, da jih izberete.
- 2 Dotaknite se ikone  $\cdot$  > Premakni in izberite želeni album.
- **3** Ko premaknete elemente, ne bodo več v prvotnem albumu.
- Albuma Vse fotografije in Videoposnetki prikažeta vse fotografije in videoposnetke, shranjene v napravi.

Premikanje elementov med albumi ne bo vplivalo na prikaz v teh albumih.

#### Brisanje fotografij in videoposnetkov

Dotaknite se elementov in jih zadržite, da izberete tiste, ki jih želite izbrisati, ter izberite  $\overline{\mathbb{U}}$  > Izbriši.

Nekaterih vnaprej nastavljenih albumov, kot so Vse fotografije, Moje priljubljene, Videoposnetki in Fotoaparat, ni mogoče izbrisati.

Izbrisane fotografije in videoposnetki bodo začasno premaknjeni v album Nedavno izbrisano, po 30 dneh pa bodo trajno izbrisani.

Če želite ročno trajno izbrisati fotografijo ali videoposnetek, se v albumu Nedavno izbrisano

**dotaknite njegove sličice in jo zadržite, nato pa izberite**  $\overline{ \bigsqcup^{i}}$  **> <b>Izbriši**.

#### Obnavljanje izbrisanih fotografij in videoposnetkov

V albumu Nedavno izbrisano se dotaknite elementov in jih zadržite, da izberete tiste, ki jih

želite obnoviti, ter se dotaknite ikone  $\bigcup$ , da jih obnovite v prvotne albume.

Če je bil prvotni album izbrisan, bo ustvarjen nov.

#### Dodajanje fotografij in videoposnetkov med priljubljene

Odprite fotografijo ali videoposnetek in se dotaknite ikone $\bigvee$ .

Element bo prikazan v prvotnem albumu in v albumu Moje priljubljene.

### Blokiranje albumov

Blokirajte albume iz aplikacij drugih ponudnikov, da niso prikazani v galeriji.

- 1 Na seznamu Drugo se dotaknite albuma, ki ga želite blokirati.
- **2** Če je na vrhu prikazana ikona  $\overline{\mathbb{Q}}$ , je album mogoče blokirati. Odprite razdelek  $\overline{\mathbb{Q}}$  > Blokiraj. Blokirane albume si je mogoče ogledati v aplikaciji **Datoteke**.

3 Če želite album odblokirati, odprite seznam Drugo, dotaknite se možnosti Ogled blokiranih albumov in se nato dotaknite možnosti Odblokiraj poleg albuma.

**Blokirati je mogoče samo nekatere albume v razdelku Drugo.** 

#### Skrivanje albumov

V galeriji lahko skrijete fotografije in videoposnetke, da bodo ostali zasebni.

Na zavihku Albumi se dotaknite albuma, nato se dotaknite fotografij in videoposnetkov, ki jih

želite skriti, ter jih zadržite, nato pa izberite možnost  $\cdot$  > Skrij > V redu.

Izbrane fotografije in videoposnetki bodo skriti. Nato so na voljo naslednje možnosti:

- Če si želite ogledati skrite fotografije in videoposnetke, na zavihku Albumi izberite možnost
	- > Skrij albume.
- V možnosti Skrij albume se dotaknite fotografij in videoposnetkov, ki jih želite izbrati, ter jih zadržite, nato pa se dotaknite možnosti Prikaži znova.

Te fotografije in videoposnetki bodo obnovljeni v prvotne albume.

# Urejevalnik Vlog

# Urejevalnik Vlog

Lahko pa tudi sami izberete fotografije in videoposnetke, da ustvarite lastne izrezke Vlog. Izrezke Vlog lahko v obeh primerih z dotikom prsta urejate in jih daste v skupno rabo.

# Ustvarjanje videodnevnika s fotografijami in videoposnetki

S fotografijami in videoposnetki, ki jih imate v napravi, lahko hitro ustvarite videodnevnik z glasbo v ozadju. Dodajte mu dodatne filtre, prehode in uvodno ali zaključno špico.

- Prepričajte se, da je vaša naprava posodobljena na najnovejšo različico sistema.
	- Ta funkcija se lahko razlikuje glede na napravo.
- 1 Odprite aplikacijo Galerija. Nato izberite enega izmed naslednjih postopkov:
	- Pomaknite se v razdelek Odkrivanje > Nov videoposnetek, izberite fotografije in videoposnetke ter se dotaknite možnosti Ustvari.
	- Na zavihku Fotografije ali Albumi se dotaknite želenih fotografij in videoposnetkov ter

jih zadržite, nato pa se pomaknite v razdelek  $\overrightarrow{=}$  > **Videoposnetek**.

- 2 Naprava bo samodejno ustvarila videodnevnik, za katerega so na voljo naslednje možnosti:
	- Izbira teme: dotaknite se možnosti **Predloga** in izberite vnaprej nastavljeno temo.
	- Urejanje izrezkov: dotaknite se možnosti Uredi, nato pa se dotaknite časovnice in povlecite drsnika na obeh koncih, da obrežete videoposnetek na želeno dolžino ali prilagodite trajanje prikaza fotografije.
	- Razvrščanje izrezkov: dotaknite se izrezka in ga zadržite, nato pa ga povlecite na želeno mesto.
	- Dodajanje prehoda: za izbiro prehoda se med izrezki dotaknite ikone  $\Box$ . Dotaknete se lahko tudi možnosti Uredi in podrsate po časovnici, da postavite položaj predvajanja

na mesto, kjer želite, da je prehod, nato pa se dotaknete možnosti Izreži. Nato se za

izbiro prehoda na časovnici dotaknite ikone .

Če dodate več izrezkov videoposnetka, lahko vsakemu dodate prehod.

- Spreminjanje sličice: v možnosti Uredi se dotaknite možnosti Okvir in izberite sličico.
- Izvoz sličice: v možnosti **Uredi** namestite položaj predvajanja na sličico, ki jo želite izvoziti kot statično sliko, in se dotaknite možnosti Izvozi sličico.
- Brisanje izrezka: izberite izrezek in se dotaknite možnosti Izbriši. Dotaknete se lahko tudi možnosti Uredi, dodate izrezke videoposnetka pred izrezki, ki jih želite izbrisati, in po njih, nato pa se dotaknete možnosti Izbriši.
- Uporaba filtra: dotaknite se možnosti Filtri in izberite filter. Povlecite drsnik, da prilagodite učinke filtra.
- Urejanje glasbe v ozadju: dotaknite se možnosti Glasba in nato možnosti Dodaj glasbo ter izbirajte med vnaprej nastavljeno glasbo v ozadju ali lokalno shranjenimi glasbenimi posnetki. Dotaknete se lahko tudi možnosti **Izvleci zvok**, da izvlečete zvok iz videoposnetka.

Nato so na voljo naslednje možnosti: dotaknite se možnosti Glasnost, da prilagodite glasnost originalnega zvoka ali zvoka v ozadju; dotaknite se možnosti Postopno spreminjanje glasnosti, da postopno spremenite glasnost glasbe v ozadju; izvlecite zvok ali ga izbrišite tako, da dodate izrezke videoposnetka pred izrezkom zvoka, iz katerega želite izvleči ali izbrisati zvok, in po njem, nato pa izberite izrezek ter ga povlecite na želeno mesto ali pa se dotaknite možnosti Izbriši.

• Urejanje uvodne in zaključne špice: če želite izbrati učinke uvodne in zaključne špice, se dotaknite možnosti Besedilo.

Uredite lahko slog besedila uvodne špice in dodate nalepko zaključni špici.

**3** Ko končate, se za predogled dotaknite možnosti  $\triangleright$ , za izvoz videoposnetka pa se dotaknite možnosti

#### Skupna raba izrezkov Vlog

- 1 Izberite Galerija > Albumi > Video Editor, kjer so na voljo vsi izvoženi videoposnetki.
- 2 Dotaknite se videoposnetkov, ki jih želite dati v skupno rabo, in jih zadržite, nato pa se dotaknite ikone  $\overline{\mathcal{L}}$ o.

# Aplikacije

# Aplikacije

# Osnove aplikacij

# Odstranjevanje aplikacije

Aplikacijo lahko odstranite na enega od naslednjih načinov:

- Pri uporabi sloga **Standardno** za začetni zaslon se na začetnem zaslonu dotaknite ikone aplikacije in jo zadržite, nato pa se dotaknite možnosti Odstrani in upoštevajte navodila.
- Pri uporabi sloga **Predal** za začetni zaslon se v predalu dotaknite ikone aplikacije in jo zadržite, nato pa se dotaknite možnosti Odstrani in upoštevajte navodila.
- V razdelku Nastavitve > Aplikacije > Aplikacije se dotaknite aplikacije, nato pa se dotaknite možnosti Odstrani.
- Nekaterih vnaprej nameščenih sistemskih aplikacij ni mogoče odstraniti, saj lahko njihova odstranitev povzroči sistemske napake.

# Upravljanje aplikacij v ozadju

- 1 Pojdite na zaslon nedavnih opravil in pri tem uporabite enega od naslednjih načinov, odvisno od načina pomikanja, ki ga uporabljate:
	- Poteze: podrsnite navzgor s spodnjega roba zaslona in zadržite.
	- Pomikanje s tremi tipkami: dotaknite se možnosti <sup>|</sup>
- 2 Na zaslonu nedavnih opravil lahko:
	- podrsnete, če želite videti predoglede aplikacij;
	- se dotaknete predogleda aplikacije, če želite dostopati do nje;
	- podrsnete navzgor po predogledu aplikacije, da jo zaprete;
	- podrsnete navzdol po predogledu aplikacije, da ga zaklenete. Možnost  $\textcolor{black}{\textcircled{\small{a}}}$  se bo

prikazala na vrhu predogleda aplikacije. Če se dotaknete možnosti  $\overline{\mathbb{D}}$ , ne boste zaprli te aplikacije;

- znova podrsnete navzdol, da aplikacijo odklenete. Možnost  $\bigoplus$  bo izginila;
- se dotaknete možnosti , da zaprete vse aplikacije (razen tistih, ki ste jih zaklenili).

# Čiščenje predpomnilnika aplikacije

Izbrišite datoteke v predpomnilniku aplikacije, da sprostite prostor v shrambi.

Pojdite v razdelek Nastavitve > Aplikacije > Aplikacije, izberite aplikacijo, katere predpomnilnik želite počistiti, nato pa izberite Pomnilnik > Počisti predpomnilnik.

# Telefon

# Opravljanje klicev

### Klicanje številke ali izbira stika za klic

Uporabite enega od naslednjih načinov za klicanje:

- Odprite aplikacijo **Telefon**, vnesite del telefonske številke, prvo črko imena stika ali začetnice stika, da poiščete stik, nato se dotaknite, da pokličete številko.
- Odprite aplikacijo Telefon, dotaknite se zavihka Stiki, nato pa na seznamu stikov poiščite ali izberite stik, ki ga boste poklicali.

Za končanje klica se dotaknite ikone

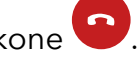

# Uporaba hitrega klicanja

Ko nastavite hitro klicanje za stik, lahko ta stik pokličete z dodeljeno tipko številke.

V razdelku Telefon >  $\cdot$  > Nastavitve > Hitro klicanje izberite tipko številke in nato nastavite stik za to številko hitrega klicanja.

# Pritisk gumba za vklop/izklop za končanje klica

Če želite klic končati, med klicem pritisnite gumb za vklop/izklop.

# V razdelku Telefon >  $\cdot$  > Nastavitve > Več omogočite možnost Gumb za vklop/izklop konča klic.

# Nastavitev ozadja klica

Za nastavitev slike za ozadje klica storite naslednje:

- 1 Pojdite v razdelek Nastavitve > Začetni zaslon in ozadje > Ozadje.
- 2 Izberite sliko in jo nastavite kot sliko za ozadje.

Za stik lahko tudi nastavite sliko profila, ki bo prikazana na ozadju klica.

- 1 Zaženite aplikacijo Telefon, dotaknite se zavihka Stiki in izberite stik.
- **2** Za nastavitev slike profila za izbrani stik se dotaknite ikone  $\mathbb{Z}$ , nato pa se dotaknite ikone <u>්ට</u>

# Opravljanje mednarodnih klicev

- **1** Če želite aktivirati storitev mednarodnih klicev in se pozanimati o njej, se obrnite na svojega mobilnega operaterja.
- 2 Odprite aplikacijo Telefon, dotaknite se zavihka Stiki, nato pa izberite stik, ki ga boste poklicali.

3 Za številke, ki niso na seznamu stikov, na klicalniku zadržite tipko številke 0, dokler se ne se

prikaže ikona +. Vnesite kodo države in telefonsko številko, nato pa se dotaknite ikone **60**, da opravite mednarodni klic.

# Uporaba tehnologije VoLTE za opravljanje videoklicev HD

Glasovna storitev VoLTE (Voice over LTE) označuje tehnologijo prenosa podatkov na podlagi IP-ja. Ko omogočite storitev VoLTE, ta omogoča krajši čas vzpostavljanja klicev ter višjo kakovost glasovnih klicev in videoklicev.

# Omogočanje storitve VoLTE

- 1 Obrnite se na svojega operaterja in ga prosite, da za vašo kartico SIM aktivira storitev VoLTE. Če tako primarni kot sekundarni nastavek za kartico SIM v napravi z dvojno kartico SIM podpira storitev VoLTE, je mogoče storitev omogočiti za obe kartici SIM.
- 2 Če sta v napravo vstavljeni dve kartici SIM, odprite razdelek Nastavitve > Mobilno omrežje > Mobilni podatki. Na območju nastavitev omrežja za kartico SIM 1 ali SIM 2 omogočite možnost VoLTE klici.
- $\hat{i}$   $\cdot$  Ta funkcija se lahko razlikuje glede na vašega operaterja.
	- Storitve omrežja 5G so na voljo samo v nekaterih državah in regijah.

### Opravljanje videoklica

Videoklici so mogoči samo, če obe osebi uporabljata napravo z aktivirano storitev VoLTE.

1 Odprite aplikacijo Telefon, dotaknite se zavihka Stiki na dnu zaslona in nato izberite stik, ki ga želite poklicati.

**2** Za opravljanje videoklica se dotaknite ikone  $\Box$ <sup>0</sup>.

Med glasovnim klicem se lahko dotaknete ikone  $\Box$ <sup>0</sup>, da preklopite na videoklic.

# Uporaba funkcije VoWiFi za povsem novo izkušnjo klicanja

Funkcija VoWiFi vam omogoča opravljanje klicev v omrežju Wi-Fi. Klice VoWiFi lahko opravljate celo v letalskem načinu.

- 1 To funkcijo mora podpirati vaš mobilni operater. Obrnite se na operaterja in ga prosite, da aktivira funkcijo VoWiFi.
- 2 Izberite Telefon >  $\cdot$  > Nastavitve > Klicanje prek omrežja Wi-Fi in nato omogočite možnost Klicanje prek omrežja Wi-Fi.

# Upravljanje dohodnih klicev

Če želite odgovoriti na dohodne klice, ko že opravljate klic, lahko uporabite funkcijo čakajočega klica. Če ne morete odgovoriti na klic, ker je vaša naprava okvarjena ali je omrežni signal slab, lahko nastavite tudi preusmeritev klicev in tako preusmerite klice na drugo številko ali napravo.

# Sprejemanje klica ali zavrnitev dohodnega klica

Če prejmete klic, ko je zaslon zaklenjen:

- povlecite ikono  $\bigcup$  v desno, če želite sprejeti klic.
- povlecite ikono $\bigcup$  v levo, če želite zavrniti klic.
- $\cdot$  dotaknite se ikone  $\bigcirc$ , če želite zavrniti klic in odgovoriti s sporočilom.
- dotaknite se možnosti $\bigcirc$ , da nastavite opomnik za povratni klic.
- Če prejmete klic, ko je zaslon odklenjen:
- dotaknite se ikone b, če želite sprejeti klic.
- dotaknite se ikone **O**, če želite zavrniti klic.
- $\cdot$  dotaknite se ikone  $\bigcirc$ , če želite zavrniti klic in odgovoriti s sporočilom.
- $\cdot$  dotaknite se možnosti  $\mathbb{Q}$ , da nastavite opomnik za povratni klic.

# Omogočanje čakajočega klica

Funkcija čakajočega klica omogoča, da sprejemate dohodne klice, ko že kličete, pri čemer postavite prvi klic na čakanje. To funkcijo mora podpirati vaš operater. Za podrobnosti se obrnite na operaterja.

Odprite razdelek Telefon >  $\cdot$  > Nastavitve in nato razdelek Več > Čakajoči klic.

Če ima vaš telefon nameščeni dve kartici SIM, konfigurirajte ločene nastavitve za kartico SIM 1 in kartico SIM 2.

Ta funkcija se lahko razlikuje glede na vašega operaterja.

# Odgovarjanje na nov dohodni klic med trajanjem klica

- 1 Če prejmete dohodni klic, ko že opravljate klic, se dotaknite ikone **6.**, da odgovorite na novi klic.
- 2 Dotaknite se ikone  $\rightleftarrows$  ali zadržanega klica na seznamu klicev, da preklopite med klicema.

# Omogočanje preusmeritve klicev

Ko omogočite funkcijo preusmeritve klicev, bodo klici, ki izpolnjujejo prednastavljene pogoje, samodejno preusmerjeni na izbrano telefonsko številko. To funkcijo mora podpirati vaš operater. Za podrobnosti se obrnite na operaterja.

1 Odprite aplikacijo Telefon in se v razdelku  $\cdot$  > Nastavitve dotaknite možnosti Preusmerjanje klicev.

- 2 Izberite in omogočite želeni način preusmeritve, nato pa vnesite in potrdite ciljno številko.
- Če ima vaš telefon nameščeni dve kartici SIM, konfigurirajte ločene nastavitve za kartico SIM 1 in kartico SIM 2.

Ta funkcija se lahko razlikuje glede na vašega operaterja.

### Onemogočanje preusmeritve klicev

- 1 Odprite aplikacijo Telefon in se v razdelku  $\cdot$  > Nastavitve dotaknite možnosti Preusmerjanje klicev.
- 2 Izberite način preusmeritve in ga onemogočite.

# Filtriranje in blokiranje neželenih klicev

Nastavite različna pravila blokiranja, da blokirate prodajne, goljufive in druge vrste neželenih klicev.

### Filtriranje neželenih klicev

1 Pojdite v razdelek Telefon >  $\cdot$  > Blokirano >  $\circ$ 

Pomaknete se lahko tudi v razdelek Optimizator > Blokirano >  $\overline{\text{Q}}$ .

2 Dotaknite se možnosti Pravila za blokiranje klicev in vklopite stikala ustreznih pravil blokiranja.

### Blokiranje dohodnih klicev s posameznih številk

Dohodne klice s posameznih številk lahko blokirate na enega od naslednjih načinov:

- V razdelku Telefon >  $\sim$  > Blokirano >  $\sim$  > Seznam nezaželenih se dotaknite ikone  $+$ nato pa dodajte telefonske številke, ki jih želite blokirati.
- Odprite aplikacijo Telefon, dotaknite se zavihka Stiki, nato se dotaknite stika, ki ga želite

blokirati in izberite možnost > Dodaj na seznam nezaželenih.

### Nastavitev prejemanja obvestil za blokirane klice

V razdelku Telefon >  $\sim$  > Blokirano >  $\sim$  > Prejemanje obvestil nastavite, ali želite prejemati obvestila za blokirane klice.

# Upravljanje blokiranih klicev

Na zaslonu blokiranih klicev lahko upravljate blokirane klice. Na voljo so povratni klici, brisanje zapisov in pošiljanje pritožb za napačno označeno številko.

Poidite v razdelek **Telefon** >  $\cdot$  > **Blokirano**. Nato so na voljo naslednie možnosti:

- Dotaknite se zapisa in izberite možnost Klic za povratni klic, izberite možnost Dodaj na seznam zaupanja vrednih ali Dodaj stik, za izbris vseh zapisov pa se dotaknite možnosti Izbriši.
- · Za hkratno brisanje več blokiranih klicev se dotaknite možnosti Počisti.
- · Za spremembo pravil blokiranja se dotaknite možnosti Pravila blokiranja.

# Klici na pomoč

# Uporaba funkcije Klic na pomoč

V nujnem primeru lahko svojim stikom za nujne primere hitro in skrivoma pošljete sporočilo SOS.

- 1 V razdelku Nastavitve > Varnost > Klic na pomoč se dotaknite ikone Stiki v sili za dodajanje stika za nujne primere.
- 2 Omogočite možnosti Pošlji tudi sporočilo na pomoč in Samodejni klic SOS in ob pozivu nastavite ustrezna dovoljenja.

Če omogočite funkcijo klica na pomoč, boste lahko v nujnih primerih petkrat pritisnili gumb za vklop/izklop v hitrem zaporedju in naprava bo vašim stikom za nujne primere samodejno poslala sporočilo z vašo trenutno lokacijo. Funkcija samodejno po vrsti pokliče vaše stike v sili in predvaja vnaprej posneto sporočilo SOS, nato pa samodejno konča klic.

Če je onemogočena možnost Samodejni klic SOS, bo naprava po pošiljanju sporočila prikazala zaslon za klic v sili, na katerem lahko hitro pokličete službe za nujne primere ali enega od stikov za nujne primere.

# Klicanje v sili

V nujnem primeru lahko neposredno z zaklenjenega zaslona svoje naprave pokličete številko za klic v sili tudi, če ni signala.

- Za funkcijo klicev v sili veljajo lokalni predpisi in pogoji posameznega mobilnega operaterja. Težave z omrežjem ali druge vrste motenj lahko preprečijo uspešno izvedbo klicev v sili.
- 1 Z zaklenjenega zaslona odprite zaslon za vnos gesla in se dotaknite možnosti Klic v sili. Če ste na območju, ki je dobro pokrito s signalom, in ima vaša naprava internetno povezavo, bo samodejno pridobila vašo lokacijo in jo prikazala na zaslonu.
- 2 Vnesite lokalno številko za klic v sili in se dotaknite možnosti **veda**, da pokličete številko. Lahko se tudi dotaknete možnosti **Informacije v sili** in izberete številko za stik v sili, ki ga želite poklicati.

# Izvajanje dejanj med klicem

Med klicem bo prikazan poseben meni.

• Dotaknite se ikone (1), da preklopite zvočni kanal na zvočnik.

- Dotaknite se ikone  $\Box$  za pričetek drugega klica. To funkcijo mora podpirati vaš operater. Za podrobnosti se obrnite na operaterja.
- Za uporabo klicalnika se dotaknite ikone
- Med klicem lahko skrijete zaslon klica in dostopate do drugih aplikacij tako, da se vrnete na prejšnji zaslon ali začetni zaslon z uporabo trenutnega načina pomikanja v napravi. Dotaknite se zelene ikone v vrstici stanja, da se vrnete na zaslon klica.
- $\cdot$  Za končanja klica se dotaknite ikone $\bullet$ .

# Koledar

# Uporaba dogodkov

Dogodki vam pomagajo pri načrtovanju dejavnosti v zasebnem in poslovnem življenju, kot so udeleževanje službenih sestankov, prirejanje družabnih srečanj in odplačevanje porabe na kreditni kartici. Svoj urnik si lahko predhodno določite z dodanimi dogodki in nastavljenimi opomniki.

# Dodajanje dogodka

1 Odprite aplikacijo **Koledar** in se dotaknite ikone  $\left( + \right)$ 

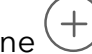

- 2 Vnesite podatke o dogodku, kot so naslov, lokacija ter začetni in končni čas.
- 3 Če želite nastaviti opomnik za dogodek, se dotaknite možnosti Dodaj opomnik.
- 4 Ko končate, se dotaknite ikone  $\checkmark$ .

# Iskanje dogodka

- 1 Na zaslonu **Koledar** se dotaknite ikone
- 2 V iskalno polje vnesite ključne besede za svoj dogodek, kot sta naslov ali lokacija.

# Skupna raba dogodka

- 1 Odprite aplikacijo Koledar, nato pa se dotaknite dogodka na zaslonu koledarja ali zavihku urnika.
- 2 Dotaknite se ikone  $\sim$ , da dogodek daste v skupno rabo na želeni način, ko ste k temu pozvani.

# Brisanje dogodka

Dogodek lahko izbrišete na naslednja načina:

- Na zaslonu Koledar se dotaknite dogodka, ki ga želite izbrisati, nato pa se dotaknite ikone Пī .
- Na zaslonu Urnik se dotaknite dogodka in ga zadržite, izberite dogodke, ki jih želite izbrisati, nato pa se dotaknite ikone  $\overline{\mathbb{U}}$ .

# Nastavitev obvestil koledarja

Nastavite vrsto obvestil koledarja v skladu z lastnimi potrebami. Nastavite lahko obvestila v vrstici stanja, obvestila v pasici in obvestila za melodijo zvonjenja. Ko nastavite privzeti čas opomnika, bo naprava ob določenem času poslala obvestilo.

Izberite Koledar >  $\cdot$  > Nastavitve.

- Dotaknite se možnosti Privzeti čas opomnika ali Čas opomnika za celodnevne dogodke, da nastavite čas opomnika.
- Dotaknite se možnosti Obvestila in omogočite možnost Omogoči obvestila. Upoštevajte navodila na zaslonu, da nastavite vrsto obvestila.

# Prilagoditev nastavitev pogleda koledarja

Nastavitve pogleda koledarja lahko prilagodite, npr. določite lahko začetni dan tedna in nastavite, ali želite prikazati števila tednov.

- 1 Izberite Koledar >  $\cdot$  > Nastavitve.
- 2 Izberite začetni dan tedna ali onemogočite stikalo za prikaz številk tednov.

# Nastavitev nadomestnih koledarjev

Preklopite lahko na druge koledarje, kot sta kitajski lunarni koledar ali islamski koledar.

```
Izberite Koledar > \cdot > Nastavitve > Nadomestni koledarji in nato še koledar, ki ga želite
uporabljati.
```
# Ura

# Nastavitev alarmov

Nastavite lahko alarme, ki predvajajo zvok ali vibrirajo ob izbranem času.

### Nastavitev budilke

- **1** V razdelku **Ura > Budilka** se dotaknite ikone  $\left(\frac{+}{+}\right)$ za dodajanje budilke.
- 2 Po želji nastavitve zvok budilke, vzorec vibriranja, cikel ponavljanja in druge potrebne nastavitve.

# 3 Ko končate, se dotaknite ikone

#### Spreminjanje ali brisanje alarma

Dotaknite se obstoječega alarma, da ga spremenite ali izbrišete.

#### Nastavitev dremeža za alarm

Če ne želite vstati, ko zazvoni alarm, se enostavno dotaknite gumba za dremež ali pritisnite gumb za vklop/izklop.

Dolžino dremeža nastavite takrat, ko ustvarite alarm.

### Izklop alarma

Ko alarm zazvoni, podrsnite levo ali desno po gumbu, ki se prikaže na dnu zaslona, da ga izklopite.

# Uporaba časovnika ali štoparice

Časovnik vam omogoča odštevanje od izbranega trenutka. Štoparico lahko uporabite tudi za merjenje trajanja dogodka.

### Časovnik

Izberite Ura > Časovnik, nastavite čas trajanja in se dotaknite možnosti $\left(\rule{0.3cm}{0.4cm}\right)$ , da zaženete časovnik. Za zaustavitev se dotaknite možnosti  $\left(\mathbf{u}\right)$ .

# Štoparica

Izberite Ura > Štoparica in se dotaknite možnosti $\left(\bigstar\right)$ , da zaženete štoparico. Za zaustavitev se

dotaknite možnosti  $\bigcup$ 

# Prikaz dvojne ure na zaklenjenem zaslonu

Ko niste na območju domačega časovnega pasu, izberite **Dvojne ure**, da na zaklenjenem zaslonu hkrati prikažete čas v domačem mestu in na trenutni lokaciji.

Izberite Nastavitve > Sistem in posodobitve > Datum in ura, omogočite Dvojne ure in nastavite **Domače mesto**. Na zaklenjenem zaslonu bo zdaj hkrati prikazan čas v domačem mestu in na trenutni lokaciji.

**↑** Če trenutna lokacija spada pod enak časovni pas kot domače mesto, bo na zaklenjenem zaslonu prikazana le ena ura.

# Beležka

# Ustvarjanje beležke

Za sprotno zapisovanje svojih misli in idej lahko ustvarite beležke s funkcijama pisanja z roko (za pisanje ali risanje vsebine) in načini optičnega branja dokumenta.

# Dodajanje vsebine v beležko

- 1 Izberite Beležka > Opombe in se dotaknite ikone  $\bigoplus$ .
- 2 Vnesite ime in vsebino beležke. Nato lahko storite naslednje:
	- Dotaknite se ikone  $\bigcirc$ , da dodate kontrolni seznam.
	- Dotaknite se ikone  $\overline{\Delta} =$ , da spremenite slog besedila, poravnavo odstavkov in ozadje.
	- Dotaknite se ikone , da vstavite sliko. Dotaknite se slike in jo zadržite, nato pa jo povlecite na želeno mesto znotraj beležke.
	- Če želite organizirati svoje beležke, da boste do njih lahko lažje dostopali in si jih

ogledali, dotaknite se ikone  $[\mathbb{L}]$ , ko dodate oznako za beležko.

3 Dotaknite se ikone  $\checkmark$ , da shranite beležko.

# Dodajanje beležke z optičnim branjem dokumentov

- 1 Odprite aplikacijo Beležka in izberite Opombe >  $\bigoplus$  >  $\boxdot$  > Optično preberi dokument.
- $2\,$  Kamero telefona poravnajte s sliko ali datoteko, ki jo želite optično prebrati, in se za

začetek optičnega branja dotaknite ikone  $\bigcirc$ . Optično prebrane strani so shranjene v Beležki.

# Dodajanje ročno napisane beležke

Dodate lahko ročno napisane beležke, da zabeležite svoje misli in navdihe, ki bi jih bilo težko izraziti z besedilom.

- 1 Izberite Beležka > Opombe in se dotaknite ikone  $\left(\frac{+}{-}\right)$ .
- 2 Dotaknite se ikone  $\mathbb{Z}$ , da zapišete ali narišete vsebino, ki jo potrebujete v izbrani barvi.
- 3 Dotaknite se ikone  $\checkmark$ , da shranite beležko.

# Ustvarjanje opravil

Opravila lahko ustvarite, da spremljate osnovna dnevna dejanja, npr. sezname za dnevne nakupe, službena in gospodinjska opravila.

# Dodajanje opravila

Dodate lahko opravilo in nastavite opomnik o času zanj.

Če ste opravilo označili kot pomembno, boste prejeli poziv s celozaslonskim opomnikom, ko bo zaslon zaklenjen.

- 1 Izberite Beležka > Opravila in se dotaknite ikone  $\left(\frac{+}{\cdot}\right)$
- 2 Vnesite opravilo.
- 3 Dotaknite se ikone  $\mathbb{Q}$ , nastavite čas in se dotaknite možnosti V redu.
- 4 Omogočite ikono , da opravilo označite kot pomembno.
- 5 Dotaknite se možnosti Shrani.
- **A** Ta funkcija se lahko razlikuje glede na napravo.

# Nastavitev ponavljajočih se opomnikov za opravilo

Če določite čas za opravilo, lahko zanj izberete način ponavljanja (npr. **Nikoli, Vsak dan, Vsak** teden, Vsak mesec ali Vsako leto), in naprava vam bo prikazovala ponavljajoče se pozive, da dokončate opravilo ob določenem času.

# Upravljanje aplikacije Beležka

Elemente aplikacije Beležka lahko razvrstite po kategoriji in jih premaknete v različne mape, izbrišete neželene elemente in daste elemente v skupno rabo.

Ko si v aplikaciji Beležka ogledujete seznam elementov ali posamezni element, se dotaknite vrstice stanja na vrhu zaslona, da se hitro vrnete na prvi element ali začetek elementa, ki si ga ogledujete.

# Uporaba funkcije zaklepanja aplikacij za Beležko ali zaklepanje zapiskov

Omogočanje zaklepanja aplikacij za Beležko: izberite Nastavitve > Varnost > Zaklepanje aplikacij, ob pozivu vnesite geslo za zaklenjen zaslon ali prilagodite geslo za zaklepanje aplikacij in nato vklopite stikalo zraven Beležke.

# Razvrščanje elementov v aplikaciji Beležka po kategorijah

Če želite beležke razvrstiti v različne mape po kategorijah, lahko dodate oznake v različnih barvah.

Elemente v beležki lahko razvrstite na enega od naslednjih načinov:

- Na zaslonu **Vse opombe** podrsnite levo po elementu, izberite ikono **da ali da**, da element premaknete na vrh, ali pa elementu dodajte oznako zvezdice.
- · Na zaslonu Vse opombe ali Vsa opravila podrsnite levo po elementu, dotaknite se možnosti

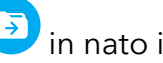

**in** nato izberite zvezek za ta element.

• Dotaknite se beležke ali opravila in ga zadržite, izberite tiste elemente, ki jih želite razvrstiti v

isto kategorijo, in se nato dotaknite ikone  $\boxed{\triangle}$ .

Elementov v računu Exchange ni mogoče premakniti.

# Sinhronizacija elementov v aplikaciji Beležka

Podrsnite navzdol s seznama z e-pošto Exchange, da sinhronizirate beležke in opravila iz trenutnega računa z aplikacijo Beležka. Ustrezne beležke in elementi opravil bodo samodejno ustvarjeni.

Mapa, poimenovana po računu Exchange, bo samodejno ustvarjena v aplikaciji Beležka.

# Skupna raba elementov znotraj aplikacije Beležka

Elemente iz Beležke lahko delite na naslednje načine:

· Za skupno rabo posamezne beležke ali opravila na zaslonu Vse opombe ali Vsa opravila

odprite element, ki ga želite deliti, dotaknite se možnosti in nato upoštevajte navodila v pozivu.

Beležke je mogoče deliti z dotikom možnosti Kot slika, Kot besedilo, Izvozi kot dokument ali V drugo napravo.

- **A** Po dotiku možnosti **Izvozi kot dokument** lahko beležko izvozite kot datoteko TXT ali HTML, ki se privzeto shrani v razdelku Datoteke > Brskanje > Telefon > Documents > NotePad.
- · Za skupno rabo več beležk se na zaslonu Vse opombe dotaknite beležke in jo zadržite, nato

pa izberite tiste, ki jih želite deliti. Nato se ob pozivu dotaknite ikone  $\stackrel{\circ}{\bullet}$ , da jih delite.

# Brisanje elementov v aplikaciji Beležka

Elemente v aplikaciji Beležka lahko izbrišete na naslednja načina:

• Na zaslonu Vse opombe ali Vsa opravila podrsnite levo po elementu in se dotaknite ikone

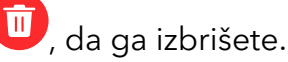

• Dotaknite se beležke ali opravila, ki jo/ga želite izbrisati, in jo/ga zadržite. Izberite potrditvena polja za druge beležke ali opravila, ki jih želite izbrisati, ali povlecite čeznje, in se

nato dotaknite ikone

Če želite obnoviti izbrisan element v aplikaciji Beležka, se dotaknite možnosti **Vse opombe** ali Vsa opravila, v mapi Nedavno izbrisano izberite element, ki ga želite obnoviti, nato pa se

dotaknite ikone $\bigcirc$ .

# Snemalnik zvoka

# Snemanje

- 1 V mapi Orodja odprite aplikacijo Snemalnik zvoka in se dotaknite možnosti  $\bigodot$  za začetek snemanja.
- 2 Če želite dodati oznako, se med snemanjem dotaknite možnosti  $\vert$
- **3** Ko končate, se dotaknite možnosti $\left( \begin{array}{c} \bullet \end{array} \right)$  za zaustavitev snemanja.
- 4 Lahko se tudi dotaknete posnetka in ga zadržite, nato pa ga delite z drugimi, preimenujete ali izbrišete.

Posnetki so shranjeni v razdelku Datoteke > Brskanje > Telefon > Sounds.

# Predvajanje posnetka

Datoteke posnetkov so navedene na začetnem zaslonu aplikacije Snemalnik zvoka. Dotaknite se posnetka, da začnete predvajanje.

Na zaslonu za predvajanje posnetka so na voljo naslednje možnosti:

- Dotaknite se ikone  $\overrightarrow{\mathsf{Qx}}$ , da preskočite odseke brez zvoka.
- Dotaknite se ikone (1.0), da prilagodite hitrost predvajanja.
- Dotaknite se ikone  $\Box$ , da dodate oznako.
- Dotaknite se oznake, da jo preimenujete.

# Urejanje posnetka

1 Na začetnem zaslonu aplikacije Snemalnik zvoka se dotaknite posnetka.

- ال<sub>ال</sub>ال<sub>ا</sub><br>2 Dotaknite se ikone  $\sim$ , da prikažete valovno obliko posnetka.
- 3 Za prilagoditev dolžine izrezka povlecite začetni in končni trak. Na valovni obliki približajte prsta, da povečate ali zmanjšate prikaz in tako natančneje prilagodite dolžino izrezka.
- ال<sub>ال</sub>ال<sub>ا</sub><br>in izberite Ohrani izbrani del ali Izbriši izbrani del.<br>in izberite Ohrani izbrani del ali Izbriši izbrani del.

# Skupna raba posnetkov

- **1** Na začetnem zaslonu **Snemalnik zvoka** se dotaknite posnetka, ki ga želite dati v skupno rabo.
- 2 Izberite  $\cdot$  > Skupna raba.
- 3 Izberite prednostni način skupne rabe in za skupno rabo posnetka upoštevajte navodila na zaslonu.

# E-pošta

# Dodajanje e-poštnih računov

Dodajte e-poštni račun v možnost **E-pošta**, da napravo začnete uporabljati za priročen dostop do e-pošte.

### Dodajanje osebnega e-poštnega računa

- 1 V telefonu odprite **E-pošta** in nato izberite enega od razpoložljivih ponudnikov poštnih nabiralnikov.
- 2 Vnesite e-poštni naslov in geslo, dotaknite se možnosti Vpis in upoštevajte navodila na zaslonu, da dokončate konfiguracijo. Sistem bo samodejno vzpostavil povezavo s strežnikom in preveril njegove nastavitve.

### Dodajanje računa Exchange

Microsoft Exchange omogoča pošiljanje digitalnih sporočil v podjetju. Če vaš službeni epoštni nabiralnik uporablja strežnik Exchange, se lahko v službeni e-poštni račun prijavite v svoji napravi.

- 1 Obrnite se na skrbnika strežnika službene e-pošte, da pridobite ime domene, naslov strežnika, številko vrat in vrsto zaščite.
- 2 Odprite aplikacijo E-pošta in izberite Exchange.
- **3** Vnesite e-poštni naslov, uporabniško ime in geslo.
- 4 Dotaknite se možnosti Ročna namestitev. Na zaslonu Nastavitve računa vnesite ime domene, naslov strežnika, številko vrat in vrsto zaščite e-pošte.
- 5 Dotaknite se možnosti Naprej in nato upoštevajte navodila na zaslonu za dokončanje konfiguracije. Sistem se bo nato samodejno povezal s strežnikom in preveril njegove nastavitve.

# Kalkulator

# Kalkulator

Kalkulator v svoji napravi uporabite za izvajanje osnovnih matematičnih izračunov ter računanje eksponentnih, logaritemskih in kotnih funkcij.

# Uporaba osnovnega kalkulatorja

Kalkulator lahko odprete na enega od naslednjih načinov:

- · Kalkulator poiščite v mapi Orodja.
- Podrsnite navzgor s spodnjega dela zaklenjenega zaslona, da prikažete podokno z

bližnjicami, in se dotaknite možnosti $\left( \begin{array}{c} \pm \ \ast \\ \ast \end{array} \right)$ , da odprete kalkulator.

### Uporaba znanstvenega kalkulatorja

Odprite kalkulator in izberite  $\cdot$  > Znanstveno.

### Kopiranje, brisanje ali čiščenje števil

- Kopiranje rezultata izračuna: dotaknite se rezultata izračuna in ga zadržite, nato pa se dotaknite možnosti Kopiraj in rezultat prilepite drugam, npr. v beležko ali sporočilo.
- Brisanje zadnje števke: dotaknite se možnosti
- $\cdot$  Čiščenje prikaza: dotaknite se možnosti  $\mathsf C$  . Prav tako se lahko dotaknete možnosti  $\mathsf{\Omega}$  za

čiščenje prikaza po dotiku možnosti za dokončanje izračuna.

# **Svetilka**

# Svetilka

Svetilko lahko vklopite na enega od naslednjih načinov:

• Podrsnite z vrstice stanja navzdol, da odprete podokno z obvestili, in se dotaknite možnosti

 $\mathbb {T}$  , da vklopite ali izklopite svetilko.

• Podrsnite s spodnjega dela zaklenjenega zaslona navzgor, da prikažete podokno z

bližnjicami, in se dotaknite možnosti U, da vklopite ali izklopite svetilko.

Ko jo vklopite, se na zaklenjenem zaslonu prikaže obvestilo o vklopu svetilke. Dotaknite se

možnosti **U**, da izklopite svetilko.

# Ogledalo

# Uporaba naprave kot ogledala

Napravo lahko uporabite kot ogledalo, ko želite preveriti, kako ste videti.

Izberite Orodja > Ogledalo. Nato so na voljo naslednje možnosti:

- Povečanje ali pomanjšanje prikaza: povlecite drsnik za povečavo spodaj. Za povečavo se lahko tudi dvakrat dotaknete zaslona in se nato znova dvakrat dotaknete za vrnitev v prvotni prikaz.
- Shranjevanje slike: dotaknite se zaslona, da zaustavite trenutno sliko. Za nadaljevanje se

znova dotaknite zaslona. Ko je slika začasno zaustavljena, se dotaknite ikone  $\Xi$ , da shranite sliko. Sliko lahko najdete v aplikaciji Galerija.

- Prilagoditev svetlosti ogledala: dotaknite se ikone  $\overline{\phantom{a}}$ ali ikone  $\overline{\phantom{a}}$ na vrhu zaslona.
- $\cdot$  Zameglitev zaslona: dotaknite se ikone  $\overline{(\cdot)}$  in omogočite možnost **Pihnite**. Nato pihajte v mikrofon, da zameglite zaslon. Obrišite zaslon, da odstranite zamegljenost.
- Spreminjanje okvirja ogledala: za uporabo drugega okvirja se dotaknite možnosti .
- Ustvarjanje učinka razbitega ogledala: dotaknite se zaslona in ga zadržite, da »razbijete« ogledalo ob spremljajočem zvočnem učinku. Znova se dotaknite zaslona, da »popravite« ogledalo.

# **Optimizator**

# Čiščenje shrambe naprave

V razdelku Optimizator lahko uporabite možnost Čiščenje za pregled odvečnih ali velikih datotek, kot so odvečne aplikacije, neželeni namestitveni paketi, podatki aplikacije WeChat in še več. Ko so datoteke zaznane, lahko izberete, ali želite izbrisati predlagane datoteke ali ne.

- 1 Odprite aplikacijo Optimizator in se dotaknite možnosti Čiščenje.
- 2 Ko je pregled končan, se dotaknite možnosti **Počisti** za vsakim elementom in izbrišite vse datoteke, ki jih ne potrebujete.

### Samodejno čiščenje koša sistema

- 1 Odprite Optimizator in se dotaknite možnosti Čiščenje.
- 2 Podrsnite navzdol z zgornjega roba zaslona in naprava bo samodejno počistila koš sistema.

### Ročno čiščenje koša sistema

Poleg samodejnega čiščenja bo vaša naprava tudi zaznala datoteke v košu in predlagala, da jih ročno odstranite.

Na zaslonu **Čiščenje** se dotaknite možnosti **Počisti** ob kategoriji, izberite elemente, ki jih želite počistiti, nato pa se dotaknite možnosti **IZBRIŠI (%1\$s)**.

# Čiščenje podvojenih datotek

Optimizator lahko prepozna podvojene datoteke v vaši napravi.

Na zaslonu Čiščenje se dotaknite možnosti Podvojene datoteke in nato izberite neželene datoteke, da jih izbrišete.

# Upravljanje porabe podatkov

Odprite aplikacijo Optimizator in se nato dotaknite možnosti Uporaba podatkov za prikaz porabe podatkov in upravljanje omrežnega dostopa.

# Prikaz in upravljanje aplikacij, ki porabijo veliko podatkov

- 1 Če odprete možnost Uporaba podatkov ta mesec na zaslonu »Poraba podatkov«, lahko primerjate, koliko podatkov porabijo posamezne aplikacije.
- 2 Dotaknite se aplikacije, ki porablja veliko podatkov, in zanjo nastavite omejitve uporabe za mobilne podatke, podatkovno gostovanje ali podatke v ozadju.

# Prikaz in nastavitev dovoljenja za omrežni dostop aplikacije

Na zaslonu »Poraba podatkov« se dotaknite možnosti **Dostop do omrežja** in nato spremenite nastavitve za aplikacije, ki porabijo veliko podatkov (kot so aplikacije za pretakanje videoposnetkov), tako da lahko te aplikacije uporabljate le ob vzpostavljeni povezavi z omrežjem Wi-Fi.

# Omogočanje ali onemogočanje možnosti »Pametno varčevanje s podatki«

Če želite aplikacijam preprečiti uporabo mobilnih podatkov v ozadju, omogočite »Pametno varčevanje s podatki«.

1 Dotaknite se možnosti Pametni shranjevalnik podatkov na zaslonu »Poraba podatkov« in jo

omogočite. V vrstici stanja se bo prikazala ikona  $\overline{w}$ .

2 Če želite nekaterim aplikacijam omogočiti neomejen podatkovni dostop, tudi ko se izvajajo v ozadju, vklopite stikala za te aplikacije.

### Dodajanje opomnikov o porabi mobilnih podatkov

V aplikaciji Optimizator dodajte naročniške pakete za svoje kartice SIM in opomnike o porabi, s katerimi boste obveščeni o porabi podatkov.

- 1 Na zaslonu Uporaba podatkov odprite razdelek Več nastavitev podatkov > Mesečna omejitev prenosa podatkov in upoštevajte navodila na zaslonu za dodajanje naročniškega paketa.
- 2 Na zaslonu Več nastavitev podatkov se dotaknite možnosti Opomniki za porabo. Tukaj lahko nastavite, ali je ob doseženi mesečni omejitvi prenosa podatkov ali omejitvi podatkovnega gostovanja poslano obvestilo oz. se mobilni podatki onemogočijo.
- 3 Na zaslonu Več nastavitev podatkov lahko nastavite, ali želite omogočiti možnost Podatki so vidni, ko je zaslon zaklenjen.

# Filtriranje in blokiranje neželenih klicev

Nastavite različna pravila blokiranja, da blokirate prodajne, goljufive in druge vrste neželenih klicev.

### Filtriranje neželenih klicev

1 Pojdite v razdelek Telefon >  $\cdot$  > Blokirano >  $\bigotimes$ 

Pomaknete se lahko tudi v razdelek Optimizator > Blokirano >  $\textcircled{3}$ 

2 Dotaknite se možnosti Pravila za blokiranje klicev in vklopite stikala ustreznih pravil blokiranja.

### Blokiranje dohodnih klicev s posameznih številk

Dohodne klice s posameznih številk lahko blokirate na enega od naslednjih načinov:

- V razdelku Telefon >  $\cdot$  > Blokirano >  $\{Q\}$  > Seznam nezaželenih se dotaknite ikone nato pa dodajte telefonske številke, ki jih želite blokirati.
- Odprite aplikacijo Telefon, dotaknite se zavihka Stiki, nato se dotaknite stika, ki ga želite

blokirati in izberite možnost > Dodaj na seznam nezaželenih.

### Nastavitev prejemanja obvestil za blokirane klice

V razdelku Telefon > > Blokirano > > Prejemanje obvestil nastavite, ali želite prejemati obvestila za blokirane klice.

# Upravljanje blokiranih klicev

Na zaslonu blokiranih klicev lahko upravljate blokirane klice. Na voljo so povratni klici, brisanje zapisov in pošiljanje pritožb za napačno označeno številko.

Pojdite v razdelek Telefon >  $\cdot$  > Blokirano. Nato so na voljo naslednje možnosti:

- Dotaknite se zapisa in izberite možnost Klic za povratni klic, izberite možnost Dodaj na seznam zaupanja vrednih ali Dodaj stik, za izbris vseh zapisov pa se dotaknite možnosti Izbriši.
- Za hkratno brisanje več blokiranih klicev se dotaknite možnosti **Počisti**.
- · Za spremembo pravil blokiranja se dotaknite možnosti Pravila blokiranja.

# **Nasveti**

# Nasveti

Aplikacija Nasveti vam ponuja neštete informacije, na podlagi katerih se lahko hitro seznanite s funkcijami svoje naprave in jih kar najbolje izkoristite. V možnosti Nasveti lahko najdete tudi popoln komplet uporabniških priročnikov s podrobnejšimi navodili.

Predstavitev možnosti v razdelku Nasveti:

• Barvite kartice: Oglejte si kartice, ki vsebujejo kratek posnetek ali sliko, na katerih so na pregleden način predstavljene najbolj uporabne funkcije vaše naprave. Kartice so kategorizirane, zato lahko skočite neposredno na kategorijo, ki vas zanima.

Glavne funkcije, ki jih zagotavlja možnost Nasveti:

- Iskanje: z vnosom v iskalno vrstico možnosti Nasveti poiščite, kar vas zanima. Rezultati iskanja bodo vključevali tudi povezane teme, ki bi vas lahko zanimale.
- Všeč mi je ali ni mi všeč: ocenite kartice in zagotovite povratne informacije.
- Funkcije za preizkus: na nekaterih karticah je na voljo gumb Preskusi zdaj, da lahko takoj preizkusite funkcijo.
- Razpoložljivost funkcije se pri posameznih napravah razlikuje.

# **Nastavitve**

# Wi-Fi

# Predstavitev funkcije Wi-Fi

Z vzpostavitvijo povezave z internetom prek povezave Wi-Fi lahko učinkovito varčujete z mobilnimi podatki. Omogočite lahko tudi varnostni nadzor Wi-Fi, da se izognete tveganim dostopnim točkam in zagotovite varen internetni dostop.

### Povezava z omrežjem Wi-Fi

- Bodite še posebej previdni ob vzpostavitvi povezave z brezplačno javno dostopno točko Wi-Fi, da se izognete varnostnim tveganjem in gospodarski izgubi zaradi razkritja osebnih podatkov.
- 1 Izberite Nastavitve > Wi-Fi in omogočite možnost Wi-Fi.
- 2 Na zaslonu Wi-Fi vzpostavite povezavo z omrežjem Wi-Fi na enega od naslednjih načinov:
	- Na seznamu Razpoložljiva omrežja izberite omrežje Wi-Fi, s katerim želite vzpostaviti povezavo. Pri šifriranih omrežjih je potrebno geslo.
	- Za ročno dodajanje omrežja Wi-Fi se pomaknite do dna zaslona, se dotaknite možnosti Dodaj omrežje ter ob pozivu vnesite SSID in geslo, da vzpostavite povezavo.

V vrstici stanja se prikaže ikona  $\widehat{\mathbb{G}}^{\mathbb{I}}$ , ki označuje, da je naprava povezana z omrežjem Wi-Fi.

# Prenos podatkov prek povezave Wi-Fi Direct

Povezava Wi-Fi Direct se uporablja za prenos podatkov med napravami HONOR. Prek povezave Wi-Fi Direct je omogočen prenos velikih datotek v naprave v bližini, ki je hitrejši od Bluetootha in ki ne zahteva seznanitve med napravama.

- 1 V prejemnikovi napravi v razdelku Nastavitve > Wi-Fi omogočite omrežje Wi-Fi.
- 2 V razdelku Več nastavitev > Wi-Fi Direct poiščite naprave v bližini, ki imajo omogočeno povezavo Wi-Fi Direct.
- 3 V pošiljateljevi napravi se dotaknite želene datoteke in jo zadržite ter izberite morebitne druge datoteke, ki jih želite deliti, nato se dotaknite ikone o in izberite možnost Wi-Fi Direct.

Postopek se lahko razlikuje, če datoteke delite neposredno iz aplikacije.

- 4 Dotaknite se ikone prejemnikove naprave, da vzpostavite povezavo, nato pa delite datoteke.
- $5$  V prejemni napravi sprejmite zahtevo za prenos prek povezave Wi-Fi Direct.

V razdelku Datoteke > Brskanje > Telefon > Wi-Fi Direct si nato oglejte prejete datoteke.

# Izbira omrežja s funkcijo Wi-Fi+

Ko je funkcija Wi-Fi+ omogočena in naprava zazna omrežje Wi-Fi, s katerim je v preteklosti že vzpostavila povezavo ali ki je brezplačno, bo samodejno omogočila Wi-Fi in vzpostavila povezavo z omrežjem. Naprava bo ocenila tudi kakovost trenutnega omrežja Wi-Fi in preklopila na mobilne podatke v primeru šibkega signala omrežja Wi-Fi.

- 1 Izberite Nastavitve > Wi-Fi.
- 2 Dotaknite se možnosti Več nastavitev in omogočite ali onemogočite Wi-Fi+.

# Bluetooth

# Bluetooth

Napravo lahko povežete s slušalkami, zvočniki in avtomobilskimi kompleti Bluetooth. Bluetooth lahko uporabljate tudi za izmenjavo podatkov med svojo napravo in drugimi napravami.

Prepričajte se, da je vaša naprava oddaljena največ 10 m od drugih naprav Bluetooth.

#### Omogočanje in onemogočanje Bluetootha

Bluetooth lahko omogočite ali onemogočite na naslednja načina:

- Podrsnite z vrstice stanja navzdol, da odprete podokno z obvestili, nato pa znova podrsnite navzdol, da se prikažejo stikala vseh bližnjic, in omogočite ali onemogočite **Bluetooth**. Dotaknite se stikala in ga zadržite, da odprete zaslon z nastavitvami za **Bluetooth**.
- Izberite Nastavitve > Bluetooth in nato omogočite ali onemogočite Bluetooth.

#### Nastavitev imena za Bluetooth

Napravi nastavite ime za Bluetooth, da jo boste lahko med vzpostavljanjem povezave zlahka prepoznali.

- 1 Na zaslonu z nastavitvami za Bluetooth vklopite stikalo za Bluetooth.
- 2 Dotaknite se možnosti **Ime naprave**, vnesite ime in se nato dotaknite možnosti V redu.

#### Seznanjanje z napravo Bluetooth

- 1 Omogočite Bluetooth v ciljni napravi in jo nastavite tako, da bo vidna. Podrobna navodila preberite v uporabniškem priročniku naprave.
- 2 V svoji napravi odprite zaslon z nastavitvami za Bluetooth in omogočite Bluetooth, da bo vaša naprava samodejno iskala naprave Bluetooth v bližini.
- 3 Na seznamu Razpoložljive naprave izberite napravo, s katero želite seznaniti svojo napravo, in upoštevajte navodila na zaslonu, da dokončate seznanjanje.

Na zaslonu z nastavitvami za **Bluetooth** se dotaknite ikone  $\bigodot$  in si oglejte nasvete za vzpostavljanje povezave z različnimi napravami Bluetooth.

### Prenos datotek prek povezave Bluetooth

Povezavo Bluetooth lahko uporabljate za prenos videoposnetkov, slik, stikov, in drugih vsebin v drugo napravo, pri čemer morata biti obe napravi znotraj dosega delovanja povezave Bluetooth.

- 1 Pošiljateljevo in prejemnikovo napravo seznanite prek Bluetootha.
- $2\,$  V pošiljateljevi napravi se dotaknite datoteke in jo zadržite. Nato izberite datoteke, ki jih želite deliti, se dotaknite možnosti  $\sim$  zatem pa izberite možnost **Bluetooth**. Postopek je lahko drugačen, če datoteke delite neposredno prek aplikacij.
- 3 Dotaknite se imena Bluetooth prejemnikove naprave, da začnete deljenje.
- 4 V prejemnikovi napravi sprejmite zahtevo za prenos prek povezave Bluetooth.

#### Preklic seznanitve z napravo Bluetooth

- 1 Na zaslonu z nastavitvami za Bluetooth omogočite stikalo za Bluetooth.
- 2 Na seznamu Seznanjene naprave se dotaknite ikone  $\overline{\mathbb{Q}}$  ob imenu naprave, za katero želite preklicati seznanitev, in se nato dotaknite možnosti Prekliči seznanitev.

# Mobilni podatki

# Vzpostavitev mobilne podatkovne povezave

- 1 Prepričajte se, da so v vaši kartici SIM na voljo mobilni podatki.
- 2 Mobilno podatkovno povezavo lahko vzpostavite na enega od naslednjih načinov:
	- Podrsnite z vrstice stanja navzdol, da odprete podokno z obvestili, in nato znova podrsnite navzdol, da se prikažejo vse bližnjice. Vklopite možnost Mobilni podatki.
	- V razdelku Nastavitve > Mobilno omrežje > Mobilni podatki omogočite možnost Mobilni podatki.

Če želite zmanjšati porabo baterije in podatkov, onemogočite storitev mobilnih podatkov, ko je ne potrebujete.

# Upravljanje kartic SIM

Kartice SIM lahko omogočite ali onemogočite ter jih poimenujete, da jih boste nato lahko lažje prepoznali.

### Omogočanje ali onemogočanje kartice SIM

V razdelku Nastavitve > Mobilno omrežje > Upravljanje kartice SIM po potrebi omogočite ali onemogočite kartico SIM.

Ko onemogočite kartico SIM, je ne boste več mogli uporabljati za klicanje, sporočanje ali dostop do interneta.

### Imenovanje kartice SIM

Svoji kartici SIM lahko za lažje prepoznavanje in upravljanje tudi imenujete. Eno izmed kartic SIM lahko na primer označite kot »Službena«, drugo pa kot »Zasebna«.

V razdelku Nastavitve > Mobilno omrežje > Upravljanje kartice SIM se dotaknite ikone da uredite ime kartice SIM.

# Konfiguriranje nastavitev dvojne kartice SIM

Če v napravo vstavite dve kartici SIM, lahko nastavite privzeto kartico SIM za mobilno podatkovno povezavo in privzeto kartico SIM za klicanje. Med karticama SIM lahko omogočite tudi preusmeritev klicev.

 $\bullet$  Ta funkcija je na voljo samo v napravah z dvema karticama SIM.

# Nastavitev privzete kartice SIM za mobilno podatkovno povezavo in privzete kartice SIM za klicanje

V razdelku Nastavitve > Mobilno omrežje > Upravljanje kartice SIM kartico SIM 1 ali SIM 2 nastavite kot privzeto kartico SIM za mobilno podatkovno povezavo oz. klicanje.

### Omogočanje preusmeritve klicev med karticama SIM

Če omogočite preusmeritev klicev med karticama SIM, bodo dohodni klici na nerazpoložljivo kartico SIM preusmerjeni na drugo kartico.

To funkcijo mora podpirati vaš operater. Za podrobnosti se obrnite na operaterja.

- 1 Odprite razdelek Nastavitve > Mobilno omrežje > Upravljanje kartice SIM > Preusmeritev klicev med karticama SIM.
- 2 Izberite način preusmeritve klicev in vklopite ustrezno stikalo. Preusmeritev klicev med dvema karticama SIM bo omogočena, ko bo konfigurirana za obe kartici SIM.

### Hitra zamenjava privzete kartice SIM za mobilne podatke

Če sta v napravi nameščeni dve kartici SIMI, lahko za hitro zamenjavo privzete kartice SIM za mobilne podatke uporabite bližnjico.

- 1 Podrsnite z vrstice stanja navzdol, da odprete podokno z obvestili, in nato znova podrsnite navzdol, da se prikažejo vse bližnjice. Vklopite možnost Mobilni podatki.
- 2 Dotikaite se besedila pod ikono <sup>11</sup>, dokler se ne prikaže poziv, nato pa izberite kartico SIM in se dotaknite možnosti V redu.

**A** Ko se prikaze poziv, se dotaknite možnosti Nastavitve, da odprete zaslon Upravljanje kartice SIM.

# Skupna raba omrežne povezave z drugimi napravami

Ko omogočite funkcijo **Osebna dostopna točka**, lahko mobilne podatke ali omrežie Wi-Fi, s katerim je trenutno povezana vaša naprava, delite z drugimi napravami.

#### Skupna raba omrežne povezave prek osebne dostopne točke

- Elementi nastavitve se razlikujejo glede na napravo. Če vaša naprava ne zagotavlja posameznega elementa, ustrezna funkcija ni podprta.
	- Nekaterih omrežij Wi-Fi, za katera je potrebno preverjanje pristnosti, ni mogoče dati v skupno rabo.

V razdelku Nastavitve > Mobilno omrežje > Osebna dostopna točka omogočite možnost Osebna dostopna točka. Vaša naprava nato da v skupno rabo z drugimi napravami mobilne podatke ali omrežno povezavo Wi-Fi.

Za osebno dostopno točko lahko izvedete tudi naslednja dejanja:

- Nastavite možnost Ime naprave.
- Nastavite možnost Geslo.
- Za ogled povezanih naprav in seznama blokiranih se dotaknite možnosti **Priključene** naprave. Dotaknite se naprave na seznamu Priključene naprave, da jo ob pozivu premaknete na seznam Seznam blokiranih. S seznama lahko tudi odstranite napravo.
- $\cdot$  Če v skupno rabo dajete mobilno podatkovno omrežje, se lahko dotaknite možnosti **Več**, da nastavite možnost Omejitev podatkov in Pas AP.

### Skupna raba omrežne povezave prek Bluetootha

- 1 V razdelku Nastavitve > Bluetooth omogočite možnost Bluetooth. Izberite napravo, nato pa upoštevajte navodila na zaslonu, da dokončate seznanitev med napravama.
- 2 V razdelku Nastavitve > Mobilno omrežje > Osebna dostopna točka > Več omogočite možnost Skupna raba internetne povezave prek povezave Bluetooth.
- 3 Na zaslonu seznanjene naprave z nastavitvami za **Bluetooth** se dotaknite ikone  $\{Q\}$  poleg imena vaše naprave, nato pa omogočite možnostlnternetni dostop, da vzpostavite internetno povezavo in omogočite skupno rabo omrežne povezave.

### Skupna raba omrežne povezave prek USB

- 1 Za priključitev naprave na računalnik uporabite kabel USB.
- 2 V napravi odprite razdelek Nastavitve > Mobilno omrežje > Osebna dostopna točka > Več in omogočite možnost Deljenje internetne povezave prek USB, da dovolite skupno rabo mobilnih podatkov ali trenutno povezanega omrežja Wi-Fi.

# Uporaba tehnologije VoLTE za opravljanje videoklicev HD

Glasovna storitev VoLTE (Voice over LTE) označuje tehnologijo prenosa podatkov na podlagi IP-ja. Ko omogočite storitev VoLTE, ta omogoča krajši čas vzpostavljanja klicev ter višjo kakovost glasovnih klicev in videoklicev.

### Omogočanje storitve VoLTE

- 1 Obrnite se na svojega operateria in ga prosite, da za vašo kartico SIM aktivira storitev VoLTE. Če tako primarni kot sekundarni nastavek za kartico SIM v napravi z dvojno kartico SIM podpira storitev VoLTE, je mogoče storitev omogočiti za obe kartici SIM.
- 2 Če sta v napravo vstavlieni dve kartici SIM, odprite razdelek Nastavitve > Mobilno omrežie > Mobilni podatki. Na območju nastavitev omrežja za kartico SIM 1 ali SIM 2 omogočite možnost VoLTE klici.
- **1** Ta funkcija se lahko razlikuje glede na vašega operateria.
	- Storitve omrežja 5G so na voljo samo v nekaterih državah in regijah.

### Opravljanje videoklica

Videoklici so mogoči samo, če obe osebi uporabljata napravo z aktivirano storitev VoLTE.

- 1 Odprite aplikacijo Telefon, dotaknite se zavihka Stiki na dnu zaslona in nato izberite stik, ki ga želite poklicati.
- 2 Za opravljanje videoklica se dotaknite ikone  $\Box$ <sup>1</sup>.

Med glasovnim klicem se lahko dotaknete ikone  $\Box$ , da preklopite na videoklic.

# Upravljanje porabe podatkov

Odprite aplikacijo Optimizator in se nato dotaknite možnosti Uporaba podatkov za prikaz porabe podatkov in upravljanje omrežnega dostopa.

### Prikaz in upravljanje aplikacij, ki porabijo veliko podatkov

- 1 Če odprete možnost Uporaba podatkov ta mesec na zaslonu »Poraba podatkov«, lahko primerjate, koliko podatkov porabijo posamezne aplikacije.
- 2 Dotaknite se aplikacije, ki porablja veliko podatkov, in zanjo nastavite omejitve uporabe za mobilne podatke, podatkovno gostovanje ali podatke v ozadju.

### Prikaz in nastavitev dovoljenja za omrežni dostop aplikacije

Na zaslonu »Poraba podatkov« se dotaknite možnosti **Dostop do omrežja** in nato spremenite nastavitve za aplikacije, ki porabijo veliko podatkov (kot so aplikacije za pretakanje videoposnetkov), tako da lahko te aplikacije uporabljate le ob vzpostavljeni povezavi z omrežjem Wi-Fi.

### Omogočanje ali onemogočanje možnosti »Pametno varčevanje s podatki«

Če želite aplikacijam preprečiti uporabo mobilnih podatkov v ozadju, omogočite »Pametno varčevanje s podatki«.

1 Dotaknite se možnosti Pametni shranjevalnik podatkov na zaslonu »Poraba podatkov« in jo

omogočite. V vrstici stanja se bo prikazala ikona  $\mathbf{u}$ .
2 Če želite nekaterim aplikacijam omogočiti neomejen podatkovni dostop, tudi ko se izvajajo v ozadju, vklopite stikala za te aplikacije.

### Dodajanje opomnikov o porabi mobilnih podatkov

V aplikaciji Optimizator dodajte naročniške pakete za svoje kartice SIM in opomnike o porabi, s katerimi boste obveščeni o porabi podatkov.

- 1 Na zaslonu Uporaba podatkov odprite razdelek Več nastavitev podatkov > Mesečna omejitev prenosa podatkov in upoštevajte navodila na zaslonu za dodajanje naročniškega paketa.
- 2 Na zaslonu Več nastavitev podatkov se dotaknite možnosti Opomniki za porabo. Tukaj lahko nastavite, ali je ob doseženi mesečni omejitvi prenosa podatkov ali omejitvi podatkovnega gostovanja poslano obvestilo oz. se mobilni podatki onemogočijo.
- 3 Na zaslonu Več nastavitev podatkov lahko nastavite, ali želite omogočiti možnost Podatki so vidni, ko je zaslon zaklenjen.

# Več povezav

# Omogočanje ali onemogočanje letalskega načina

Ko potujete z letalom, lahko omogočite letalski način, če to zahteva letalska družba. V letalskem načinu ni mogoče opravljati klicev, pošiljati ali prejemati sporočil SMS in uporabljati mobilnih podatkov, vendar se lahko uporabljajo vse druge funkcije.

Letalski način lahko omogočite ali onemogočite na enega od naslednjih načinov:

• Podrsnite z vrstice stanja navzdol, da odprete podokno z obvestili, in nato znova podrsnite

navzdol, da se prikažejo vse bližnjice. Dotaknite se možnosti **17**, da omogočite ali onemogočite Letalski način.

• Izberite Nastavitve > Mobilno omrežje in omogočite ali onemogočite Letalski način.

Ko je letalski način omogočen, sta funkciji Wi-Fi in Bluetooth samodejno onemogočeni. Znova ju lahko omogočite, če vam to dovoli letalska družba.

• Prepričajte se, da je vaša naprava posodobljena na najnovejšo različico sistema.

# Predstavitev tehnologije NFC

Komunikacija s tehnologijo bližnjega polja (NFC) je brezžična komunikacijska tehnologija kratkega dosega, ki omogoča številne načine povezovanja mobilnih in drugih elektronskih naprav za prenos podatkov in preprosto mobilno plačevanje.

- **1** Nekatere naprave ne podpirajo tehnologije NFC.
	- Na zaslonu z nastavitvami NFC omogočite možnost Branje in zapisovanje/omrežje vsak z vsakim, če je na voljo. Ta funkcija se lahko razlikuje glede na vašega operaterja.

### Omogočanje in onemogočanje tehnologije NFC

Tehnologijo NFC lahko omogočite ali onemogočite, kot sledi:

- Podrsnite z vrstice stanja navzdol, da odprete podokno z obvestili, nato pa znova podrsnite navzdol, da se prikažejo stikala vseh bližnjic, in omogočite ali onemogočite možnost NFC. Za odpiranje zaslona z nastavitvami se lahko dotaknete možnosti NFC in jo zadržite.
- Izberite Nastavitve > Več povezav > NFC in nato omogočite ali onemogočite možnost NFC.

#### Skupna raba podatkov s funkcijo HONOR Beam

Če tipalo NFC ene od naprav HONOR prislonite ob tipalo druge naprave, lahko podatke hitro prenesete v drugo napravo, ne da bi morali napravi seznaniti.

- 1 Izberite Nastavitve > Več povezav ter omogočite možnosti NFC in HONOR Beam v pošiljateljevi ter prejemnikovi napravi.
- 2 V pošiljateljevi napravi se dotaknite datoteke in jo zadržite. Nato izberite datoteke, ki jih

želite dati v skupno rabo, dotaknite se ikone in izberite **HONOR Beam.** Postopek se lahko razlikuje, če datoteke delite neposredno iz aplikacije.

3 Zagotovite, da napravi ostaneta odklenieni, zaslona pa vklopliena. Tipali NFC (nameščeni blizu zadnje kamere) naprav približujte, dokler ne zaslišite zvočnega signala in se zaslon za skupno rabo ne zmanjša, kar označuje uspešno vzpostavitev povezave in začetek prenosa datotek.

Po začetku prenosa lahko napravi nekoliko odmaknete drugo od druge, vendar razdalja med njima ne sme biti večja od 10 cm.

#### Hitra plačila s tehnologijo NFC

Če ste v napravo namestili aplikacijo za plačevanje (kot je Alipay ali WeChat) in omogočili storitev plačevanja, lahko plačujete s tehnologijo NFC.

- 1 Odprite možnost NFC in odprite zaslon z nastavitvami NFC, nato pa izberite aplikacijo za možnost Privzeta aplikacija.
- 2 V aplikaciji za plačevanje omogočite plačila z NFC.
- 3 Tipalo NFC (nameščeno blizu zadnje kamere) naprave prislonite ob tipalo NFC terminala POS, da samodejno prikažete zaslon za plačila. Za dokončanje plačila uporabite geslo ali prstni odtis.

# Brezžično projiciranje telefona na zaslon

Zaslon tabličnega računalnika lahko brezžično projicirate na velik zaslon (npr. TV).

- 1 Glede na model in funkcije velikega zaslona naredite naslednje:
	- Če velik zaslon podpira Miracast, vklopite njegovo stikalo za brezžično projiciranje.
	- Če velik zaslon ne podpira Miracasta, nanj priključite brezžični vmesnik HDMI. Poskrbite, da bo brezžični vmesnik HDMI priključen na vir napajanja.
- **↑** Če želite informacije o tem, ali velik zaslon podpira Miracast in kako omogočiti brezžično projiciranje nanj, glejte uporabniški priročnik ali pa se obrnite na podporo strankam pri proizvajalcu velikega zaslona.
- 2 Na telefonu podrsnite z vrstice stanja navzdol, da odprete podokno z obvestili, in vklopite  $\mathfrak{D}$
- 3 Znova podrsnite navzdol, da prikažete vse bližnjice, in omogočite **Brezžična projekcija**. Telefon bo začel iskati razpoložljive zaslonske naprave. Odprete lahko tudi razdelek Nastavitve > Več povezav > Preprosta projekcija in omogočite Brezžična projekcija.
- 4 Na seznamu naprav se dotaknite imena, ki ustreza velikemu zaslonu ali brezžičnemu vmesniku HDMI, da dokončate vzpostavitev povezave za projiciranje.

Ko je povezava nastavljena, lahko telefon postavite v ležeči način za boljši prikaz.

Podrsnete lahko tudi z vrstice stanja navzdol in se dotaknete možnosti Prekini povezavo.

# HONOR Share

HONOR Share je brezžična tehnologija za deljenje, ki omogoča hiter prenos slik, videoposnetkov, dokumentov in drugih vrst datotek med napravami. Ta tehnologija uporablja Bluetooth za odkrivanje naprav v bližini, ki podpirajo HONOR Share in Wi-Fi Direct za prenos datotek brez uporabe mobilnih podatkov.

### Omogočanje in onemogočanje funkcije HONOR Share

HONOR Share lahko omogočite ali onemogočite na naslednja načina:

- Podrsnite z vrstice stanja navzdol, da odprete podokno z obvestili, znova podrsnite navzdol, da se prikažejo vse bližnjice, nato pa vklopite ali izklopite aplikacijo HONOR Share. Za dostop do zaslona z nastavitvami se lahko dotaknete možnosti HONOR Share in jo pridržite.
- V razdelku Nastavitve > Več povezav > HONOR Share omogočite ali onemogočite aplikacijo HONOR Share.

# Hitro deljenje datotek med napravami prek funkcije HONOR Share

Funkcijo HONOR Share lahko uporabljate za hitro deljenje datotek med napravami HONOR. Prejemnik si lahko pred pošiljanjem datotek ogleda predogled, ko jih prejme, pa si lahko ogleda celotno vsebino datotek. Primer: prejemnik si lahko ogleda prejete slike ali videoposnetke v galeriji.

- 1 V prejemnikovi napravi omogočite funkcijo **HONOR Share**.
- $2\,$  V pošiljateljevi napravi se dotaknite želene datoteke ali albuma in ga zadržite ter izberite

morebitne druge datoteke in albume, ki jih želite deliti, in se dotaknite ikone  $\mathcal{L}_{0}$ . Dotaknite se možnosti **HONOR Share** in nato ikone prejemnikove naprave, da pošljete datoteke.

Postopek se lahko razlikuje, če datoteke delite neposredno iz aplikacije.

3 V prejemnikovi napravi se za sprejem prenosa dotaknite možnosti Sprejmi.

Za ogled prejetih datotek odprite aplikacijo Datoteke, dotaknite se zavihka Brskanje in pojdite v razdelek Telefon > HONOR Share.

Prejete slike in videoposnetke si lahko ogledate tudi v razdelku Galerija > Albumi > HONOR Share.

#### Skupa raba datotek za napravo in računalnik z aplikacijo HONOR Share

Funkcijo HONOR Share lahko uporabite za hitro in enostavno brezžično skupno rabo datotek za napravo in računalnik (Windows ali macOS).

- 1 Prepričajte se, da sta naprava in računalnik povezana z istim omrežjem Wi-Fi.
- 2 V napravi odprite nastavitve za funkcijo HONOR Share ter omogočite možnosti HONOR Share in Skupna raba z računalnikom.
- 3 Zapišite si ime iz razdelka Ime, prikazano na računalnikih ter uporabniško ime in geslo iz razdelka Preverjanje.
- 4 V računalniku s sistemom Windows (prenosni ali namizni računalnik) ali računalniku s sistemom macOS (prenosni računalnik) izvedite naslednje postopke:
	- Sistem Windows: V računalniku pojdite v razdelek Ta računalnik > Omrežje.
	- Sistem macOS: V računalniku odprite razdelek Finder (Iskalnik) > Go to (Pojdi) > Network (Omrežje).
		- Trenutno je ta funkcija na voljo le v računalnikih Mac z različicami operacijskega sistema macOS od 10.8 do 10.14.
- $\bf 5\,$  V računalniku dvokliknite ime naprave ter vnesite uporabniško ime in geslo, ki ste ju prej zabeležili.
- 6 Odprite mapo v skupni rabi v napravi, npr. Notranji pomnilnik ali Mapa albumov, ter si oglejte, urejajte ali kopirajte datoteke iz naprave v računalnik ali obratno. Če uredite datoteke v mapah v skupni rabi v računalniku, se spremembe samodejno sinhronizirajo v napravi in obratno.

#### Tiskanje z enim dotikom z aplikacijo HONOR Share

Ko je v bližini tiskalnik, ki podpira aplikacijo HONOR Share, lahko to aplikacijo uporabite za iskanje tiskalnika in tiskanje slik ali datotek PDF iz svoje naprave.

- 1 Glede na vrsto tiskalnika poskrbite za naslednje:
	- Tiskalniki, ki podpirajo tiskanje prek omrežja Wi-Fi: tiskalnik mora biti vklopljen in povezan z istim omrežjem kot vaša naprava.
	- Tiskalniki, ki podpirajo WiFi Direct: tiskalnik mora biti vklopljen in imeti omogočeno omrežje WiFi Direct.
	- Tiskalniki, ki podpirajo tiskanje prek Bluetootha: tiskalnik mora biti vklopljen in viden prek Bluetootha.
- $2$  V napravi si oglejte predogled datoteke, ki jo boste natisnili, nato pojdite v razdelek Skupna raba > HONOR Share.
- 3 Ko naprava odkrije tiskalnik, se dotaknite njegovega imena v napravi in prilagodite nastavitve na zaslonu predogleda. Nato se dotaknite možnosti NATISNI za tiskanje. Če prvič vzpostavljate povezavo med tiskalnikom Bluetooth in napravo, v napravi poiščite tiskalnik, se dotaknite njegovega imena in nato pritisnite gumb za vklop/izklop na tiskalniku ter ga zadržite 1 sekundo, da potrdite povezavo.
- $\bullet$  Za seznam podprtih tiskalnikov se dotaknite možnosti **Pomoč** na zaslonu za deljenje HONOR Share, izberite možnost Tiskalniki, nato se dotaknite možnosti Kateri tiskalniki so podprti?.

# Prenos podatkov med telefonom in računalnikom s kablom USB

- 1 Svoj telefon priključite v računalnik s kablom USB. Po samodejni namestitvi gonilnika v računalnik se prikaže ime pogona, ki ustreza vašemu telefonu.
- 2 V telefonu podrsnite z vrstice stanja navzdol, da odprete podokno z obvestili, nato pa znova podrsnite navzdol, da se prikažejo stikala vseh bližnjic, odprite razdelek Dotak. se za prikaz dod. možnosti in izberite način vzpostavljanja povezave USB za prenos podatkov.
	- Prenos fotografij: za prenos fotografij med telefonom in računalnikom uporabite protokol Picture Transfer Protocol (PTP). Na novem pogonu v računalniku si lahko ogledate fotografije, shranjene v telefonu, ali pa fotografije kopirate in prilepite iz naprave v računalnik.
	- Prenos datotek: za prenos datotek med telefonom in računalnikom uporabite protokol Media Transfer Protocol (MTP). Na novem pogonu v računalniku si lahko ogledate datoteke, shranjene v telefonu, ali pa datoteke kopirate in prilepite iz naprave v računalnik.
		- Za ogled predstavnostnih datotek v telefonu v računalniku namestite predvajalnik Windows Media Player 11 ali novejšo različico.
	- Vhod MIDI: svoj telefon uporabite kot vhodno zvočno napravo digitalnega vmesnika za glasbila (MIDI) in glasbo predvajajte v računalniku.

# Tiskanje slik in dokumentov

Vzpostavite povezavo med napravo in tiskalnikom s potrdilom Mopria prek omrežja Wi-Fi in nato lahko natisnete slike in dokumente iz svoje naprave.

#### Vzpostavljanje povezave med napravo in tiskalnikom

- 1 Preverite, ali ima tiskalnik potrdilo Mopria. Podatek lahko poiščete v navodilih za uporabo tiskalnika ali se obrnete na proizvajalca. Če ga nima, se s proizvajalcem tiskalnika posvetujte, kako v svoji napravi namestite ustrezno aplikacijo ali vtičnik za tiskalnik.
- 2 Vzpostavite povezavo med napravo in tiskalnikom z istim omrežjem Wi-Fi na enega od naslednjih načinov:
	- Vzpostavite povezavo z usmerjevalnikom Wi-Fi: v tiskalniku omogočite povezavo Wi-Fi in vzpostavite povezavo z usmerjevalnikom Wi-Fi. V svoji napravi izberite Nastavitve >

Wi-Fi, omogočite povezavo Wi-Fi, dotaknite se istega usmerjevalnika Wi-Fi in upoštevajte navodila na zaslonu, da izvedete nastavitve.

- Vzpostavite povezavo s funkcijo Wi-Fi Direct: če vaš tiskalnik podpira funkcijo Wi-Fi Direct, upoštevajte navodila za uporabo tiskalnika, da omogočite to funkcijo. V svoji napravi izberite Nastavitve > Wi-Fi, omogočite povezavo Wi-Fi, izberite Več nastavitev > Wi-Fi Direct in se nato dotaknite tiskalnika, da vzpostavite povezavo.
- Vzpostavite povezavo z dostopno točko tiskalnika: če ima vaš tiskalnik brezžično dostopno točko, za omogočanje dostopne točke in nastavitev gesla upoštevajte navodila za uporabo tiskalnika. V svoji napravi izberite Nastavitve > Wi-Fi, omogočite povezavo Wi-Fi, dotaknite se dostopne točke tiskalnika in upoštevajte navodila na zaslonu, da izvedete nastavitve.
- $3$  Izberite Nastavitve > Več povezav > Tiskanje > Privzeta storitev tiskanja in omogočite možnost Privzeta storitev tiskanja.
- 4 Izberite tiskalnik med rezultati iskanja in upoštevajte navodila na zaslonu, da dodate tiskalnik.

# Tiskanje datotek

Če želite natisniti datoteke v aplikacijah Galerija in Beležka, izvedite naslednje:

- Tiskanje slike: odprite aplikacijo Galerija. Odprite sliko, ki jo želite natisniti, izberite Več > Natis. ali izvozi v PDF in nato še tiskalnik, potem pa upoštevajte navodila na zaslonu, da izvedete tiskanje.
- · Tiskanje opombe: odprite aplikacijo Beležka. Odprite opombo, ki jo želite natisniti, dotaknite se možnosti Več > Natisni in upoštevajte navodila na zaslonu, da izvedete tiskanje.

# Začetni zaslon in slika za ozadje

# Upravljanje postavitve začetnega zaslona

Postavitev začetnega zaslona lahko prilagodite tako, da ustreza navadam glede uporabe naprave.

# Premikanje ikon aplikacij na začetnem zaslonu

Dotaknite se ikone aplikacije in jo zadržite, dokler naprava ne zavibrira, nato pa povlecite ikono na želeno mesto na začetnem zaslonu.

# Poravnava ikon začetnega zaslona

Na začetnem zaslonu približajte dva prsta, da dostopate do načina Nastavitve začetnega zaslona, nato pa omogočite možnost Samodejna poravnava. Ko je ta funkcija omogočena, bodo prazni prostori po odstranitvi aplikacij samodejno zapolnjeni.

### Zaklepanje položajev ikon začetnega zaslona

Na začetnem zaslonu približajte dva prsta, da dostopate do načina Nastavitve začetnega zaslona, nato pa omogočite možnost Zakleni postavitev.

#### Izbira vzorca za postavitev začetnega zaslona

Na začetnem zaslonu približajte dva prsta, izberite **Nastavitve začetnega zaslona > Postavitev**, nato pa izberite želeni vzorec postavitve.

### Nastavitev začetnega zaslona v nastavitvah

Lahko tudi izberete Nastavitve > Začetni zaslon in ozadje > Nastavitve začetnega zaslona, nato pa omogočite možnost Samodejna poravnava in še več.

# Dodajanje ikon aplikacij v mape

Za preprosto upravljanje ikon aplikacij na začetnem zaslonu lahko podobne aplikacije dodate v mapo in mapo poimenujete.

- 1 Dotaknite se ikone aplikacije in jo zadržite, dokler naprava ne zavibrira, nato pa aplikacijo povlecite prek druge aplikacije. Mapa za ti dve aplikaciji bo ustvarjena samodejno.
- 2 Odprite mapo, dotaknite se vrstice za ime in vnesite ime mape.

### Dodajanje ikon aplikacij v mapo ali odstranjevanje ikon iz mape

Odprite mapo in se dotaknite ikone  $\Box$ . Nato lahko storite naslednie:

- · Izberite eno ali več aplikacij in se dotaknite možnosti V redu, da aplikacije dodate v mapo.
- Prekličite izbor ene ali več aplikacij in se dotaknite možnosti V redu, da aplikacije odstranite iz mape. Če prekličete izbor vseh aplikacij, bo mapa izbrisana.

# Uporaba funkcije Predal za aplikacije za shranjevanje aplikacij

Aplikacije lahko postavite v predal in na začetnem zaslonu prikazujete samo pogosto uporabljene aplikacije, da zaslon izboljšate.

Ta funkcija se lahko razlikuje glede na napravo.

# Omogočanje funkcije Predal za aplikacije

# Izberite Nastavitve > Začetni zaslon in ozadje > Slog začetnega zaslona in nato še možnost Predal.

Ko je možnost omogočena, lahko podrsnete navzgor po začetnem zaslonu, da dostopate do vseh aplikacij v predalu.

# Dodajanje aplikacij v predalu na začetni zaslon

V načinu predala lahko podrsnete navzgor z začetnega zaslona, da prikažete predal aplikacije. Dotaknite se aplikacije, ki jo želite dodati, in jo zadržite, dokler naprava ne zavibrira, nato pa jo povlecite na želeno mesto na začetnem zaslonu.

### Premikanje aplikacij nazaj v Predal

Dotaknite se ikone aplikacije in jo zadržite, dokler naprava ne zavibrira, nato pa se dotaknite možnosti Odstrani. S tem boste ikono aplikacije samo odstranili z začetnega zaslona, še vedno pa bo nameščena.

Lahko jo poiščete v predalu za aplikacije.

#### Onemogočanje sloga za predal

Če želite slog za predal onemogočiti, nastavite možnost Slog začetnega zaslona na Standardno.

# Prikaz in svetlost

# Prilagoditev svetlosti zaslona, barvnega načina in barvne temperature

Nastavite lahko želeno svetlost zaslona, barvni način in barvno temperaturo.

#### Samodejna prilagoditev svetlosti zaslona

#### Izberite Nastavitve > Prikaz in svetlost in omogočite možnost Samodejno.

Naprava bo samodejno prilagodila svetlost zaslona v skladu z osvetlitvijo okolice.

#### Ročna prilagoditev svetlosti zaslona

Svetlost zaslona lahko ročno prilagodite na enega od naslednjih načinov:

- Podrsnite navzdol z vrstice stanja, da odprete podokno z obvestili. V razdelku povlecite drsnik, da prilagodite svetlost zaslona.
- Odprite razdelek Nastavitve > Prikaz in svetlost. V razdelku povlecite drsnik, da prilagodite svetlost zaslona.

#### Prilagoditev barvnega načina

Izberite Nastavitve > Prikaz in svetlost > Barvni način in temperature, nato pa izberite želeni barvni način. Priporočamo način Navaden, ki manj utruja oči.

- Navaden: naravni barvni toni
- Živahen: živahni barvni toni

# Prilagoditev barvne temperature

Izberite Nastavitve > Prikaz in svetlost > Barvni način in temperature, nato pa izberite želeno barvno temperaturo. Priporočamo načina **Privzeto** in Topla, ki manj utrujata oči.

- Privzeto: naravni odtenek
- Topla: rumenkast odtenek
- Hladno: belkast odtenek

• Če želite prilagoditi barvno temperaturo, se kjer koli dotaknite barvnega kroga ali povlecite točko.

# Uporaba načina udobja za oči

Način udobja za oči lahko učinkovito zmanjša raven škodljive modre svetlobe in prilagodi zaslon tako, da so prikazane barve toplejše, s čimer zmanjšuje utrujenost oči in ščiti vaš vid.

- **1** Vsake pol ure si vzemite vsaj 10-minutni premor za oči.
	- Za blaženje utrujenosti oči preusmerite pogled z zaslona v daljavo.
	- Z vzdrževanjem dobrih navad za nego oči boste zaščitili svoj vid in preprečili kratkovidnost.

### Omogočanje in onemogočanje načina udobja za oči

- Podrsnite z vrstice stanja navzdol, da odprete podokno z obvestili, znova podrsnite navzdol, da se prikažejo vse bližnjice, nato pa vklopite ali izklopite način **Udobje za oči**. Za odpiranje zaslona z nastavitvami se lahko dotaknete možnosti Udobje za oči in jo zadržite.
- V razdelku Nastavitve > Prikaz in svetlost > Udobje za oči omogočite ali onemogočite možnost Omogoči za ves dan.

Ko je omogočen način udobja za oči, se v vrstici stanja prikaže možnost  $\circledcirc$ , zaslon pa ima rumen odtenek zaradi nižje ravni modre svetlobe.

# Nastavitev urnika za način udobja za oči

Izberite Nastavitve > Prikaz in svetlost > Udobje za oči, omogočite možnost Načrtovano, nato pa nastavite možnosti Začetek in Konec na želene vrednosti.

# Prilagoditev načina udobja za oči

Izberite Nastavitve > Prikaz in svetlost > Udobje za oči, omogočite možnost Omogoči za ves dan ali nastavite možnost Načrtovano, nato pa prilagodite drsnik pod možnostjo Raven filtra, da izberete, kolikšen delež modre svetlobe želite filtrirati.

# Omogočanje temnega načina

Temni način lahko omogočite za uporabo temnejše barvne sheme, ki preprečuje draženje oči zaradi premočne svetlosti zaslona, in varčevanje z energijo baterije.

Izberite Nastavitve > Prikaz in svetlost > Temni način in upoštevajte navodila na zaslonu, da nastavite povezane konfiguracije, na primer želeni čas uporabe te funkcije.

Razpoložljivost funkcije se pri posameznih napravah razlikuje.

# Prilagoditev hitrosti osveževanja zaslona

V razdelku Nastavitve > Prikaz in svetlost > Hitrost osveževanja zaslona izberite želeno hitrost osveževanja zaslona.

Pri visoki hitrosti osveževanja zaslona bo vizualna uporabniška izkušnja boljša.

# Zvoki in vibriranje

### Nastavitev načina »Ne moti«

Način Ne moti preprečuje motnje v času, ko morate biti zbrani. Ko je omogočen ta način, so zvoki klicev in sporočil izklopljeni, obvestila v pasici pa ne bodo prikazana.

#### Omogočanje in onemogočanje načina Ne moti

Način Ne moti lahko omogočite ali onemogočite na enega od naslednjih načinov:

- Podrsnite z vrstice stanja navzdol, da odprete podokno z obvestili, znova podrsnite navzdol, da se prikažejo vse bližnjice, nato pa vklopite ali izklopite možnost Ne moti. Za odpiranje zaslona z nastavitvami se lahko dotaknete možnosti **Ne moti** in jo zadržite.
- V razdelku Nastavitve > Zvoki in vibriranje > Ne moti omogočite ali onemogočite možnost Ne moti.

Če je omogočen način Ne moti, je v vrstici stanja prikazana ikona (C). Obvestila lahko preverite na zaklenjenem zaslonu ali tako, da podrsnete navzdol z vrstice stanja, da odprete

podokno z obvestili. Podrsnite levo po obvestilu in se dotaknite možnosti  $\ddot{Q}$ , da preložite obvestilo.

Ob dohodnih klicih, obvestilih in sporočilih je v napravi zvok izklopljen, prav tako se zaslon ne vklopi samodejno in ne prikazuje obvestil v pasici.

#### Nastavitev urnika za način Ne moti

- 1 Izberite Nastavitve > Zvoki in vibriranje > Ne moti in onemogočite možnost Ne moti.
- 2 Omogočite možnost Načrtovano. Naprava se bo privzeto preklopila v način Ne moti ob določeni uri ob sobotah in nedeljah.
- 3 Dotaknite se možnosti Načrtovano, da nastavite časovno obdobje in cikel ponavljanja.
- 4 Prav tako se lahko dotaknete možnosti Dodaj in nastavite več začetnih časov.

#### Izjeme v načinu »Ne moti«

V načinu Ne moti lahko omogočite zvonjenje naprave ob dohodnih klicih in sporočilih določenih virov, da ne zamudite pomembnih stvari.

Izberite Nastavitve > Zvoki in vibriranje > Ne moti in nato omogočite možnost Ne moti ali Načrtovano. Nato lahko storite naslednje:

- Se dotaknete možnosti Klici ali Sporočila in izberete eno od možnosti. Če nastavite izjemo, bo naprava ob dohodnih klicih in sporočilih izbranega vira zvonila.
- Ko je možnost Ponavljajoči klicatelji omogočena, drugi klic z iste številke, opravljen v 15 minutah, ne bo utišan.

# **Obvestila**

# Izklop značk aplikacij

- 1 Izberite Nastavitve > Obvestila in se dotaknite možnosti Značke ikon aplikacij.
- 2 Izklopite stikalo za nekatere ali vse aplikacije.

# Onemogočanje obvestil aplikacij

# Onemogočanje obvestil posamezne aplikacije

Če ne želite, da vas zmoti obvestilo posamezne aplikacije, izberite enega izmed postopkov:

• Ko prejmete obvestilo aplikacije, ga v podoknu z obvestili podrsnite v levo in odprite

# razdelek  $\bigodot$  > Onemogoči obvestila.

• V razdelku Nastavitve > Obvestila poiščite aplikacijo, za katero želite onemogočiti obvestila, in se je dotaknite, nato pa onemogočite možnost Omogoči obvestila.

# Hkratno onemogočanje obvestil več aplikacij

Za onemogočanje obvestil za več aplikacij hkrati v razdelku Nastavitve > Obvestila > Upravljaj vse izklopite stikalo ob vsaki posamezni aplikaciji.

# Skrivanje vsebine obvestil na zaklenjenem zaslonu

To funkcijo omogočite tako:

V razdelku Nastavitve > Obvestila omogočite možnost Skrij vsebino obvestil.

# Več nastavitev za obvestila aplikacij

# Vklop zaslona ob prejemu obvestil

V razdelku Nastavitve > Obvestila > Več nastavitev za obvestila omogočite možnost Prebudi zaslon. Ko prejmete obvestilo, se bo zaklenjen zaslon naprave vklopil samodejno.

# Prikaz ikon obvestil v vrstici stanja

V razdelku Nastavitve > Obvestila > Več nastavitev za obvestila omogočite možnost Prikaz ikon obvestil v vrstici stanja.

# Biometrija in geslo

# Nastavitev prstnih odtisov

V napravi lahko registrirate prstni odtis in ga nato uporabite za odklepanje zaslona ali dostop do funkcije sefa in zaklepanja aplikacij ter drugih možnosti.

#### Registracija prstnega odtisa na zaslonu

- 1 Izberite Nastavitve > Biometrični podatki in geslo > ID za prstni odtis in upoštevajte navodila za nastavitev ali vnos gesla za zaklenjen zaslon.
- 2 Dotaknite se možnosti Nov prstni odtis na zaslonu, da začnete postopek registracije prstnega odtisa.
- 3 Konico prsta položite na senzor za prstne odtise na zaslonu. Ko začutite vibriranie, dvignite prst, nato pa pritisnite znova. Prst premikajte naokoli, da registrirate različne položaje prsta.
- 4 Ko končate registracijo, se dotaknite možnosti V redu.

Ko je zaslon zaklenjen, dvignite napravo in prikazal se bo senzor za prstne odtise na zaslonu. Prst lahko zdaj položite na senzor za prstne odtise in tako odklenete zaslon.

#### Preimenovanje ali brisanje prstnega odtisa

- 1 Izberite Nastavitve > Biometrični podatki in geslo > ID za prstni odtis in vnesite geslo za zaklenjen zaslon.
- 2 V razdelku Seznam prstnih odtisov se dotaknite registriranega prstnega odtisa, da ga preimenujete ali izbrišete.

### Prepoznavanje prstnega odtisa

Funkcija prepoznavanja prstnega odtisa vam omogoča ujemanje prstov z registriranimi prstnimi odtisi.

- 1 Izberite Nastavitve > Biometrični podatki in geslo > ID za prstni odtis in vnesite geslo za zaklenjen zaslon.
- 2 V razdelku Seznam prstnih odtisov se dotaknite možnosti Prepoznaj prstni odtis.
- 3 S prstom se dotaknite senzorja za prstne odtise. Prepoznani prstni odtis bo označen.

#### Uporaba prstnega odtisa za dostop do zaklenjene aplikacije

- 1 Izberite Nastavitve > Biometrični podatki in geslo > ID za prstni odtis in vnesite geslo za zaklenjen zaslon.
- 2 Vklopite stikalo za Dostop do zaklepanja aplikacij in upoštevajte navodila na zaslonu, da povežete prstni odtis s funkcijo zaklepanja aplikacij.

Za dostop se lahko zdaj dotaknete zaklenjene aplikacije na začetnem zaslonu in uporabite prstni odtis.

# Prepoznavanje obraza

Funkcija prepoznavanja obraza omogoča, da s podatki o obrazu odklenete napravo in dostopate do zaklenjenih aplikacij.

#### Registracija podatkov o obrazu

- 1 Izberite Nastavitve > Biometrični podatki in geslo > Prepoznavanje obraza in vnesite geslo za zaklenjen zaslon.
- 2 Izberite možnost Omogoči funkcijo bujenja z dvigom.
- Elementi nastavitve se razlikujejo glede na napravo. Če vaša naprava ne zagotavlja posameznega elementa, ustrezna funkcija ni podprta.
- 3 Dotaknite se možnosti REGISTRIRAJ OBRAZ in upoštevajte navodila na zaslonu, da registrirate podatke o svojem obrazu.

### Omogočanje odklepanja z obrazom

Na zaslonu Prepoznavanje obraza se dotaknite možnosti Odkleni napravo in izberite način odklepanja.

G Če ste svojemu telefonu dodali več uporabnikov, lahko funkcijo odklepanja z obrazom uporabite le z računom lastnika.

#### Dostop do zaklepanja aplikacij z možnostjo prepoznavanja obraza

Na zaslonu Prepoznavanje obraza omogočite Dostop do zaklepanja aplikacij in upoštevajte navodila na zaslonu, da v funkcijo zaklepanja aplikacij dodate podatke o obrazu.

Za dostop do aplikacije se nato lahko dotaknete zaklenjene aplikacije na začetnem zaslonu in uporabite funkcijo prepoznavanja obraza.

#### Onemogočanje ali brisanje podatkov o obrazu

Na zaslonu **Prepoznavanje obraza** so na voljo naslednje možnosti:

- Onemogočanje podatkov o obrazu za nekatere funkcije: po potrebi onemogočite možnost Odkleni napravo ali Dostop do zaklepanja aplikacij. S tem ne boste izbrisali podatkov o svojem obrazu.
- Brisanje podatkov o obrazu: dotaknite se možnosti **Izbriši podatke o obrazu** in upoštevajte navodila na zaslonu, da izbrišete podatke o obrazu.

# Geslo za zaklenjen zaslon

Kot geslo za zaklenjen zaslon lahko nastavite številsko geslo, vzorec ali hibridno geslo.

#### Nastavitev gesla za zaklenjen zaslon

Nastavite lahko številsko geslo, vzorec ali hibridno geslo.

- 1 Izberite Nastavitve > Biometrični podatki in geslo in se dotaknite možnosti Geslo za zaklenjen zaslon.
- 2 Vnesite geslo, ki ima 6 števk.
- 3 Lahko pa se dotaknete možnosti Spremeni način zaklepanja in izberete vrsto gesla, nato pa upoštevate navodila na zaslonu za vnos novega gesla.

#### Sprememba gesla za zaklenjen zaslon

- 1 Na zaslonu Biometrični podatki in geslo izberite Spremeni geslo za zaklenjen zaslon.
- 2 Vnesite izvirno geslo za zaklenjen zaslon.
- 3 Vnesite novo geslo ali pa se dotaknite možnosti Spremeni način zaklepanja, da izberete vrsto gesla, nato pa upoštevajte navodila na zaslonu za vnos novega gesla.

#### Onemogočanje gesla za zaklenjen zaslon

Na zaslonu Biometrični podatki in geslo izberite Onemogoči geslo zaklepanja zaslona.

# Aplikacije

### Prikaz ali sprememba nastavitev aplikacije

V razdelku Nastavitve > Aplikacije > Aplikacije se dotaknite aplikacije. Prisilno jo lahko zaustavite, jo odstranite, prikažete in spreminjate dovoljenja aplikacije, nastavite načine obvestil in še več.

Nekaterih aplikacij ni mogoče odstraniti.

# **Baterija**

### Upravljanje porabe energije

Na zaslonu Baterija lahko preverite predviden preostali čas delovanja baterije in omogočite način za varčevanje z energijo, da podaljšate čas delovanja baterije naprave.

#### Omogočanje načina za varčevanje z energijo

Če je v vaši napravi omogočena nastavitev **Način za varčevanje z energijo** in je napolnjenost baterije višja od 10 %, bodo za zmanjšanje porabe energije nekatere funkcije onemogočene, aplikacije v ozadju bodo omejene, vizualni učinki pa ošibljeni. Če je napolnjenost baterije enaka ali nižja od 10 %, bodo za kar najdaljši čas pripravljenosti naprave sprejeti strožji ukrepi za varčevanje z energijo. Priporočamo, da omogočite nastavitev Način za varčevanje z energijo, ko je napolnjenost baterije enaka ali nižja od 20 %.

To storite v razdelku **Nastavitve > Baterija** (ali **Optimizator >**  $\Box$ ), kier omogočite nastavitev

Način za varčevanje z energijo. V vrstici stanja se nato prikaže ikona  $\mathbb Z$ .

Za ogled podrobnosti o ukrepih za varčevanje z energijo se lahko dotaknete možnosti Več informacij.

# Omogočanje načina učinkovitega delovanja

Način delovanja prilagodi nastavitve porabe energije za največjo učinkovitost delovanja naprave. To bo povzročilo, da se bo baterija hitreje izpraznila, zlasti pri uporabi aplikacij s poudarkom na grafiki.

Ko je raven napolnjenosti baterije zadostna, izberite Nastavitve > Baterija (ali Optimizator >

**)** in omogočite možnost **Način delovanja**.

Ikona  $\mathcal G$  bo nato prikazana v vrstici stanja.

**A Način delovanja** v nekaterih napravah ni na voljo. Če ta možnost ni prikazana v razdelku Optimizator, vaša naprava ne podpira te funkcije.

# Prilagajanje nastavitev baterije

Nastavite lahko tudi, ali želite v vrstici stanja prikazati odstotek napolnjenosti baterije in ali želite ohraniti vzpostavljeno omrežno povezavo tudi, ko je zaslon naprave izklopljen.

#### Prikaz odstotka napolnjenosti baterije v vrstici stanja

Pojdite v razdelek Nastavitve > Baterija (ali Optimizator >  $\Box$ ) in se dotaknite možnosti Odstotek napolnjenosti baterije ter izberite možnost prikaza odstotka napolnjenosti baterije znotraj ali zunaj ikone baterije v vrstici stanja.

#### Ohranitev povezave v načinu spanja naprave

Če želite, da naprava še naprej prejema sporočila ali prenaša podatke, ko je v načinu spanja, jo nastavite tako, da bo med spanjem ohranila vzpostavljeno povezavo. Upoštevajte, da se bo zato morda povečala poraba energije.

Na zaslonu Baterija se dotaknite možnosti Več nastavitev baterije in nato po potrebi omogočite ali onemogočite možnost Ne prekini povezave, ko je naprava v stanju spanja.

# Shramba

# Preverjanje uporabe pomnilnika

Izberite Nastavitve > Pomnilnik, da preverite, koliko pomnilnika se trenutno uporablja, in optimizirate porabo, ko se vam to zdi potrebno.

# Čiščenje shrambe naprave

V razdelku Optimizator lahko uporabite možnost Čiščenje za pregled odvečnih ali velikih datotek, kot so odvečne aplikacije, neželeni namestitveni paketi, podatki aplikacije WeChat in še več. Ko so datoteke zaznane, lahko izberete, ali želite izbrisati predlagane datoteke ali ne.

- 1 Odprite aplikacijo Optimizator in se dotaknite možnosti Čiščenje.
- 2 Ko je pregled končan, se dotaknite možnosti **Počisti** za vsakim elementom in izbrišite vse datoteke, ki jih ne potrebujete.

# Samodejno čiščenje koša sistema

- 1 Odprite Optimizator in se dotaknite možnosti Čiščenje.
- 2 Podrsnite navzdol z zgornjega roba zaslona in naprava bo samodejno počistila koš sistema.

#### Ročno čiščenje koša sistema

Poleg samodejnega čiščenja bo vaša naprava tudi zaznala datoteke v košu in predlagala, da jih ročno odstranite.

Na zaslonu Čiščenje se dotaknite možnosti Počisti ob kategoriji, izberite elemente, ki jih želite počistiti, nato pa se dotaknite možnosti IZBRIŠI (%1\$s).

# Čiščenje podvojenih datotek

Optimizator lahko prepozna podvojene datoteke v vaši napravi.

Na zaslonu Čiščenje se dotaknite možnosti Podvojene datoteke in nato izberite neželene datoteke, da jih izbrišete.

# Varnost

# Samodejno izpolnjevanje gesla s trezorjem za gesla

Trezor za gesla shrani vaša uporabniška imena in gesla ter jih samodejno izpolni vsakič, ko se prijavite v aplikacijo. Ti podatki bodo šifrirani s strojno opremo in shranjeni samo v vaši napravi. HONOR do njih nima dostopa ter jih ne bo prenesel v omrežje ali strežnik.

• Pred uporabo trezorja za gesla nastavite geslo za zaklenjen zaslon naprave.

• Trezor za gesla je združljiv le z nekaterimi aplikacijami.

### Hitrejša prijava s trezorjem za gesla

- 1 V razdelku Nastavitve > Varnost > Sef za gesla omogočite možnost Sef za gesla.
- 2 Ko se prvič prijavite v aplikacijo, vas bo vaš telefon samodejno pozval, da shranite geslo. Ob pozivu se dotaknite možnosti SHRANI. Če se nenamerno dotaknete možnosti Nikoli ne shrani, lahko še vedno omogočite funkcijo samozapolnitve za to aplikacijo, in sicer tako, da izberete Nastavitve > Varnost > Sef za gesla > Nastavitve samodejne izpolnitve ter vklopite stikalo ob tej aplikaciji. Ko je stikalo izklopljeno, je funkcija samozapolnitve onemogočena.
- 3 Če se odjavite iz aplikacije, bo naprava ob naslednji prijavi samodejno izpolnila uporabniško ime in geslo, ko potrdite svojo identiteto z geslom za zaklenjen zaslon, prstnim odtisom ali ID-jem obraza.

Ko začnete uporabljati nov telefon HONOR, lahko z aplikacijo **Phone Clone** prenesete podatke iz trezorja za gesla v svojo novo napravo.

# Ogled ali brisanje shranjenih uporabniških imen in gesel

Uporabniška imena in gesla, shranjena v trezorju za geslo, si lahko kadar koli ogledate ali jih izbrišete.

Izberite Nastavitve > Varnost > Sef za gesla > RAČUNI, da si ogledate ali izbrišete shranjena uporabniška imena in gesla.

# Onemogočanje trezorja za geslo

Trezor za geslo je privzeto omogočen, vendar ga lahko po potrebi tudi onemogočite.

Izberite Nastavitve > Varnost > Sef za gesla in onemogočite Sef za gesla.

# Uporaba funkcije Zaklepanje aplikacij za zaščito zasebnosti

Če želite preprečiti nepooblaščen dostop, lahko zaklenete aplikacije, ki vsebujejo zasebne podatke, kot so aplikacije za klepet in plačila.

# Omogočanje funkcije Zaklepanje aplikacij

V razdelku Nastavitve > Varnost > Zaklepanje aplikacij > Omogoči upoštevajte navodila na zaslonu, da nastavite geslo za funkcijo Zaklepanje aplikacij, in izberite aplikacije, ki jih želite zakleniti.

Če ste omogočili odklepanje z obrazom ali prstnim odtisom, lahko funkcijo Zaklepanje aplikacij ob pozivu povežete z ID-jem za obraz ali ID-jem za prstni odtis.

Ta funkcija se lahko razlikuje glede na napravo.

### Spreminjanje gesla za funkcijo Zaklepanje aplikacij ali varnostnih vprašanj

Odprite zaslon z nastavitvami Zaklepanje aplikacij, izberite  $\{ \circ \}$  > Vrsta gesla in za geslo funkcije Zaklepanje aplikacij izberite možnost Geslo za zaklenjen zaslon ali Koda PIN po meri.

Če izberete možnost Koda PIN po meri, lahko nadaljujete z nastavljanjem novega gesla in varnostnih vprašanj.

# Preklic ali onemogočanje funkcije Zaklepanje aplikacij

Na zaslonu z nastavitvami **Zaklepanje aplikacij** izvedite naslednje:

- Preklic funkcije Zaklepanje aplikacij: na seznamu zaklenjenih aplikacij izklopite stikala poleg aplikacij, za katere želite preklicati zaklepanje.
- Ponastavitev funkcije Zaklepanje aplikacij: izberite > Onemogoči funkcijo Zaklepanje aplikacij > ONEMOGOČI. S tem boste preklicali vsa zaklepanja in počistili vse nastavitve za zaklepanje aplikacij.

# Zasebnost

# Uporaba lokacijskih storitev

Nekatere aplikacije potrebujejo podatke o lokaciji, da zagotovijo boljše storitve. Lokacijske storitve lahko omogočite ali onemogočite in dodelite ali zavrnete dovoljenje za dostop do podatkov o lokaciji za določene aplikacije, kot je zahtevano.

# Omogočanje in onemogočanje lokacijskih storitev

Lokacijske storitve lahko omogočite ali onemogočite na naslednje načine:

• Podrsnite navzdol z vrstice stanja, da odprete podokno z obvestili, nato pa podrsnite

navzdol, da se prikažejo stikala vseh bližnjic. Dotaknite se možnosti (9), da omogočite oz. onemogočite to funkcijo.

• Lahko tudi izberete **Nastavitve > Lokacija**, nato pa omogočite oz. onemogočite možnost Dostop do moje lokacije.

Ko onemogočite lokacijske storitve, bo naprava vsem aplikacijam in storitvam preprečila zbiranje podatkov o lokaciji in njihovo uporabo, z izjemo nekaterih vgrajenih aplikacij. Če bodo te aplikacije ali storitve potrebovale podatke o lokaciji, vas bo naprava opomnila, da znova omogočite lokacijske storitve.

#### Izboljšanje natančnosti lokacijskih storitev

Natančnost lociranja naprave lahko izboljšate tako, da aplikacijam in storitvam dovolite, da poiščejo omrežja Wi-Fi in naprave Bluetooth v bližini ali dostopate do podatkov za popravilo globalnih navigacijskih satelitskih sistemov (GNSS).

Razpoložljivost funkcije se pri posameznih napravah razlikuje.

Izberite Nastavitve > Lokacija > Dodatne nastavitve, nato pa nastavite možnosti, kakor je zahtevano.

#### Aplikacijam dovolite ali prepovejte pridobivanje podatkov o lokaciji

Aplikaciji lahko dovolite ali prepoveste dostop do podatkov o lokaciji, vključno z dodelitvijo enkratnega ali trajnega dostopa ali zavrnitvijo dostopa do podatkov o lokaciji med uporabo aplikacije.

- 1 Izberite Nastavitve > Zasebnost > Upravljanje dovoljenj dotaknite se možnosti Lokacija in preverite, katere aplikacije imajo dostop do podatkov o lokaciji.
- 2 Dotaknite se aplikacije, za katero želite spremeniti nastavitve, in upoštevajte navodila na zaslonu, da dodelite ali zavrnete dovoljenja.

# Funkcije za dostopnost

#### Upravljanje naprave z eno roko

Preklopite lahko na pogled pomanjšanega zaslona in napravo upravljate z eno roko.

- 1 Izberite Nastavitve > Funkcije za dostopnost > Način za enoročno uporabo in omogočite možnost Način za enoročno uporabo.
- 2 Način za enoročno uporabo lahko aktivirate na naslednje načine:
	- $\cdot$   $\circ$  Če uporabljate funkcijo Poteze in je možnost Preklop med aplikacijami s podrsanjem po spodnjem delu zaslona omogočena, podrsajte čez spodnji del zaslona in zadržite.
	- $\cdot$   $\circ$  Če uporabljate funkcijo Poteze in je možnost Preklop med aplikacijami s podrsanjem po spodnjem delu zaslona onemogočena, v loku podrsajte čez spodnji del zaslona in zadržite.
- Če uporabljate funkcijo Pomikanje s tremi tipkami, podrsajte čez spodnji del zaslona.
- Če uporabljate funkcijo Poteze in nimate stikala za možnost Preklop med aplikacijami s podrsanjem po spodnjem delu zaslona, podrsajte čez spodnji del zaslona.
- 3 Če želite zapreti pogled pomanjšanega zaslona, se dotaknite poljubnega območja zunaj njega.

Način za enoročno uporabo ne deluje, če je v napravi omogočena povečava s potezami.

Razpoložljivost funkcije se pri posameznih napravah razlikuje.

Prepričajte se, da je vaša naprava posodobljena na najnovejšo različico sistema.

# Nastavitev načrtovanega vklopa in izklopa

Za vklop ali izklop naprave ob nastavljenih urah, varčevanje energije in preprečevanje motenj med počitkom uporabite funkcijo Načrtovan vklop in izklop.

- 1 Izberite Nastavitve > Funkcije za dostopnost > Načrtovan vklop in izklop in omogočite možnost Načrtovan vklop in izklop.
- 2 Nastavite uro za vklop in izklop ter cikel ponavljanja. Naprava se bo ob določenih urah samodejno vklopila in izklopila.

Če želite prenehati uporabljati to funkcijo, onemogočite možnost **Načrtovan vklop in izklop**.

# Uporabniki in računi

#### Dodajanje uporabniškega računa ali računa za gosta

- 1 Izberite Nastavitve > Uporabniki in računi > Uporabniki, dotaknite se možnosti Dodaj uporabnika ali Dodaj gosta in upoštevajte navodila na zaslonu za dodajanje računa.
- 2 Dotaknite se možnosti Preklopi, da preklopite na uporabniški račun ali račun za gosta. Ob pozivu konfigurirajte nastavitve za nov račun.
- $3$  Po potrebi namestite aplikacije. Če je drug uporabnik namestil novejšo različico aplikacije, namestitev aplikacije ne bo uspela.

Dodate lahko največ tri uporabniške račune in en račun za gosta.

### Pooblastitev uporabniškega računa ali računa za gosta za izvajanje klicev in pošiljanje sporočil

Nastavite lahko, ali želite uporabniškemu računu ali računu za gosta dovoliti klicanje, pošiljanje sporočil SMS in še več.

- 1 Ko uporabljate napravo kot lastnik, izberite Nastavitve > Uporabniki in računi > Uporabniki.
- 2 Dotaknite se povezanega računa in izberite dovoljenja, ki jih želite omogočiti.

#### Preklop med načini lastnika, uporabnika in gosta

Med različnimi računi lahko preklopite na enega od naslednjih načinov:

- Podrsnite navzdol z vrstice stanja, da odprete podokno z obvestili, dotaknite se možnosti
	- $\overline{\mathcal{C}}$ , nato pa se dotaknite slike profila računa, na katerega želite preklopiti.
- Izberite Nastavitve > Uporabniki in računi > Uporabniki in se dotaknite imena računa, na katerega želite preklopiti.

#### Brisanje uporabniškega računa ali računa za gosta

Če izbrišete uporabniški račun ali račun za gosta, boste izbrisali vse podatke, povezane z njim. Bodite previdni.

Ko uporabljate napravo kot lastnik, uporabite enega od naslednjih načinov za brisanje uporabniškega računa ali računa za gosta:

- Izberite Nastavitve > Uporabniki in računi > Uporabniki in se dotaknite imena računa, ki ga želite izbrisati, nato pa upoštevajte navodila na zaslonu za brisanje.
- Podrsnite navzdol z vrstice stanja, da odprete podokno z obvestili, izberite  $\blacktriangleright$  > Več nastavitev in se dotaknite imena računa, ki ga želite izbrisati, nato pa upoštevajte navodila na zaslonu za brisanje.

# Sistem in posodobitve

### Sprememba jezika sistema in regije

- 1 Izberite Nastavitve > Sistem in posodobitve > Jezik in vnos > Jezik in regija in nato še jezik, ki ga želite uporabljati.
- 2 Če jezika ni na seznamu, se dotaknite možnosti Dodajanje jezika, nato pa jezik poiščite in se ga dotaknite, da ga dodate na seznam.
- 3 Dotaknite se možnosti Regija, da izberete državo/regijo, in vsebina prikaza se bo prilagodila lokalni kulturi in navadam izbrane države/regije.

# Uporaba drugega načina vnosa

Prenesete lahko način vnosa neodvisnega ponudnika in ga nastavite kot privzeti način vnosa.

- 1 Prenesite način vnosa iz želene uradne trgovine aplikacij.
- $2\,$  Upoštevajte navodila na zaslonu, da ga nastavite kot privzeti način vnosa, ali izberite Nastavitve > Sistem in posodobitve > Jezik in vnos > Privzeta tipkovnica, nato pa izberite način vnosa.

### Nastavitev sistemskega datuma in ure

Naprava se lahko prek mobilnega omrežja sinhronizira z lokalnim datumom, uro in časovnim pasom. V napravi lahko tudi ročno nastavite datum, uro in časovni pas.

Izberite Nastavitve > Sistem in posodobitve > Datum in ura, nato pa možnosti nastavite v skladu s svojimi potrebami.

#### Samodejna ali ročna nastavitev datuma in ure

- Omogočite možnost **Nastavi samodejno** in naprava se bo prek mobilnega omrežja sinhronizirala z lokalnim datumom in uro.
- Če želite datum in uro nastaviti ročno, onemogočite možnost **Nastavi samodejno**.

#### Sprememba časovnega pasu

- Omogočite možnost Nastavi samodejno in naprava se bo prek mobilnega omrežja sinhronizirala z lokalnim časovnim pasom.
- Če želite časovni pas nastaviti ročno, onemogočite možnost **Nastavi samodejno**.

#### Sprememba oblike zapisa ure

- Omogočite možnost 24-urna oblika zapisa ure in naprava bo uro prikazovala v 24-urni obliki zapisa.
- Onemogočite možnost 24-urna oblika zapisa ure in naprava bo uro prikazovala v 12-urni obliki zapisa.

# Varnostno kopiranje podatkov v napravo za shranjevanje USB

Če v shrambi telefona ni dovolj prostora, lahko večje datoteke in morebitne podatke varnostno kopirate v napravo za shranjevanje USB, kot je bliskovni pogon USB ali bralnik kartic.

- 1 Telefon lahko z napravo za shranjevanje USB povežete prek kabla USB OTG.
- 2 V razdelku Nastavitve > Sistem in posodobitve > Varnostno kopiranje in obnovitev > Varnostno kopiranje podatkov > Zunanja shramba se dotaknite možnosti Pomnilnik USB.
- 3 Dotaknite se možnosti **VARNOSTNO KOPIRANJE**, izberite podatke, ki jih želite varnostno kopirati, in se dotaknite možnosti Varnostno kopiraj.
- 4 Upoštevajte navodila na zaslonu, da nastavite geslo in namig za geslo. Podatki bodo šifrirani in varnostno kopirani. Če boste varnostno kopijo podatkov pozneje želeli obnoviti, boste morali vnesti geslo.

Če želite ponastaviti geslo, odprite zaslon za varnostno kopiranje v napravi Pomnilnik USB

#### in nato  $\rightarrow$  > Ponastavi geslo.

Novo geslo velja le za varnostne kopije, ustvarjene po ponastavitvi gesla.

#### Obnovitev podatkov iz naprave za shranjevanje USB

- 1 Telefon lahko z napravo za shranjevanje USB povežete prek kabla USB OTG.
- 2 V razdelku Nastavitve > Sistem in posodobitve > Varnostno kopiranje in obnovitev > Varnostno kopiranje podatkov > Zunanja shramba se dotaknite možnosti Pomnilnik USB.
- 3 Na seznamu OBNOVI IZ VARNOSTNE KOPIJE izberite varnostno kopijo, ki jo želite obnoviti.
- 4 Izberite podatke, ki jih želite obnoviti, dotaknite se možnosti Obnovitev in ob pozivu vnesite geslo.

# Obnovitev naprave na privzete nastavitve

#### Ponastavitev nastavitev omrežja

S tem postopkom boste ponastavili nastavitve za povezavo Wi-Fi, omrežje mobilnih podatkov in povezavo Bluetooth. Druge nastavitve v napravi ne bodo spremenjene in nobeni podatki ne bodo izbrisani.

Izberite Nastavitve > Sistem in posodobitve > Ponastavi in se dotaknite možnosti Ponastavitev nastavitev omrežja, nato pa sledite navodilom na zaslonu, da ponastavite nastavitve omrežja.

### Obnovitev vseh nastavitev

S tem postopkom boste ponastavili vse nastavitve omrežja, geslo za zaklenjen zaslon in postavitev začetnega zaslona. Če vaša naprava podpira prepoznavanje prstnih odtisov ali obraza, bodo izbrisani tudi registrirani podatki o prstnih odtisih in obrazu. Drugi podatki ali datoteke ne bodo izbrisani iz naprave. S tem postopkom prav tako ne bodo obnovljene nastavitve funkcije Najdi napravo, Uporabniki in računi, Upravitelj naprave in nastavitve aplikacij.

Če želite dokončati postopek, odprite Nastavitve > Sistem in posodobitve > Ponastavi, se dotaknite možnosti Ponastavitev vseh nastavitev in upoštevajte navodila na zaslonu.

### Ponastavitev na tovarniške nastavitve

S tem postopkom boste izbrisali podatke v napravi, vključno z računi, podatki o aplikacijah, nastavitvami sistema, nameščenimi aplikacijami, glasbo, slikami, vsemi datotekami v notranjem pomnilniku, vsebino varnostnega čipa ter lokalno shranjenimi podatki o sistemu, podatki o aplikacijah in osebnimi podatki, povezanimi z računi HONOR ID. Pred ponastavitvijo naprave na tovarniške nastavitve varnostno kopirajte podatke.

Izberite Nastavitve > Sistem in posodobitve > Ponastavi > Ponastavitev telefona, dotaknite se možnosti Ponastavitev telefona in upoštevajte navodila na zaslonu za ponastavitev na tovarniške nastavitve.

# Omogočanje ali zapiranje enostavnega načina

Enostaven način uporablja bolj jedrnato postavitev, ki omogoča enostavno krmarjenje, ikone in pisave na začetnem zaslonu so povečane, glasnost pa največja.

 $\bullet$  Ta funkcija se lahko razlikuje glede na napravo.

# Omogočanje enostavnega načina

Izberite Nastavitve > Sistem in posodobitve > Enostaven način in se dotaknite možnosti Omogoči.

Dotaknite se katere koli ikone in jo zadržite, da jo povlečete na želeno mesto ali odstranite aplikacijo, ki ni zahtevana.

#### Zapiranje enostavnega načina

Odprite Nastavitve in se dotaknite možnosti Zapri enostaven način.

# Posodobitev sistema naprave v spletu

Ko je na voljo posodobitev, vas bo naprava pozvala, da paket posodobitev prenesete in namestite.

- **1** Pred posodabljanjem se prepričajte, da je v napravi nameščena uradna različica sistema. V nasprotnem primeru je lahko posodobitev neuspešna in lahko pride do neznanih težav v napravi.
	- Pred posodobitvijo varnostno kopirajte svoje uporabniške podatke.
	- Aplikacije drugih ponudnikov, ki niso združljive z novo različico sistema, morda ne bodo na voljo po posodobitvi. V nekaterih primerih lahko nekaj časa traja, da izide združljiva različica aplikacije.
	- Med posodobitvijo naprave ne izklapljajte in je ne zaganjajte znova, pomnilniške kartice pa ne vstavljajte in ne odstranjujte.
- 1 Izberite Nastavitve > Sistem in posodobitve in se dotaknite možnosti Posodobitev programske opreme.
- 2 Ko je na voljo posodobitev, lahko paket posodobitev ročno prenesete in namestite ali pa napravo samodejno posodobite ponoči.
	- Prenesite in namestite paket posodobitev: izberite Nova različica > PRENESI IN NAMESTI. Da se izognete porabi podatkov, med prenašanjem paketa posodobitev povežite napravo z omrežjem Wi-Fi.

Ko bo posodobitev končana, se bo naprava samodejno znova zagnala.

Posodobite ponoči: dotaknite se možnosti  $\{o\}$  in omogočite možnost Samodejni prenos prek povezave Wi-Fi in Posodobi ponoči.

Naprava bo samodejno posodobljena in se bo znova zagnala med 2.00 in 4.00. Za uspešno posodobitev ponoči se prepričajte, da je naprava vklopljena, zaslon zaklenjen, da ni nastavljenih alarmov za to časovno obdobje ter da je raven napolnjenosti baterije višja od 35 %. Po potrebi napravo priključite v polnilnik.

Če želite onemogočiti samodejne posodobitve, se dotaknite možnosti  $\{ \tilde{Q} \}$ na zaslonu Posodobitev programske opreme in nato onemogočite možnost Samodejni prenos prek povezave Wi-Fi.

# O telefonu

# Pravno obvestilo

Avtorske pravice © Honor Device Co., Ltd. 2021. Vse pravice pridržane.

Ta priročnik je zgolj referenčen. Dejanski izdelek, vključno z barvo, velikostjo in postavitvijo zaslona je lahko drugačen. Nobene izjave, informacije in priporočila v tem priročniku ne predstavljajo garancij nobene vrste, pa naj bodo izrecne ali nakazane.

Model: NTH-NX9

MagicUI 4.2\_01